# **INNOVENS PRO**

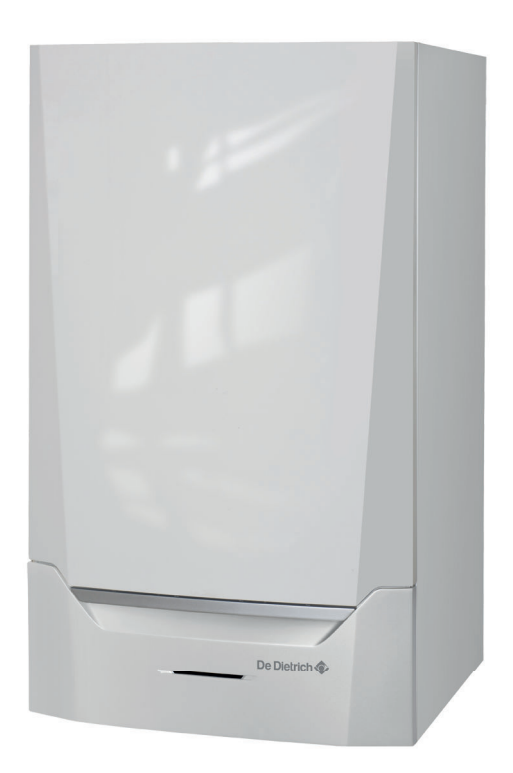

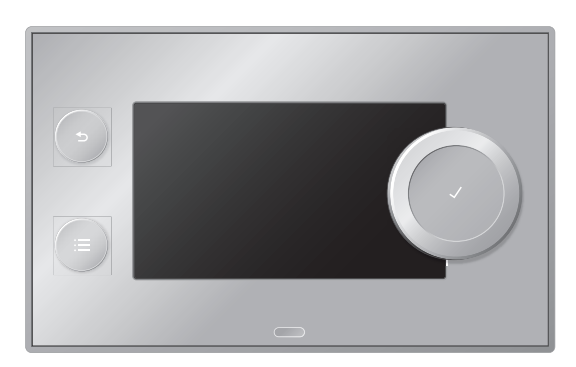

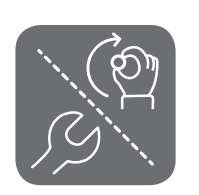

# Notice d'utilisation et d'installation

# Tableau de commande et carte électronique de commande Diematic Evolution

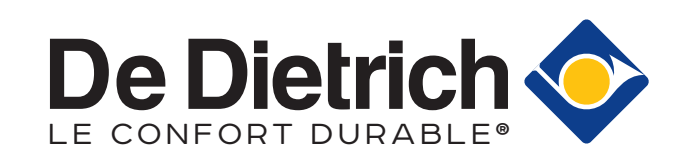

# Table des matières

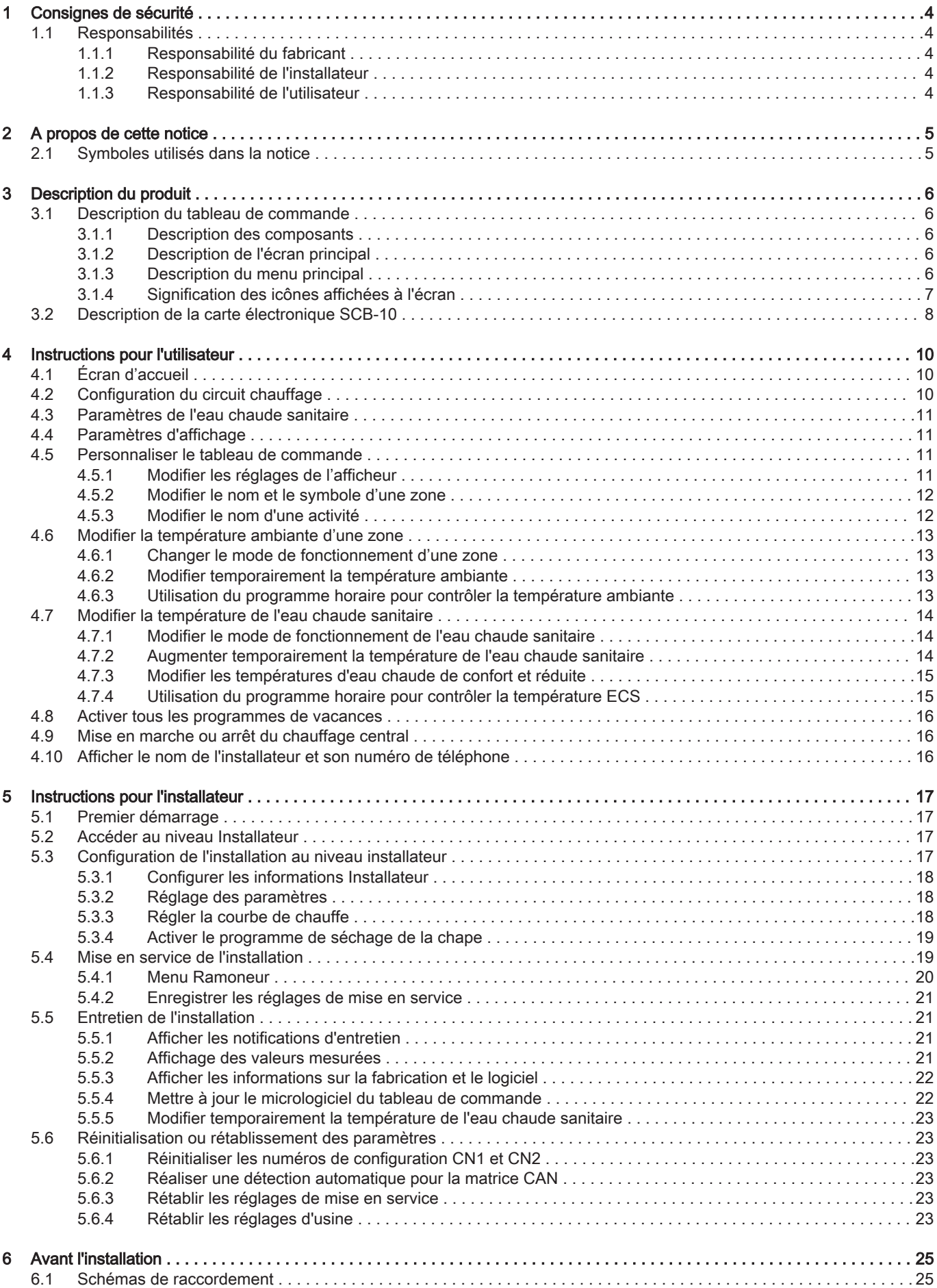

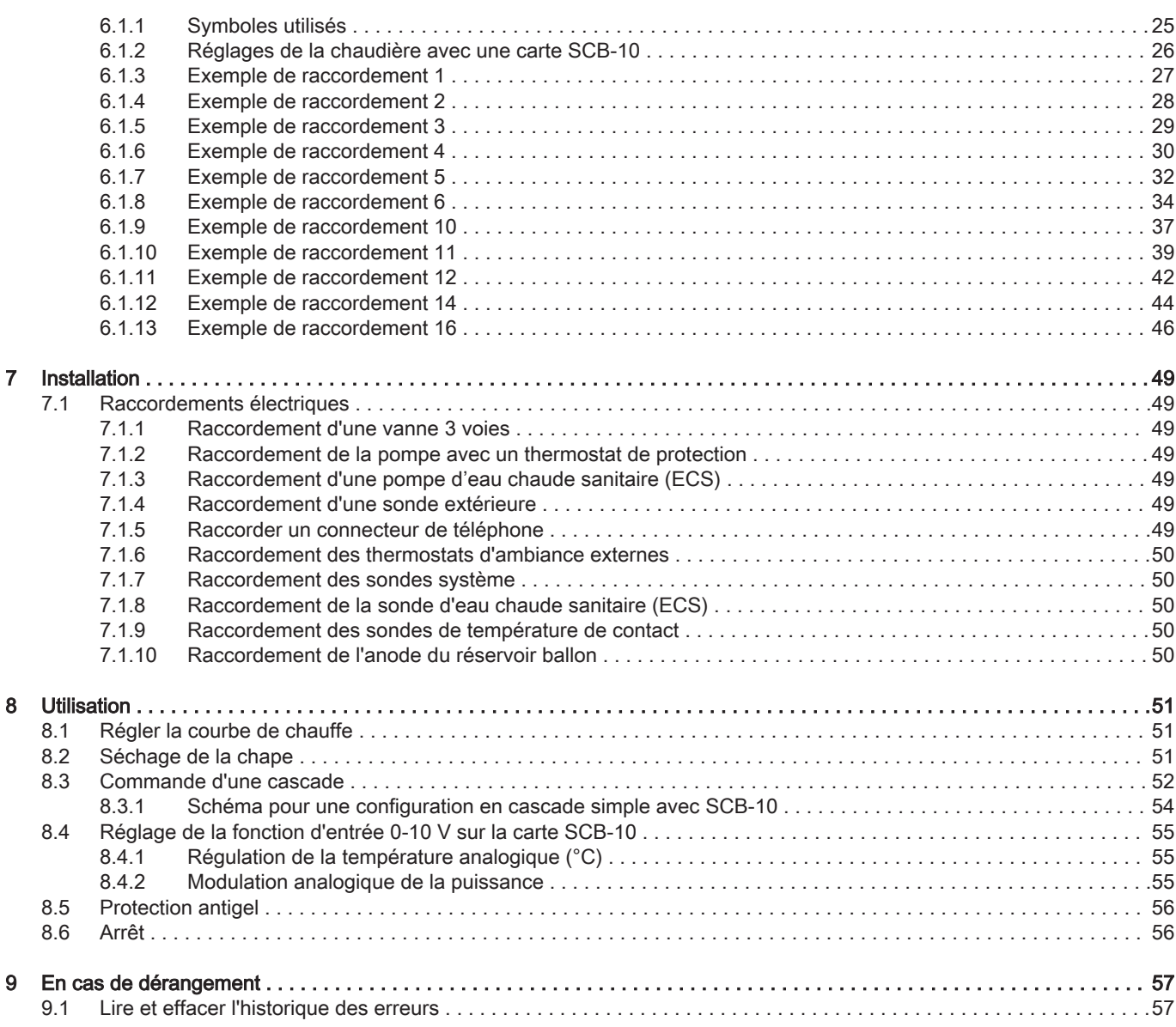

## <span id="page-3-0"></span>1 Consignes de sécurité

#### 1.1 Responsabilités

#### 1.1.1 Responsabilité du fabricant

Nos produits sont fabriqués dans le respect des exigences des différentes directives applicables. Ils sont de ce fait livrés avec le marquage  $\zeta \in \mathfrak{e}$ tous les documents nécessaires. Ayant le souci de la qualité de nos produits, nous cherchons en permanence à les améliorer. Nous nous réservons donc le droit de modifier les caractéristiques indiquées dans ce document.

Notre responsabilité en qualité de fabricant ne saurait être engagée dans les cas suivants :

- Non-respect des instructions d'installation et d'entretien de l'appareil.
- Non-respect des instructions d'utilisation de l'appareil.
- Défaut ou insuffisance d'entretien de l'appareil.

#### 1.1.2 Responsabilité de l'installateur

L'installateur a la responsabilité de l'installation et de la première mise en service de l'appareil. L'installateur est tenu de respecter les instructions suivantes :

- Lire et respecter les instructions données dans les notices fournies avec l'appareil.
- Installer l'appareil conformément à la législation et aux normes actuellement en vigueur.
- Effectuer la première mise en service et toutes les vérifications nécessaires.
- Expliquer l'installation à l'utilisateur.
- Si un entretien est nécessaire, avertir l'utilisateur de l'obligation de contrôle et d'entretien de l'appareil.
- Remettre toutes les notices à l'utilisateur.

#### 1.1.3 Responsabilité de l'utilisateur

Pour garantir le fonctionnement optimal de l'installation, vous devez respecter les consignes suivantes :

- Lire et respecter les instructions données dans les notices fournies avec l'appareil.
- Faire appel à un professionnel qualifié pour réaliser l'installation et effectuer la première mise en service.
- Se faire expliquer l'installation par l'installateur.
- Faire effectuer les contrôles et entretiens nécessaires par un professionnel qualifié.
- Conserver les notices en bon état et à proximité de l'appareil.

# <span id="page-4-0"></span>2 A propos de cette notice

#### 2.1 Symboles utilisés dans la notice

Cette notice comporte des instructions spéciales, indiquées par des symboles spécifiques. Veillez à accorder une attention particulière partout où ces symboles sont utilisés.

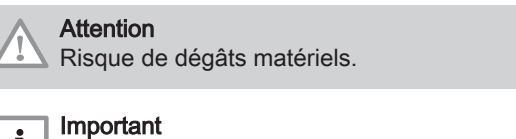

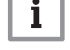

Attention, informations importantes.

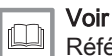

Référence à d'autres notices ou à d'autres pages de cette notice.

## <span id="page-5-0"></span>3 Description du produit

La chaudière MCA est livrée avec un ensemble tableau de commande / unité de commande / carte électronique de commande. Cette notice s'appuie sur les versions de logiciel et les données de navigation suivantes :

Tab.1 Versions de logiciel et données de navigation

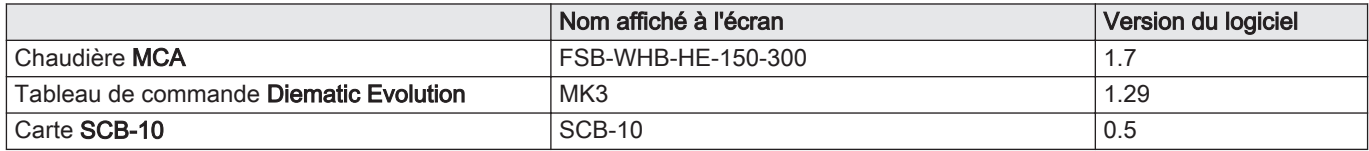

#### 3.1 Description du tableau de commande

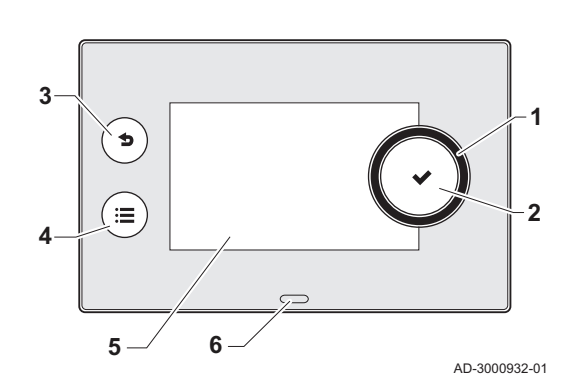

Fig.1 Composants du tableau de commande

#### 3.1.1 Description des composants

- 1 Bouton rotatif pour sélectionner une icône, un menu ou un paramètre
- 2 Bouton  $\checkmark$  pour valider la sélection
- 3 Bouton de retour  $\bigcirc$  pour revenir au niveau ou au menu précédent
- 4 Bouton de menu  $\equiv$  pour retourner au menu principal
- 5 Écran
- 6 LED d'indication d'état :
	- vert continu = fonctionnement normal
	- vert clignotant = avertissement
	- rouge fixe = arrêt
	- rouge clignotant = verrouillage

#### 3.1.2 Description de l'écran principal

Cet écran s'affiche automatiquement après le démarrage de l'appareil ou lorsque le tableau de commande est réutilisé avec l'écran en mode veille (écran noir). En utilisant le bouton de retour  $\bigotimes$ , vous pouvez naviguer jusqu'à cet écran.

- 1 Icône indiquant l'état réel de l'appareil
- 2 Témoin d'erreur (uniquement visible si une erreur a été trouvée)
- 3 Date et heure
- 4 Vignettes d'information
- 5 Informations détaillées sur la vignette d'information sélectionnée

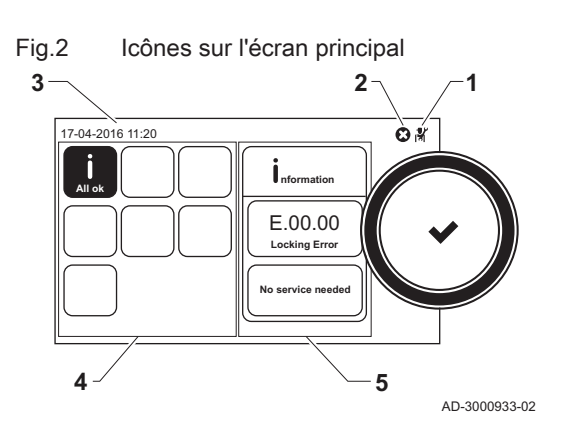

#### 3.1.3 Description du menu principal

Il est possible d'aller directement depuis n'importe quel menu au menu principal en appuyant sur le bouton menu <sup>.</sup> E. Le nombre de menus accessibles dépend du niveau d'accès (utilisateur ou installateur).

<span id="page-6-0"></span>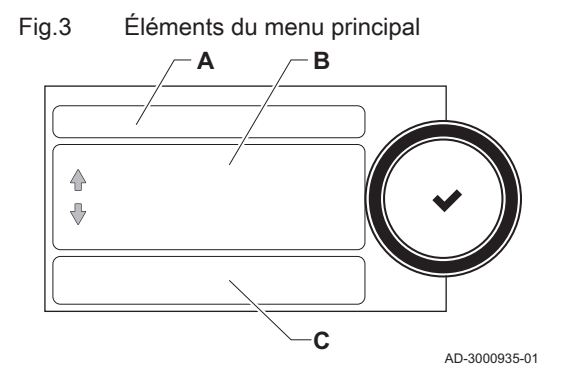

- A Date et heure | Nom de l'écran (position courante dans le menu)
	- **B** Menus disponibles
	- C Brève explication du menu sélectionné

Tab.2 Menus disponibles pour l'utilisateur

| <b>Description</b> | Icône     |
|--------------------|-----------|
| Paramètres système | $\bullet$ |
| Informations       |           |

Tab.3 Menus disponibles pour l'installateur

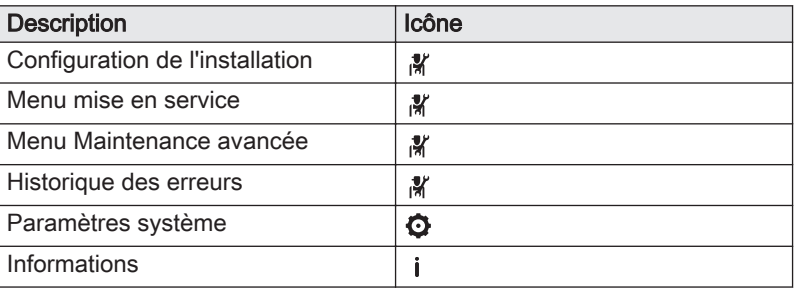

## 3.1.4 Signification des icônes affichées à l'écran

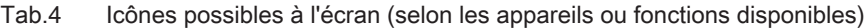

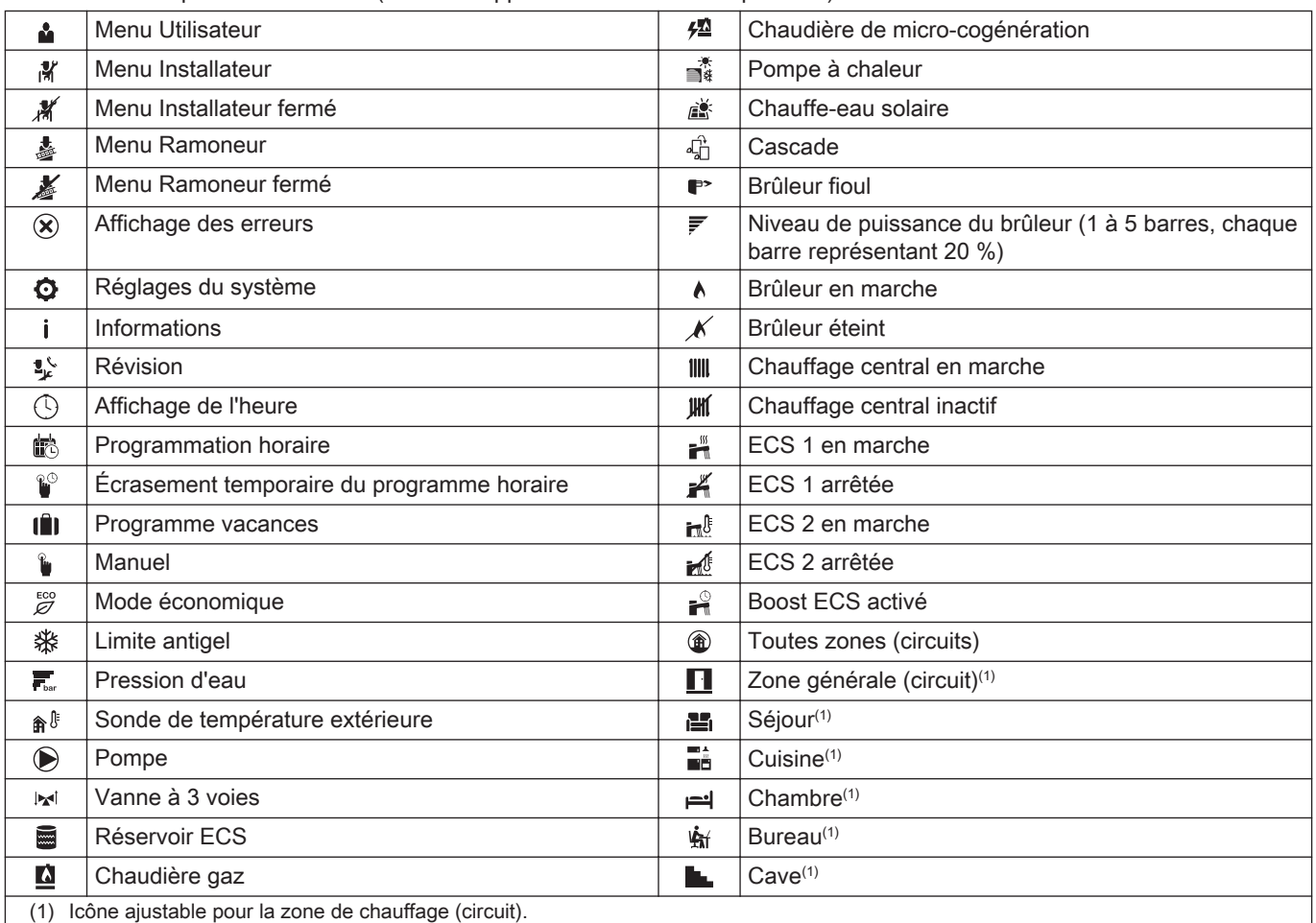

#### <span id="page-7-0"></span>3.2 Description de la carte électronique SCB-10

Différentes zones de chauffage peuvent être raccordées à la carte électronique SCB-10. Deux zones sont destinées au chauffage et une zone à l'eau chaude sanitaire.

Les raccordements pour les sondes ou les pompes de chaque zone sont situés sur la carte électronique.

#### Fig.4 Carte électronique SCB-10

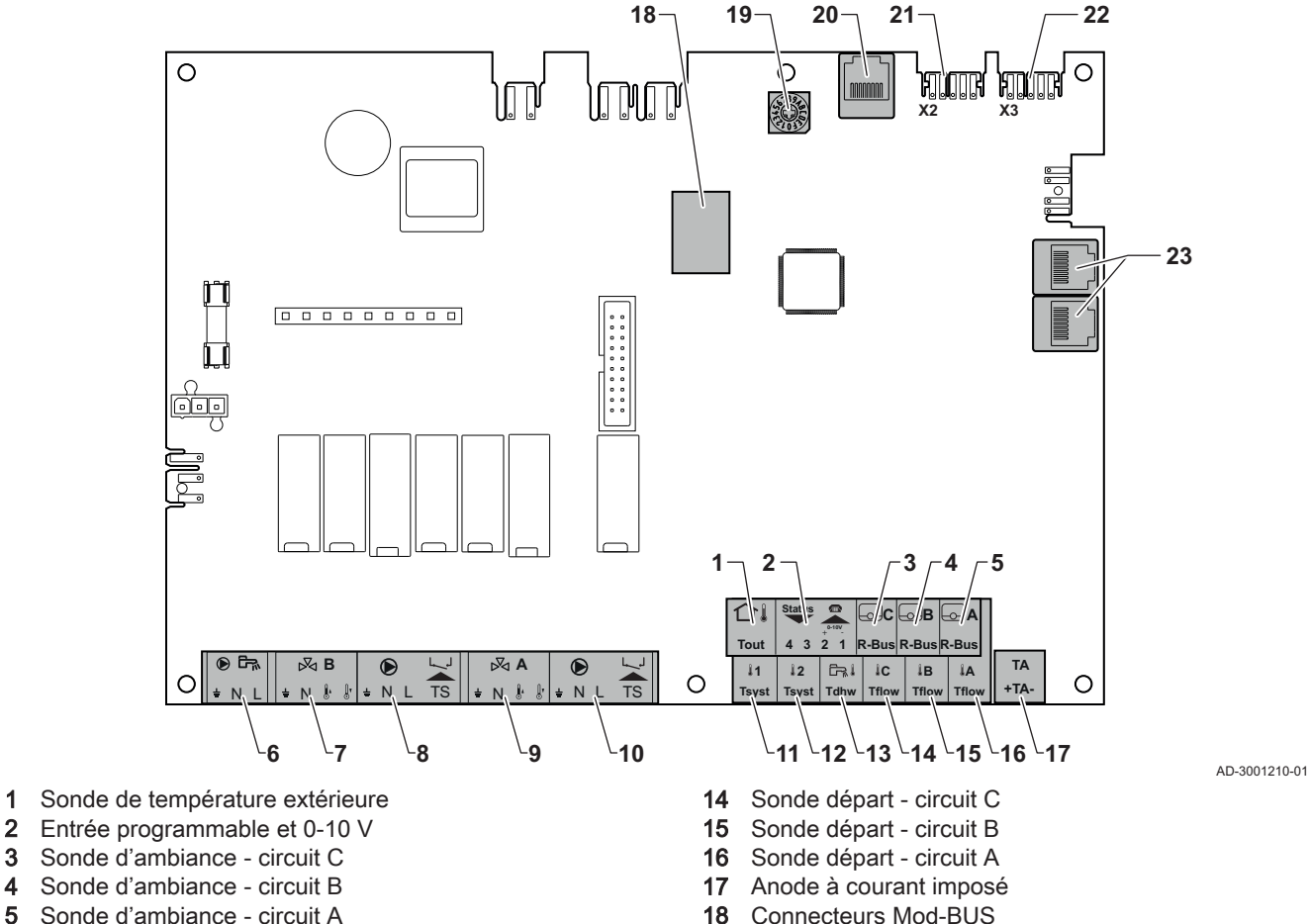

- 
- 6 Pompe préparateur d'eau chaude sanitaire
- 7 Vanne 3 voies circuit B
- 8 Pompe et thermostat de sécurité circuit B
- 9 Vanne 3 voies circuit A
- 10 Pompe et thermostat de sécurité circuit A
- 11 Sonde système 1
- 12 Sonde système 2
- 13 Sonde eau chaude sanitaire

Tab.5 Compatibilités des raccordements

- 
- 19 Roue de codage, permet de sélectionner un numéro de générateur dans la cascade en Mod-Bus
- 20 Connecteur S-BUS
- 21 Connecteur END pour raccordement L-BUS
- 22 Connexion L-BUS à l'unité de commande (CU-XXXX)
- 23 Connecteurs pour câbles S-BUS

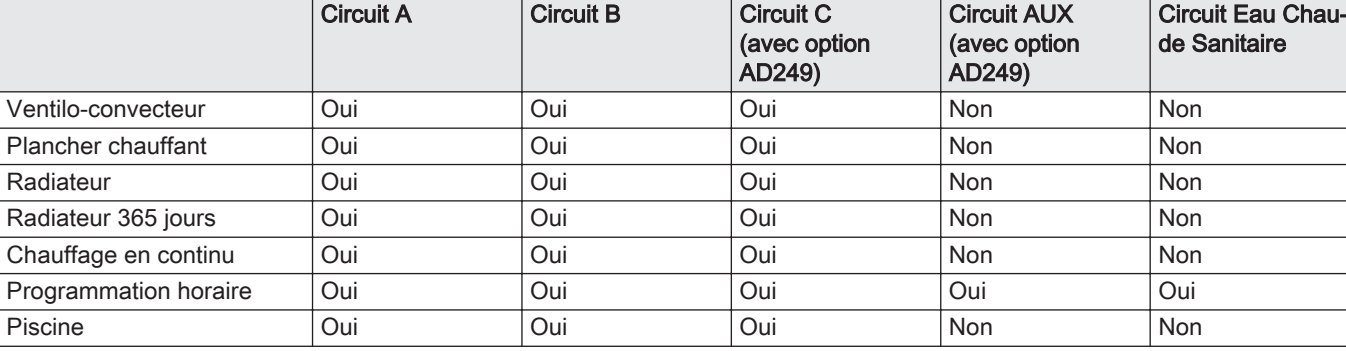

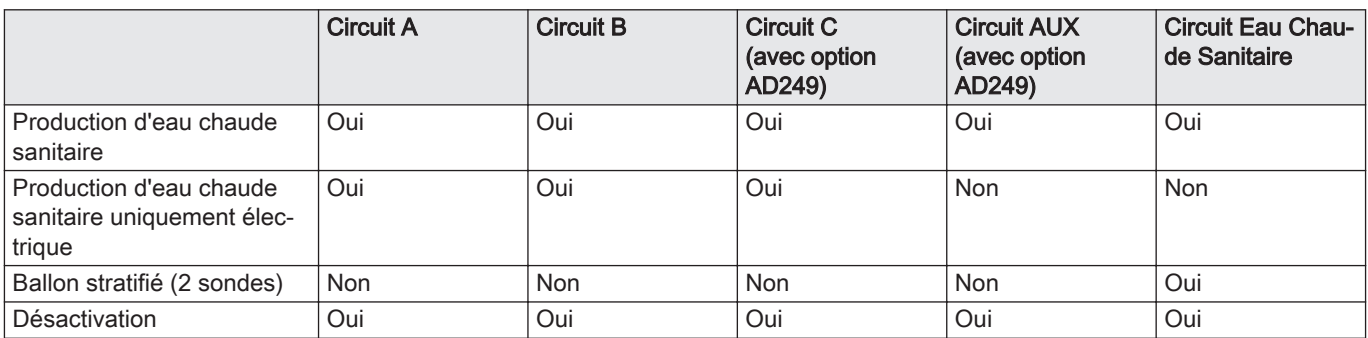

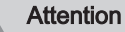

Brancher l'anode TAS (Titan Active System) du réservoir ballon au connecteur TA. Si le réservoir ballon ne dispose pas d'anode TAS, brancher l'anode de simulation (= accessoire)

La carte électronique SCB-10 se caractérise par les éléments suivants :

- commande de 2 zones (mélangées) installées sur le connecteur X15
- commande d'une troisième zone (mélangée) par l'intermédiaire d'une carte d'extension (= accessoire) installée sur un connecteur X8
- commande d'une zone d'eau chaude sanitaire (ECS)
- agencement en cascade (ajouter sonde sur système de sonde 1 ou 2)

#### Important  $\mathbf{i}$

- Lorsqu'une carte SCB-10 est ajoutée sur la chaudière, celle-ci est reconnue automatiquement par l'automate de commande de la chaudière.
- Lors du retrait de cette carte, la chaudière affichera un code de défaut. Pour éviter ce défaut, effectuer immédiatement une détection automatique après le retrait de cette carte.

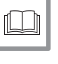

#### Pour de plus amples informations, voir

[Réaliser une détection automatique pour la matrice CAN, page](#page-22-0)  [23](#page-22-0)

# <span id="page-9-0"></span>4 Instructions pour l'utilisateur

## 4.1 Écran d'accueil

#### Tab.6 Menus sélectionnables par l'utilisateur

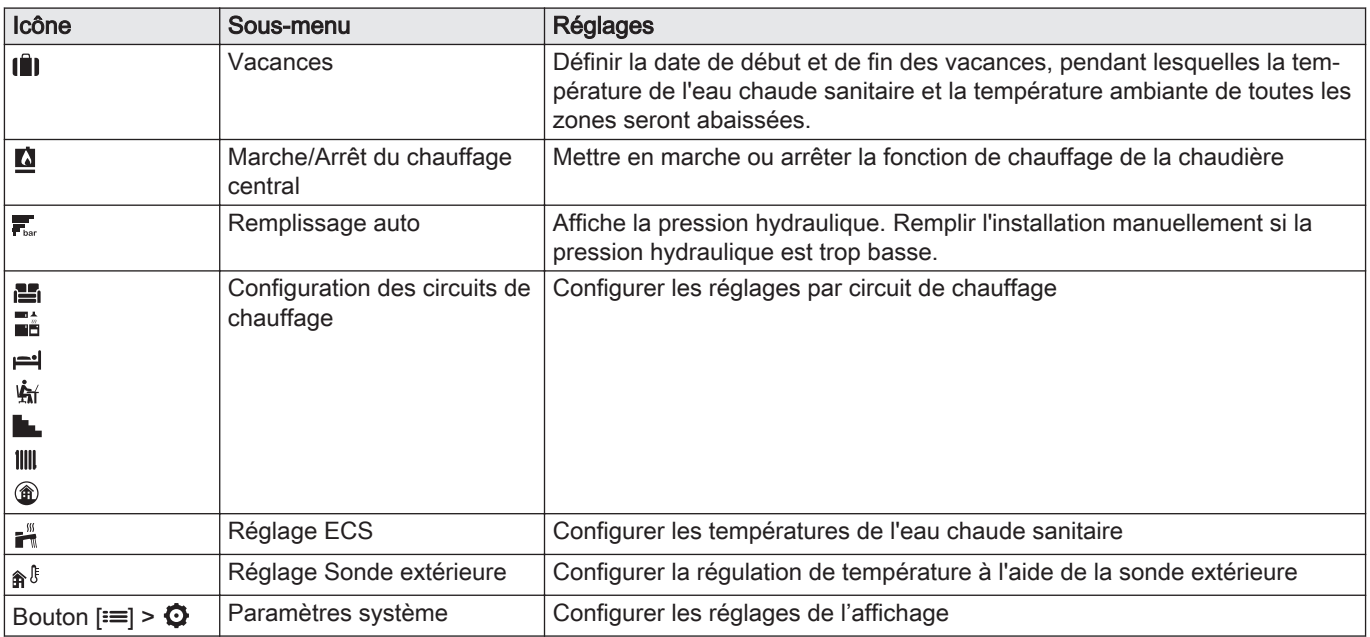

## 4.2 Configuration du circuit chauffage

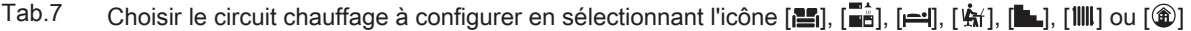

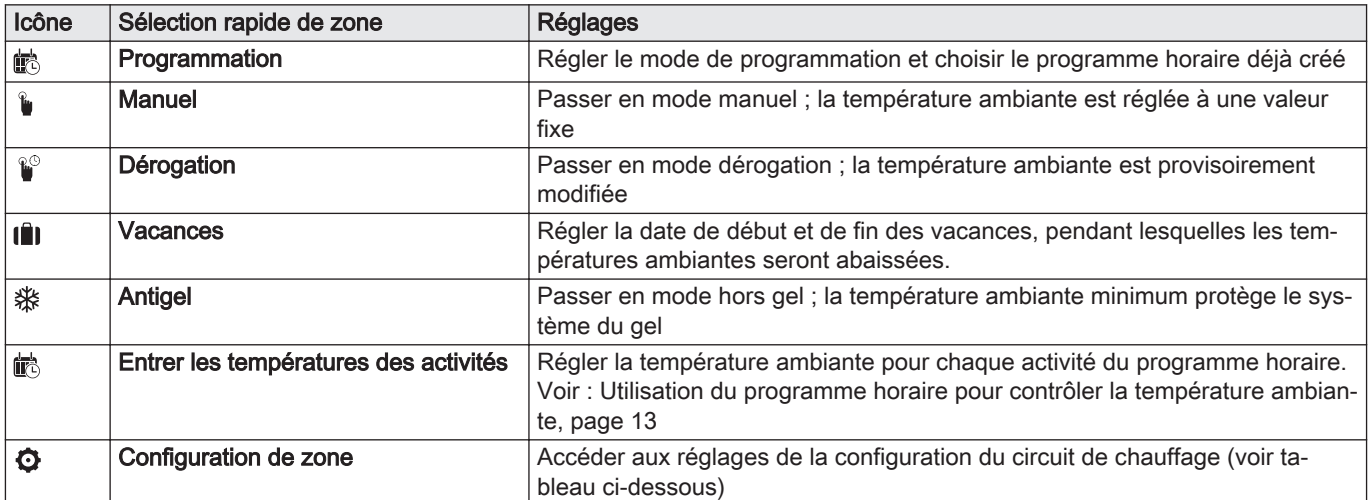

#### Tab.8 Menu étendu de configuration d'un circuit de chauffage  $\bullet$  Configuration de zone

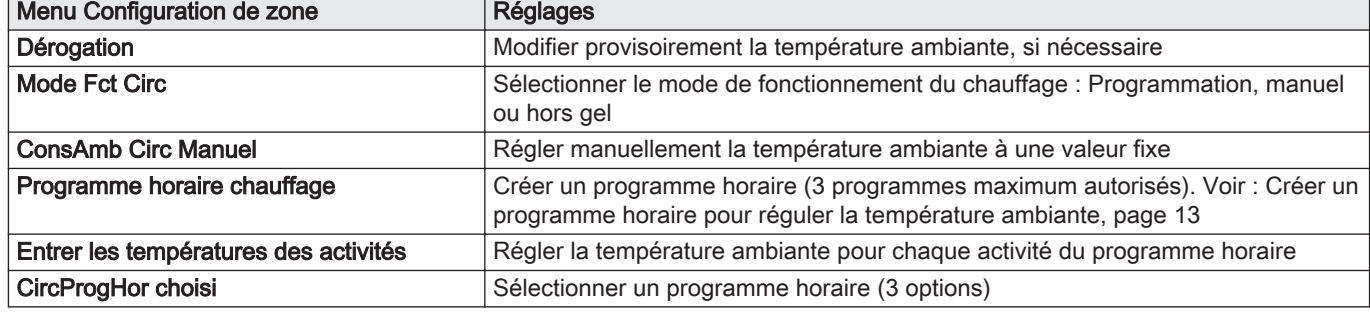

<span id="page-10-0"></span>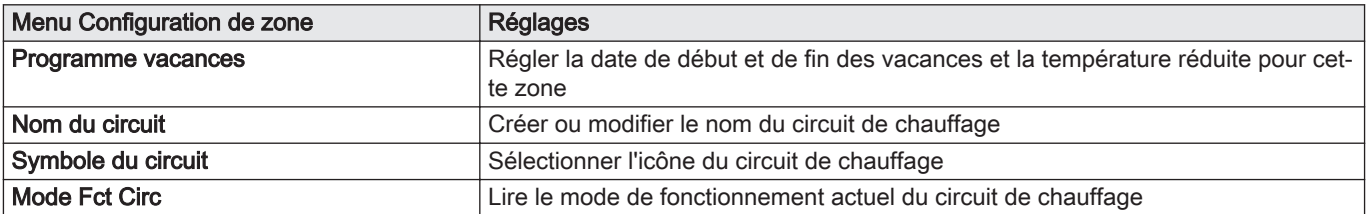

#### 4.3 Paramètres de l'eau chaude sanitaire

Tab.9 Configurer les paramètres de l'eau chaude sanitaire (ECS) en sélectionnant l'icône [ $\frac{m}{n}$ ]

| Icône                    | Menu de sélection rapide ECS    | <b>Réglages</b>                                                                                                    |
|--------------------------|---------------------------------|----------------------------------------------------------------------------------------------------|
| 齴                        | Programmation                   | Régler le programme horaire pour contrôler la température ECS                                                                   |
|                          | Manuel                          | Passer en mode manuel ; la température ECS est un réglage fixe                                                                  |
| $\mathbf{r}^{\odot}$     | Dérogation eau chaude sanitaire | Passer en mode dérogation : modifier provisoirement la température ECS                                                          |
| Ô                        | Vacances                        | Définir la date de début et de fin des vacances, pendant lesquelles la tempé-<br>rature de l'eau chaude sanitaire sera abaissée |
| ₩                        | Hors gel                        | Activer le mode hors gel pour protéger votre système du gel                                                                     |
| $\overline{\phantom{a}}$ | <b>Consigne ECS Confort</b>     | Régler la température ECS maximale pour le programme horaire                                                                    |
| O                        | Configuration de zone           | Configurer les réglages du circuit ECS                                                                                          |

Tab.10 Menu étendu de configuration du circuit d'eau chaude sanitaire  $\bullet$  Configuration de zone

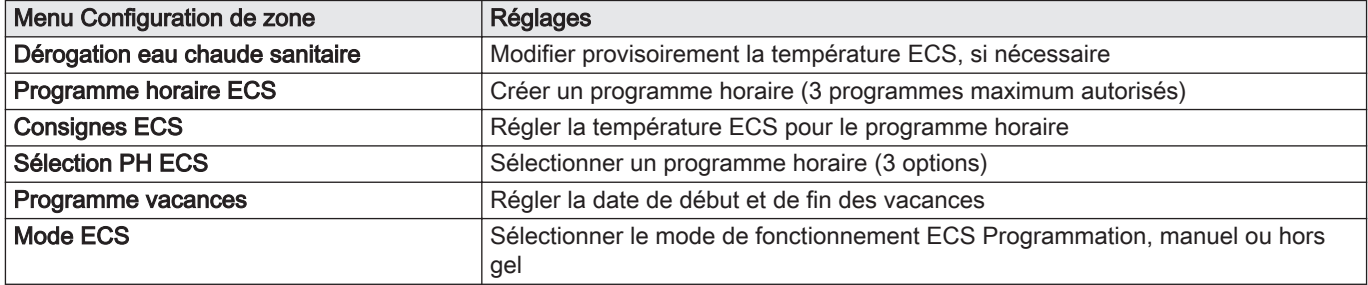

#### 4.4 Paramètres d'affichage

Tab.11 Configurer les paramètres d'affichage en appuyant sur le bouton [==], puis en sélectionnant Paramètres système  $\bullet$ 

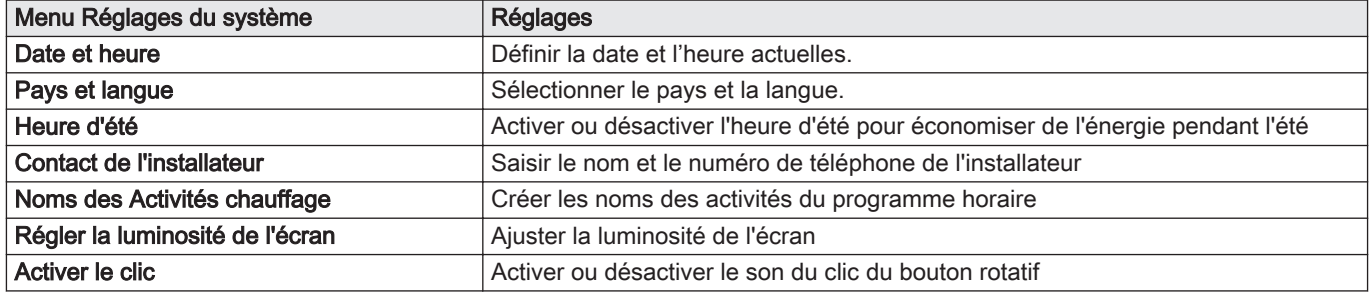

#### 4.5 Personnaliser le tableau de commande

#### 4.5.1 Modifier les réglages de l'afficheur

- 1. Appuyer sur le bouton  $\equiv$ .
- 2. Sélectionner Paramètres système  $\bullet$ .
- 3. Exécuter l'une des opérations décrites dans le tableau ci-dessous :

#### <span id="page-11-0"></span>Tab.12 Paramètres d'affichage

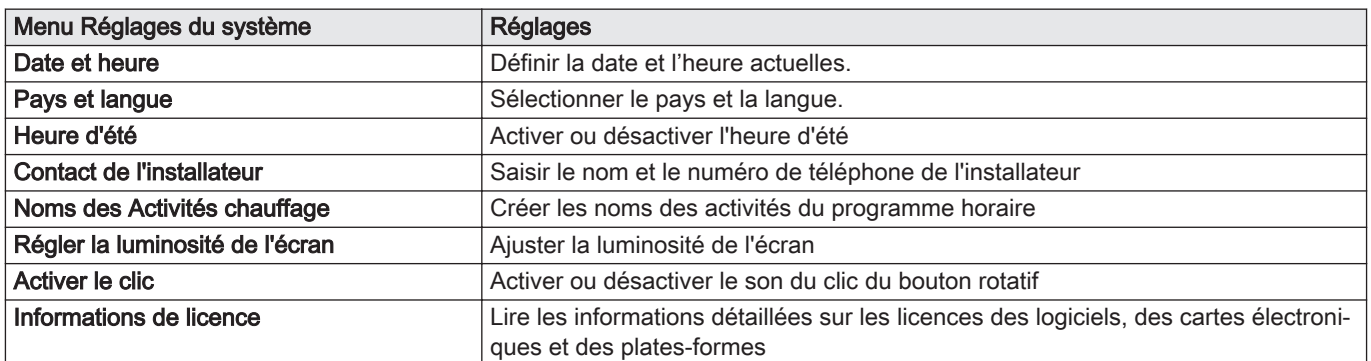

#### 4.5.2 Modifier le nom et le symbole d'une zone

On peut modifier le nom et le symbole d'une zone.

- 1. Sélectionner l'icône de la zone à modifier.
- 2. Sélectionner Configuration de zone.
- 3. Sélectionner Nom du circuit.
	- Un clavier alphanumérique s'affiche.
- 4. Modifier le nom de la zone (20 caractères maximum):
	- 4.1. Appuyer sur le bouton rotatif  $\sqrt{}$  pour copier une lettre, un chiffre ou un symbole.
	- 4.2. Sélectionner  $\leftarrow$  pour supprimer une lettre, un chiffre ou un symbole.
	- 4.3. Sélectionner **Lo** pour ajouter un espace.
- 5. Sélectionner le symbole  $\checkmark$  à l'écran une fois que le nom est complet.
- 6. Appuyer sur le bouton rotatif  $\checkmark$  pour confirmer la sélection.
- 7. Sélectionner Symbole du circuit.
- 8. Modifier le symbole de la zone.

#### 4.5.3 Modifier le nom d'une activité

Il est possible de modifier le nom des activités dans le programme horaire.

- 1. Appuyer sur le bouton  $\equiv$ .
- 2. Sélectionner Paramètres système  $\bullet$ .
- 3. Sélectionner Noms des Activités chauffage.
	- Une liste de 6 activités et leurs noms standard est affichée :

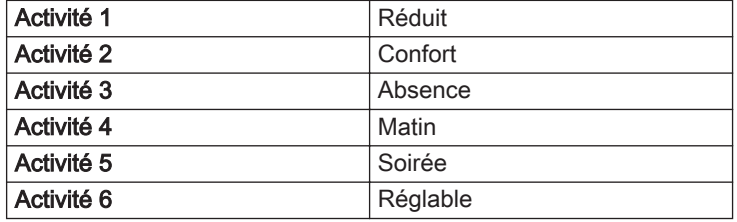

- 4. Sélectionner une activité.
- Un clavier alphanumérique s'affiche.
- 5. Modifier le nom de l'activité :
	- 5.1. Appuyer sur le bouton rotatif  $\blacktriangledown$  pour copier une lettre, un chiffre ou un symbole.
	- 5.2. Sélectionner  $\leftarrow$  pour supprimer une lettre, un chiffre ou un symbole.
	- 5.3. Sélectionner **Lou** pour ajouter un espace.
- 6. Sélectionner le symbole  $\angle$  à l'écran une fois que le nom est complet.
- 7. Appuyer sur le bouton rotatif  $\triangledown$  pour confirmer la sélection.

#### 4.6.1 Changer le mode de fonctionnement d'une zone

Pour réguler la température ambiante dans les différences pièces de la maison, on peut choisir parmi les 5 modes de fonctionnement suivants :

- 1. Sélectionner l'icône de la zone à modifier.
- Le menu Sélection rapide d'une zone s'affiche.
- 2. Sélectionner le mode de fonctionnement souhaité :

#### <span id="page-12-0"></span>Tab.13 Modes de fonctionnement

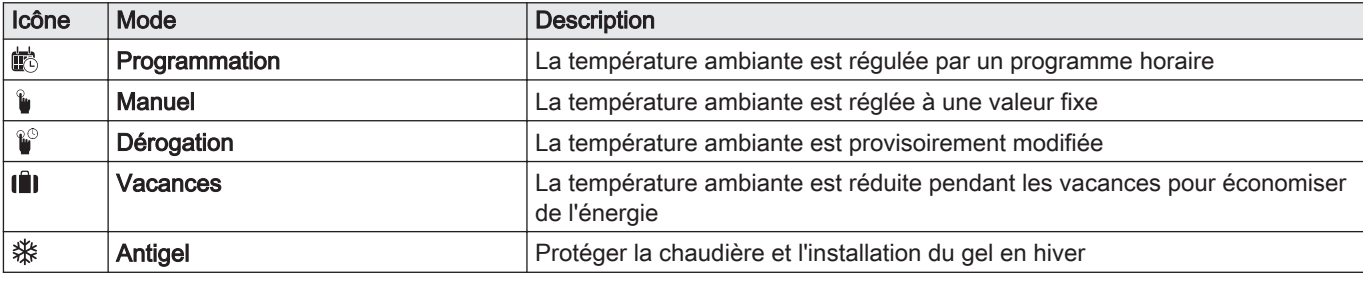

#### 4.6.2 Modifier temporairement la température ambiante

Quel que soit le mode de fonctionnement sélectionné pour une zone, il est possible de modifier la température ambiante pendant une courte durée. À l'expiration de cette durée, le mode de fonctionnement sélectionné reprend.

- 1. Sélectionner l'icône de la zone à modifier.
- 2. Sélectionner **.** Dérogation
- 3. Définir la durée en heures et en minutes.
- 4. Régler la température ambiante temporaire. Le menu Dérogation affiche la durée et la température temporaire.

#### 4.6.3 Utilisation du programme horaire pour contrôler la température ambiante

#### Créer un programme horaire pour réguler la température  $\blacksquare$ ambiante

Un programme horaire permet de faire varier la température ambiante en fonction de l'heure et du jour. La température ambiante est liée à l'activité du programme horaire.

#### Important  $\mathbf{i}$

Il est possible de créer jusqu'à trois programmes horaires par zone. Par exemple, vous pouvez créer un programme pour une semaine avec des heures de travail normales et un programme pour une semaine pendant laquelle vous êtes chez vous la majorité du temps.

- 1. Sélectionner l'icône de la zone à modifier.
- 2. Sélectionner  $\ddot{Q}$  Configuration de zone > Programme horaire chauffage.
- 3. Sélectionner le programme horaire à modifier : Programme 1, Programme 2 ou Programme 3.
	- Les activités programmées le dimanche sont affichées. La dernière activité programmée d'un jour est active jusqu'à la première activité du jour suivant. Au premier démarrage, tous les jours de la semaine ont des activités standard ; Confort commençant à 6h00 et Réduit commençant à 22h00.

<span id="page-13-0"></span>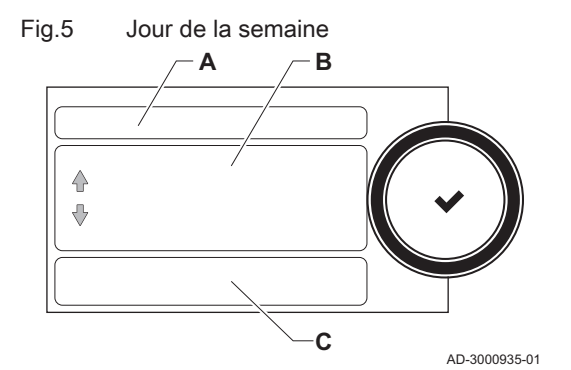

- 4. Sélectionner le jour de la semaine à modifier.
	- A Jour de la semaine
	- B Vue d'ensemble des activités programmées
	- C Liste des actions
- 5. Exécuter les actions suivantes, si nécessaire :
	- 5.1. Modifier l'heure de début et/ou le contenu d'une activité programmée.
	- 5.2. Ajouter une nouvelle activité.
	- 5.3. Supprimer une activité programmée (sélectionner l'activité Supprimer).
	- 5.4. Copier les activités programmées un jour de la semaine vers d'autres jours.
	- 5.5. Modifier la température liée à une activité.

#### Activer un programme horaire  $\blacksquare$

Pour utiliser un programme horaire, il faut activer le mode de fonctionnement Programmation. Cette activation s'effectue séparément pour chaque zone.

- 1. Sélectionner l'icône de la zone à modifier.
- 2. Sélectionner i<sup>k</sup> Programmation.
- 3. Sélectionner le programme horaire Programme 1, Programme 2 ou Programme 3.

#### 4.7 Modifier la température de l'eau chaude sanitaire

#### 4.7.1 Modifier le mode de fonctionnement de l'eau chaude sanitaire

Pour la production d'eau chaude, on peut choisir l'un des 5 modes de fonctionnement suivants :

- 1. Sélectionner l'icône [ ].
- **<sup>
⇒</sup> Le menu Sélection rapide ECS** s'affiche.
- 2. Sélectionner le mode de fonctionnement souhaité :

| Icône     | Mode                            | <b>Description</b>                                                                                        |
|-----------|---------------------------------|----------------------------------------------------------------------------------------------------|
| <b> 戲</b> | Programmation                   | La température de l'eau chaude sanitaire est contrôlée par un programme<br>horaire                        |
|           | Manuel                          | La température de l'eau chaude sanitaire est réglée à une valeur fixe                                     |
| R         | Dérogation eau chaude sanitaire | La température de l'eau chaude sanitaire est provisoirement augmentée                                     |
| lû        | Vacances                        | La température de l'eau chaude sanitaire est réduite pendant les vacances<br>pour économiser de l'énergie |
| ₩         | Antigel                         | Protéger la chaudière et l'installation du gel en hiver                                                   |

Tab.14 Modes de fonctionnement ECS

#### 4.7.2 Augmenter temporairement la température de l'eau chaude sanitaire

Quel que soit le mode de fonctionnement sélectionné pour la production d'eau chaude sanitaire, il est possible d'augmenter la température de l'eau chaude sanitaire pendant une courte durée. À l'expiration de cette durée, la température de l'eau chaude revient au point de consigne Réduit.

- 1. Sélectionner l'icône [ $\frac{m}{n}$ ].
- 2. Sélectionner <sup>2</sup>. Dérogation eau chaude sanitaire
- 3. Définir la durée en heures et en minutes.
	- La température augmente jusqu'à la Consigne ECS Confort.

#### <span id="page-14-0"></span>4.7.3 Modifier les températures d'eau chaude de confort et réduite

Il est possible de modifier les températures d'eau chaude de confort et réduite dans le programme horaire.

- 1. Sélectionner l'icône [ ].
- 2. Sélectionner  $\Phi$  Configuration de zone > Consignes ECS.
- 3. Sélectionner la consigne ECS à modifier.
	- 3.1. Consigne ECS Confort : La température ECS à laquelle la production d'eau chaude est mise en marche.
	- 3.2. Consigne ECS Réduit : La température ECS à laquelle la production d'eau chaude est arrêtée.
- 4. Modifier la température du point de consigne sélectionné

#### 4.7.4 Utilisation du programme horaire pour contrôler la température ECS

#### Créer un programme horaire pour réguler la température de  $\blacksquare$ l'eau chaude sanitaire

Un programme horaire permet de faire varier la température de l'eau chaude sanitaire en fonction de l'heure et du jour. La température d'eau chaude sanitaire est liée à l'activité du programme horaire.

#### Important i

Vous pouvez créer jusqu'à trois programmes horaires. Par exemple, vous pouvez créer un programme pour une semaine avec des heures de travail normales et un programme pour une semaine pendant laquelle vous êtes chez vous la majorité du temps.

- 1. Sélectionner l'icône [ ].
- 2. Sélectionner  $\bullet$  Configuration de zone > Programme horaire ECS.
- 3. Sélectionner le programme horaire à modifier : Programme 1, Programme 2 ou Programme 3.
	- Les activités programmées le dimanche sont affichées. La dernière activité programmée d'un jour est active jusqu'à la première activité du jour suivant. Les activités programmées sont affichées. Au premier démarrage, tous les jours de la semaine ont des activités standard ; Confort commençant à 6h00 et Réduit commençant à 22h00.
- 4. Sélectionner le jour de la semaine à modifier.
	- A Jour de la semaine
	- B Vue d'ensemble des activités programmées
	- C Liste des actions

5. Exécuter les actions suivantes, si nécessaire :

- 5.1. Modifier l'heure de début et/ou le contenu d'une activité programmée.
- 5.2. Ajouter une nouvelle activité.
- 5.3. Supprimer une activité programmée (sélectionner l'activité Supprimer).
- 5.4. Copier les activités programmées un jour de la semaine vers d'autres jours.
- 5.5. Modifier la température liée à une activité.

#### Activer un programme horaire ECS  $\blacksquare$

Pour utiliser un programme horaire ECS, il faut activer le mode de fonctionnement Programmation. Cette activation s'effectue séparément pour chaque zone.

- 1. Sélectionner l'icône [ $\frac{m}{n}$ ].
- 2. Sélectionner **的 Programmation**.
- 3. Sélectionner le programme horaire Programme 1, Programme 2 ou Programme 3.

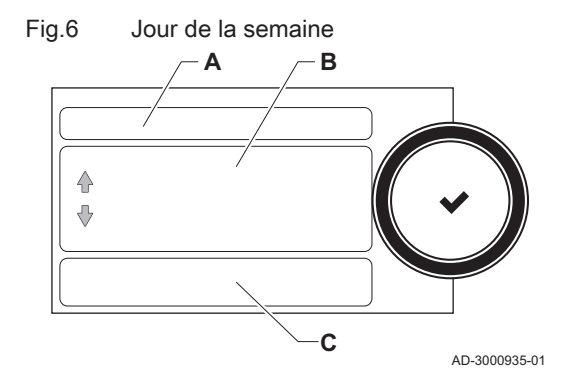

#### <span id="page-15-0"></span>4.8 Activer tous les programmes de vacances

Si vous vous absentez pour des vacances, la température ambiante et la température de l'eau chaude sanitaire peuvent être réduites pour économiser de l'énergie. La procédure suivante permet d'activer le mode vacances pour toutes les zones et la température d'eau chaude sanitaire.

- 1. Sélectionner l'icône [[].
- 2. Régler les paramètres suivants :

#### Tab.15 Réglages du programme vacances

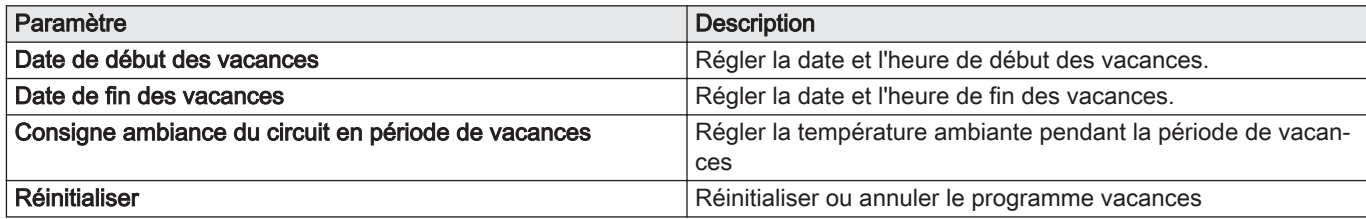

#### 4.9 Mise en marche ou arrêt du chauffage central

Il est possible d'arrêter la fonction de chauffage central de la chaudière, pour économiser de l'énergie, par exemple pendant la période estivale.

- 1. Sélectionner l'icône [<sup>1</sup>].
- 2. Sélectionner Fonction CC on/off.
- 3. Sélectionner le réglage suivant :
	- 3.1. Off pour arrêter la fonction de chauffage central.
	- 3.2. On pour remettre en marche la fonction de chauffage central.

#### 4.10 Afficher le nom de l'installateur et son numéro de téléphone

L'installateur peut indiquer son nom et son numéro de téléphone dans le tableau de commande. Vous pouvez afficher ces informations lorsque vous voulez contacter l'installateur.

- 1. Appuyer sur le bouton  $\equiv$ .
- 2. Sélectionner Paramètres système.  $\bullet$  > . Contact de l'installateur Le nom et le numéro de téléphone de l'installateur sont affichés.

## <span id="page-16-0"></span>5 Instructions pour l'installateur

#### 5.1 Premier démarrage

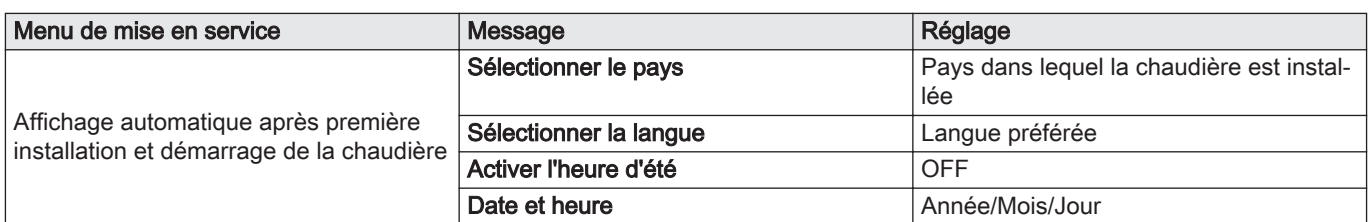

#### 5.2 Accéder au niveau Installateur

Certains paramètres susceptibles d'influer sur le fonctionnement de la chaudière sont protégés par un code d'accès. Seul l'installateur est autorisé à modifier ces paramètres.

- 1. Sélectionner l'icône [ ¥ ].
- 2. Saisir le code : 0012
	- ⇒ Lorsque le niveau installateur est actif, l'état de l'icône [ Mall passe de Arrêt à Marche.
- 3. Pour quitter le niveau installateur, sélectionner l'icône [ $\frac{2}{3}$ ] > Confirmer.

Lorsque le tableau de commande n'est pas utilisé pendant 30 minutes, le niveau installateur est désactivé automatiquement.

#### 5.3 Configuration de l'installation au niveau installateur

Configurer l'installation en appuyant sur le bouton [<sup>i≡</sup>], puis en sélectionnant Configuration de l'installation 解. Sélectionner l'unité de commande ou la carte électronique à configurer.

| .        |                    |                    |
|----------|--------------------|--------------------|
| Icône    | Zone ou fonction   | <b>Description</b> |
| 1111     | CIRCA / CH         | Circuit chauffage  |
| $\Delta$ | Chaud, commerciale | Chaudière gaz      |
| $\Delta$ | Chaudière gaz      | Chaudière gaz      |

Tab.16 FSB-WHB-HE-150-300

#### Tab.17 SCB-10

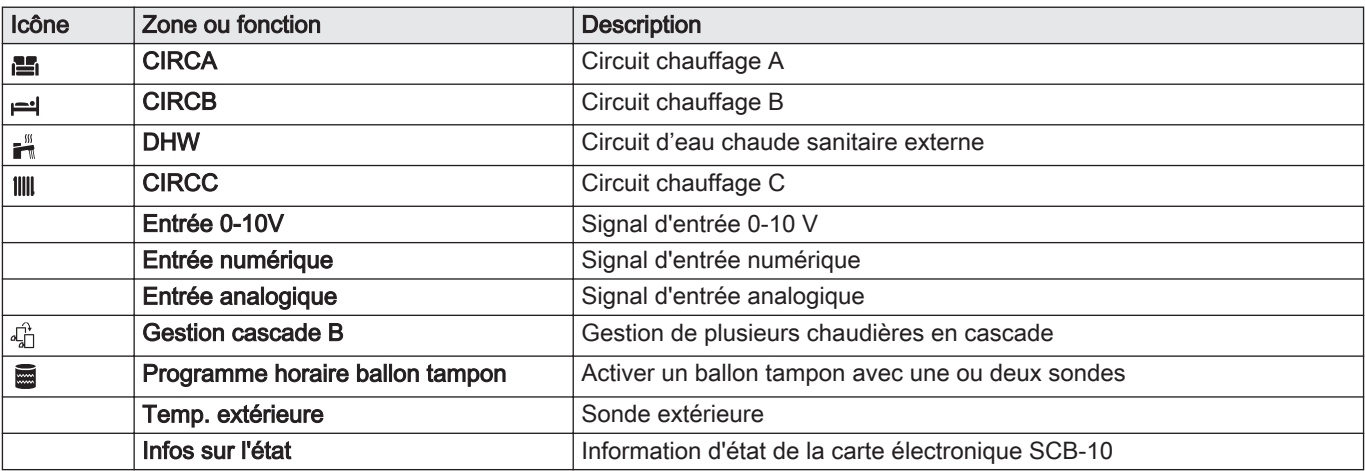

| Paramètres, compteurs et signaux | <b>Description</b>                                  |
|----------------------------------|-----------------------------------------------------|
| Paramètres                       | Régler les paramètres au niveau installateur        |
| <b>Compteurs</b>                 | Lire les compteurs au niveau installateur           |
| Signaux                          | Lire les signaux au niveau installateur             |
| Para. Avancés                    | Régler les paramètres au niveau installateur avancé |
| Cpt. Avancés                     | Lire les compteurs au niveau installateur avancé    |
| Sign. Avancés                    | Lire les signaux au niveau installateur avancé      |

<span id="page-17-0"></span>Tab.18 Configuration d'une zone ou fonction sur la carte FSB-WHB-HE-150-300 ou SCB-10

#### 5.3.1 Configurer les informations Installateur

Vous pouvez enregistrer votre nom et votre numéro de téléphone dans le tableau de commande pour que l'utilisateur puisse les afficher.

- 1. Appuyer sur le bouton  $\equiv$ .
- 2. Sélectionner Paramètres système  $\bullet$  > Contact de l'installateur.
- 3. Saisir les données suivantes :

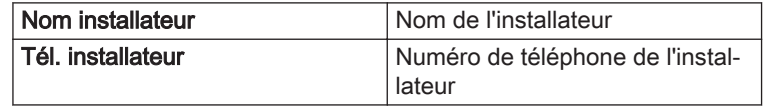

#### 5.3.2 Réglage des paramètres

Pour configurer l'installation, vous pouvez modifier les paramètres et les réglages de l'appareil et des tableaux de commande, sondes, etc. raccordés.

- 1. Appuyer sur le bouton  $:=$
- 2. Sélectionner > Configuration de l'installation.
- 3. Sélectionner la zone ou le dispositif que vous voulez configurer.
- 4. Sélectionner Paramètres, compteurs et signaux > Paramètres pour modifier un paramètre.
- 5. Selon disponibilité, sélectionner Para. Avancés pour modifier un paramètre au niveau installateur avancé.
	- A Paramètres
		- **Compteurs**
		- **Signaux**
		- Para. Avancés
		- Cpt. Avancés
		- Sign. Avancés
	- B Liste des réglages ou valeurs

L'unité de commande de la chaudière est paramétrée pour les systèmes de chauffage central les plus courants. Ces paramètres garantissent le fonctionnement efficace de la plupart des systèmes de chauffage central. L'utilisateur ou l'installateur peut optimiser les paramètres selon les besoins.

#### **Attention**

La modification des réglages d'usine peut avoir un impact négatif sur le fonctionnement de la chaudière.

#### 5.3.3 Régler la courbe de chauffe

Lorsqu'une sonde de température extérieure est raccordée à l'installation, la relation entre la température extérieure et la température de départ du chauffage central est commandée par une courbe de chauffe. Cette courbe peut être ajustée selon les exigences de l'installation.

- 1. Sélectionner l'icône de la zone à configurer.
- 2. Sélectionner Stratégie régulation.

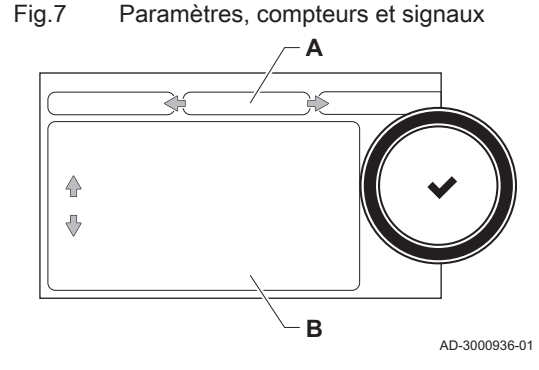

- 3. Sélectionner le réglage En fonction T.Ext. ou En Fnct T.ext&T.Amb.. L'option Courbe de chauffe s'affiche dans le menu Réglage Circuit
	- de Chauffage.
- 4. Sélectionner Courbe de chauffe.

Un graphique représentant la courbe de chauffe s'affiche.

5. Ajuster les paramètres suivants :

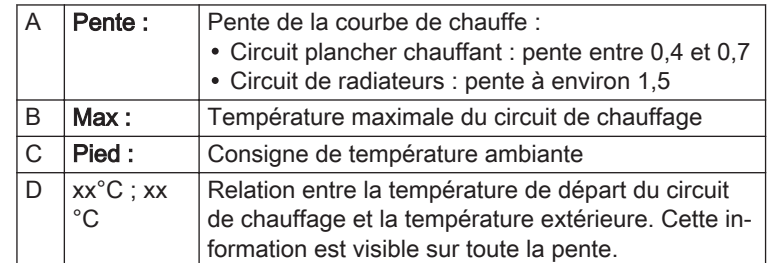

<span id="page-18-0"></span>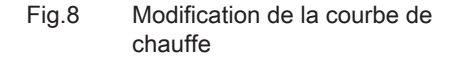

**Slope: 1.0 A**

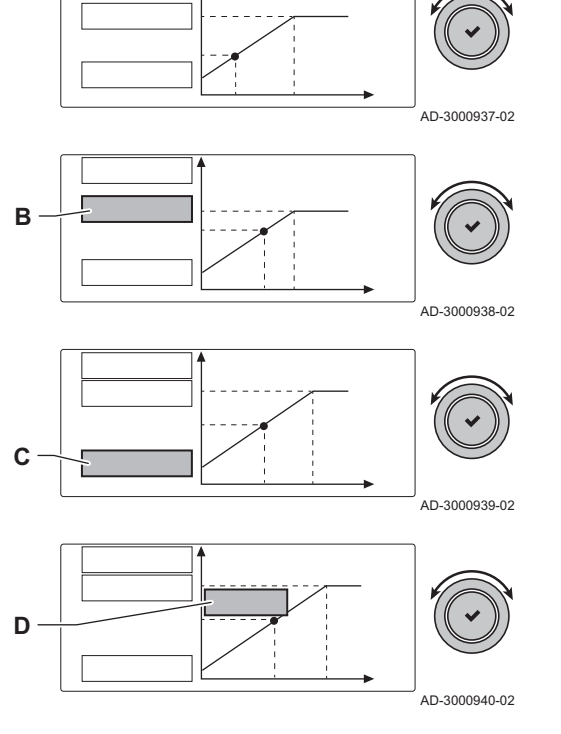

#### 5.3.4 Activer le programme de séchage de la chape

Le programme de séchage de la chape réduit le temps de séchage d'une chape fraîchement coulée. Tous les jours à minuit, la consigne de température est recalculée et le nombre de jours est diminué.

- 1. Sélectionner le pavé de la zone dans laquelle se situe la chape.
- 2. Sélectionner Séchage de chape.

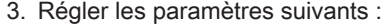

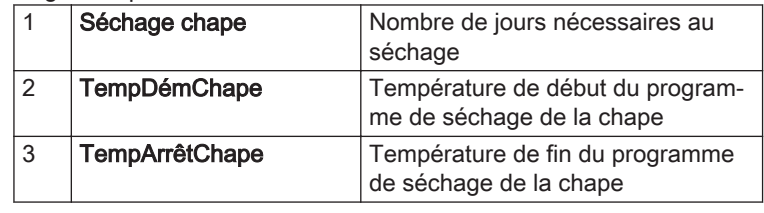

Le programme de séchage de la chape commence et se poursuivra pendant le nombre de jours sélectionné.

#### 5.4 Mise en service de l'installation

Le menu de mise en service affiche les sous-menus et les tests nécessaires pour la mise en service de l'appareil.

- 1. Appuyer sur le bouton  $\equiv$ .
- 2. Sélectionner Menu mise en service.
- 3. Sélectionner le sous-menu avec les paramètres à modifier ou le test à effectuer.

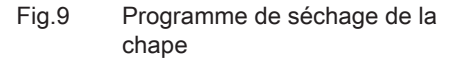

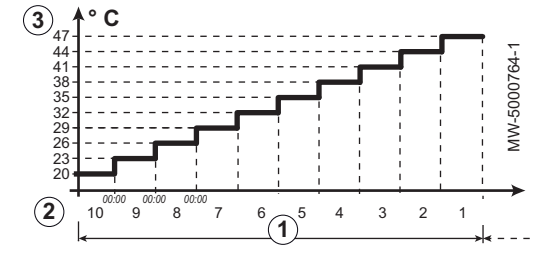

<span id="page-19-0"></span>Fig.10 Test de charge

#### 5.4.1 Menu Ramoneur

Sélectionner l'icône [ ] pour ouvrir le menu Ramoneur. Le menu choix de mode de test s'affiche :

- A choix de mode de test
- B Mode test de charge

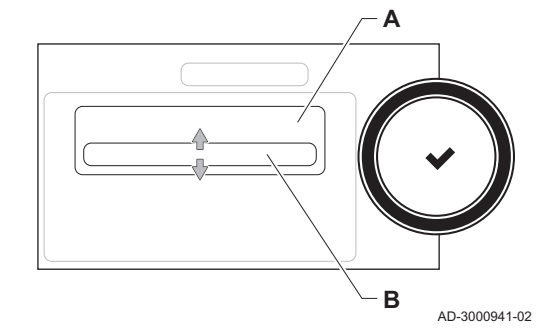

Tab.19 Tests de charge dans le menu Ramoneur

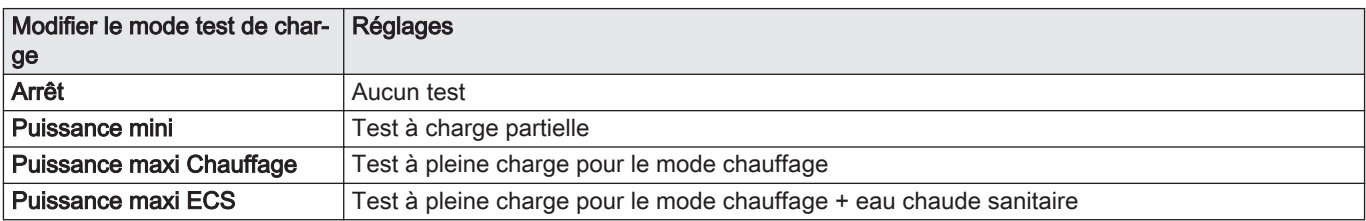

#### Tab.20 Réglages du test de charge

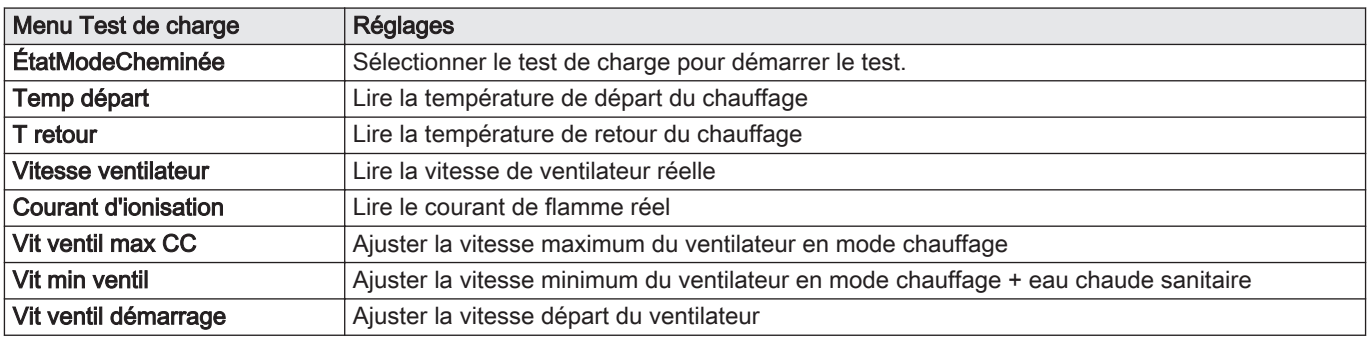

#### Réalisation du test à pleine charge П

- 1. Sélectionner l'icône [  $\frac{1}{26}$ ].
- Le menu choix de mode de test s'affiche.
- 2. Sélectionner le test Puissance maxi Chauffage.
	- A choix de mode de test
	- **B** Puissance maxi Chauffage
	- Le test à pleine charge commence. Le menu affiche le mode de test de charge sélectionné et l'icône à apparaît en haut à droite de l'écran.
- 3. Contrôler les réglages du test de charge et les ajuster si nécessaire.
	- $\Rightarrow$  Seuls les paramètres affichés en gras peuvent être modifiés.

#### Réalisation du test à charge partielle  $\blacksquare$

1. Si le test à pleine charge est toujours en cours, appuyer sur le bouton pour modifier le mode de test de charge.

#### Fig.11 Test à pleine charge

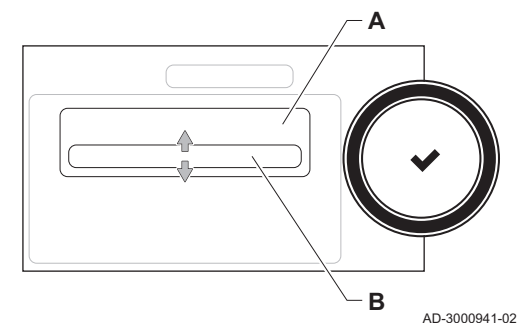

2. Si le test à pleine charge est terminé, sélectionner l'icône [ ] pour redémarrer le menu Ramoneur.

#### A choix de mode de test

#### B Puissance mini

- 3. Sélectionner le test Puissance mini dans le menu choix de mode de test.
- Le test à charge partielle commence. Le menu affiche le mode de test de charge sélectionné et l'icône à apparaît en haut à droite de l'écran.
- 4. Contrôler les réglages du test de charge et les ajuster si nécessaire. ⇒ Seuls les paramètres affichés en gras peuvent être modifiés.
- 5. Mettre fin au test à charge partielle en appuyant sur le bouton  $\triangle$ . Le message Le test s'est arrêté est affiché.

#### 5.4.2 Enregistrer les réglages de mise en service

Vous pouvez enregistrer tous les réglages actuels dans le tableau de commande. Ces réglages peuvent être restaurés si nécessaire, par exemple après le remplacement de l'unité de commande.

- 1. Appuyer sur le bouton  $\equiv$ .
- 2. Sélectionner > Menu Maintenance avancée > Sauvegarder réglages de mise en service.
- 3. Sélectionner Confirmer pour enregistrer les réglages.

Si les réglages de mise en service ont été enregistrés, l'option Retour aux réglages de mise en service devient disponible dans le Menu Maintenance avancée.

#### 5.5 Entretien de l'installation

#### 5.5.1 Afficher les notifications d'entretien

Lorsqu'une notification d'entretien s'affiche à l'écran, vous pouvez afficher les détails de la notification.

1. Sélectionner l'icône [2).

 $\Rightarrow$  **Le menu Message de maintenance** s'affiche.

2. Sélectionner le paramètre ou la valeur à afficher.

#### 5.5.2 Affichage des valeurs mesurées

Le boîtier de commande enregistre en continu diverses valeurs de la chaudière et des capteurs branchés. Ces valeurs apparaissent sur le tableau de commande de la chaudière.

- 1. Appuyer sur le bouton  $\equiv$ .
- 2. Sélectionner > Configuration de l'installation.
- 3. Sélectionner la zone ou le dispositif à consulter.
- 4. Sélectionner Paramètres, compteurs et signaux > Compteurs ou Signaux pour lire un compteur ou un signal.

<span id="page-20-0"></span>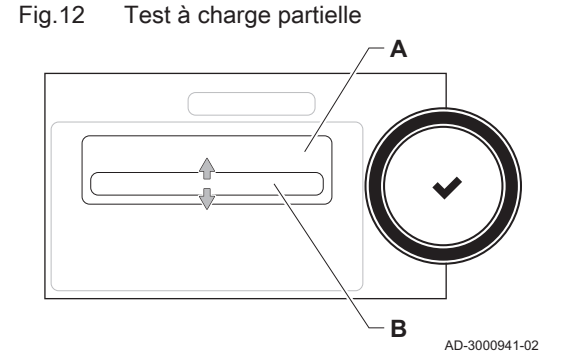

<span id="page-21-0"></span>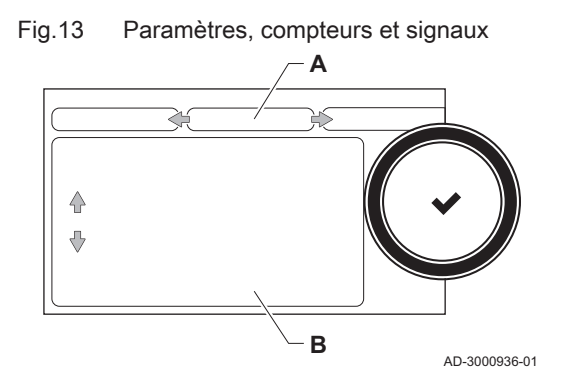

- 5. Le cas échéant, sélectionner Cpt. Avancés ou Sign. Avancés pour lire les compteurs ou les signaux au niveau installateur avancé.
	- A Paramètres
		- **Compteurs**
		- **Signaux**
		- Para. Avancés
		- Cpt. Avancés
		- Sign. Avancés
	- B Liste des réglages ou valeurs

#### 5.5.3 Afficher les informations sur la fabrication et le logiciel

Vous pouvez lire les détails concernant les dates de fabrication, les versions du matériel et des logiciels de l'appareil et de tous les dispositifs qui y sont branchés.

- 1. Appuyer sur le bouton  $\equiv$ .
- 2. Sélectionner Informations.
- 3. Sélectionner l'appareil, le tableau de commande ou tout autre dispositif que vous voulez afficher.
	- A Sélection de l'appareil, du tableau de commande ou du dispositif B Liste des informations
- 4. Sélectionner les informations que vous voulez afficher.

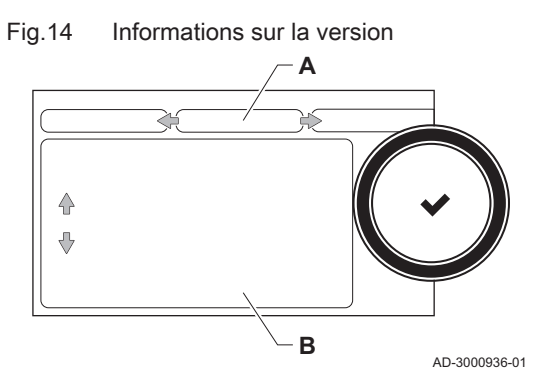

5.5.4 Mettre à jour le micrologiciel du tableau de commande

Vous pouvez mettre à jour le micrologiciel du tableau de commande lorsque vous avez reçu une clé USB contenant une nouvelle version du micrologiciel.

- 1. Déposer le tableau de commande Diematic Evolution de l'appareil.
- 2. Localiser le port USB en bas de la carte électronique du tableau de commande.
- 3. Insérer la clé USB contenant le nouveau micrologiciel dans le port USB.
- 4. Appuyer sur le bouton  $\equiv$ .
- 5. Sélectionner Paramètres système $\ddot{Q}$  > Mise à jour du Software. Le message Fichiers disponibles : s'affiche à l'écran.
- 6. Sélectionner le fichier approprié.
	- La mise à jour du micrologiciel commence.
- 7. Attendre que la mise à jour soit terminée.
	- Le tableau de commande redémarre automatiquement et l'écran principal s'affiche.
- 8. Ne pas mettre l'appareil hors tension pendant au moins 5 minutes pour s'assurer que la mise à jour du micrologiciel soit bien enregistrée.

#### <span id="page-22-0"></span>5.5.5 Modifier temporairement la température de l'eau chaude sanitaire

Lorsque le programme horaire est actif avec une température d'eau chaude sanitaire réduite, il est possible d'augmenter temporairement la température de l'eau chaude pour, par exemple, tester la production d'eau chaude.

- 1. Appuyer sur le bouton  $\equiv$ .
- 2. Sélectionner Configuration de l'installation > ECS interne > Dérogation eau chaude sanitaire.
- 3. Sélectionner Durée de la dérogation .
- 4. Définir la durée en heures et en minutes.
- $\Rightarrow$  La température de l'eau chaude est augmentée au Consigne ECS Confort.

Il est possible de supprimer ou d'annuler l'écrasement provisoire en sélectionnant Réinitialiser.

#### 5.6 Réinitialisation ou rétablissement des paramètres

#### 5.6.1 Réinitialiser les numéros de configuration CN1 et CN2

Les numéros de configuration doivent être réinitialisés lorsque cela est indiqué par un message d'erreur ou lorsque l'unité de commande a été remplacée. Les numéros de configuration figurent sur la plaquette signalétique de la chaudière.

- A Sélectionner l'unité de commande
- B Informations supplémentaires
- C Numéros de configuration
- 1. Appuyer sur le bouton  $\equiv$ .
- 2. Sélectionner Menu Maintenance avancée > Entrer numéros de configuration.
- 3. Sélectionner l'unité de commande à réinitialiser.
- 4. Sélectionner et modifier le paramètre CN1.
- 5. Sélectionner et modifier le paramètre CN2.
- 6. Sélectionner Confirmer pour valider les numéros modifiés.

#### 5.6.2 Réaliser une détection automatique pour la matrice CAN

Lorsqu'un tableau de commande est remplacé ou retiré de la chaudière, cette fonction doit être utilisée pour détecter tous les dispositifs connectés au bus CAN.

- 1. Appuyer sur le bouton  $\equiv$ .
- 2. Sélectionner Menu Maintenance avancée > Détection automatique.
- 3. Sélectionner Confirmer pour procéder à la détection automatique.

#### 5.6.3 Rétablir les réglages de mise en service

Cette option n'est disponible que lorsque les réglages de mise en service ont été enregistrés sur le tableau de commande et vous permet de rétablir ces réglages.

- 1. Appuyer sur le bouton  $\equiv$ .
- 2. Sélectionner Menu Maintenance avancée > Retour aux réglages de mise en service.
- 3. Sélectionner Confirmer pour rétablir les réglages de mise en service.

#### 5.6.4 Rétablir les réglages d'usine

Les réglages d'usine de la chaudière peuvent être rétablis.

1. Appuyer sur le bouton  $\equiv$ .

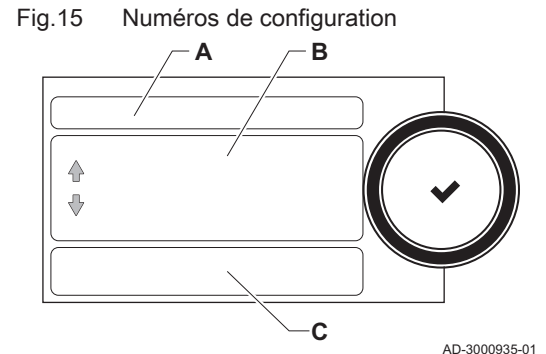

- 2. Sélectionner Menu Maintenance avancée > Réinitialisation aux réglages usine.
- 3. Sélectionner Confirmer pour rétablir les réglages d'usine.

# <span id="page-24-0"></span>6 Avant l'installation

## 6.1 Schémas de raccordement

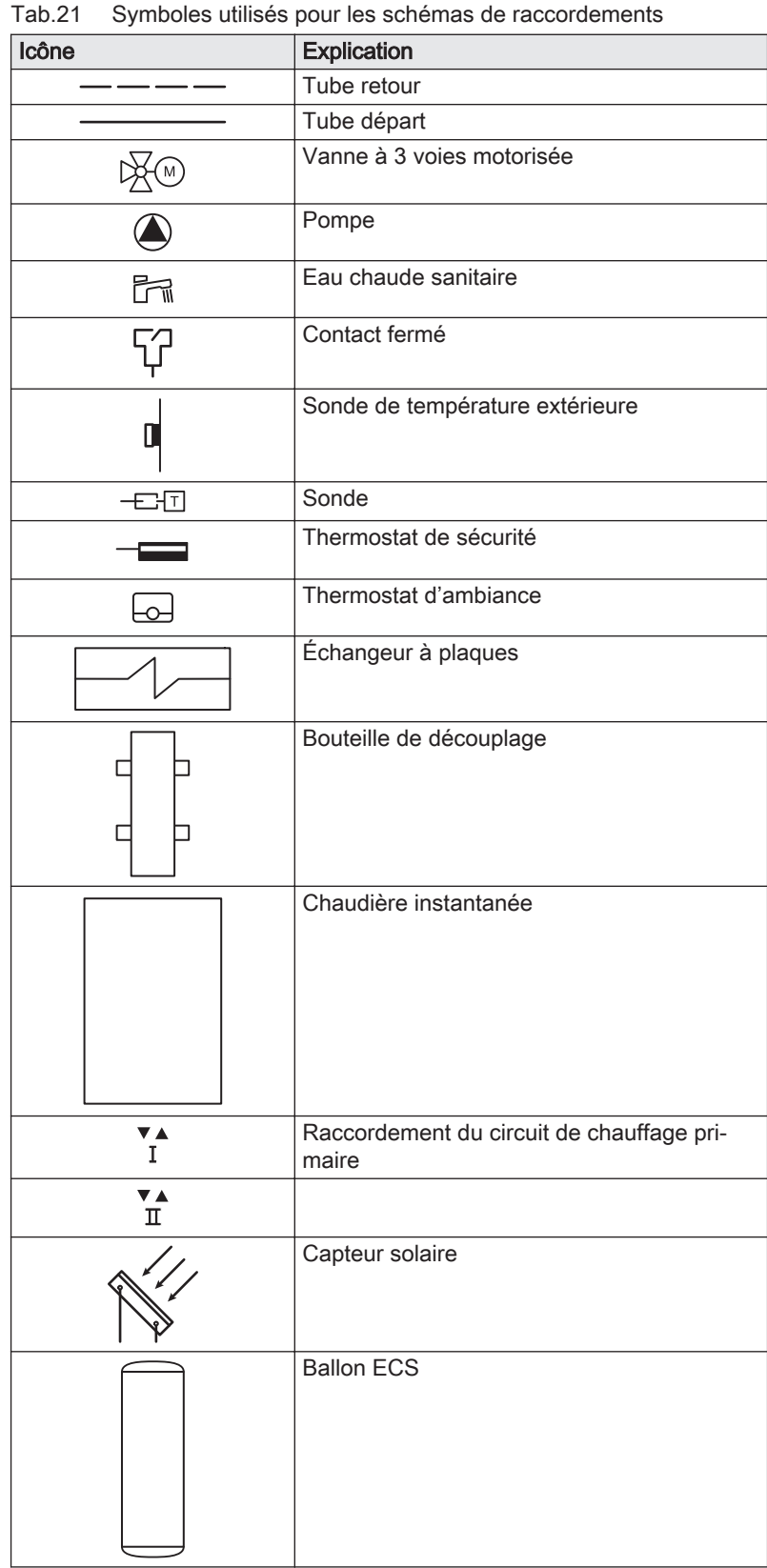

#### 6.1.1 Symboles utilisés

<span id="page-25-0"></span>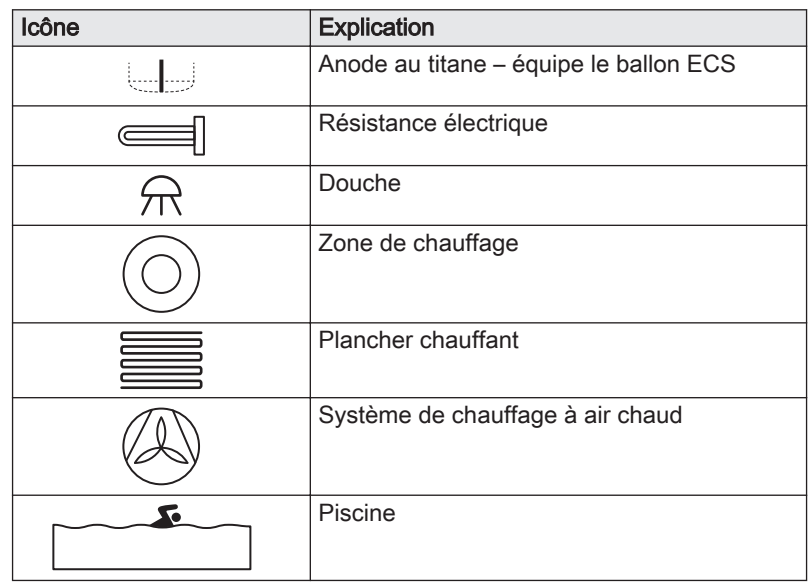

## 6.1.2 Réglages de la chaudière avec une carte SCB-10

Si la chaudière est équipée de la carte de commande SCB-10, le ou les paramètres de chaudière suivants doivent être réglés :

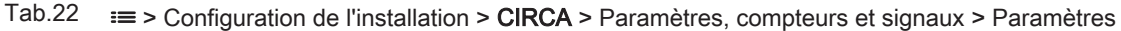

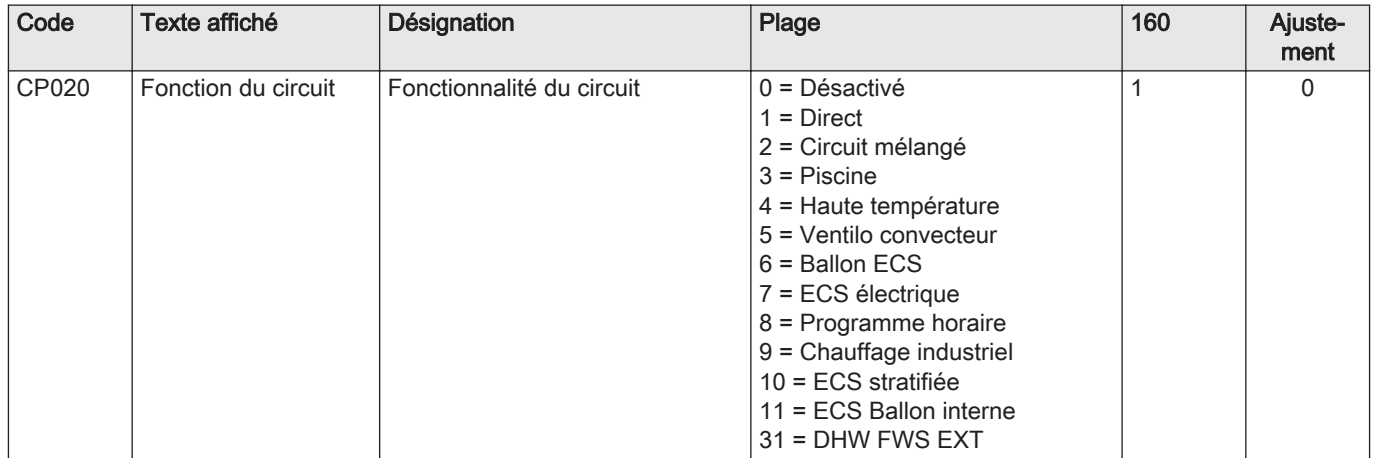

#### 6.1.3 Exemple de raccordement 1

#### <span id="page-26-0"></span>Fig.16 1 chaudière + 1 circuit direct + circuit d'eau chaude sanitaire (ECS)

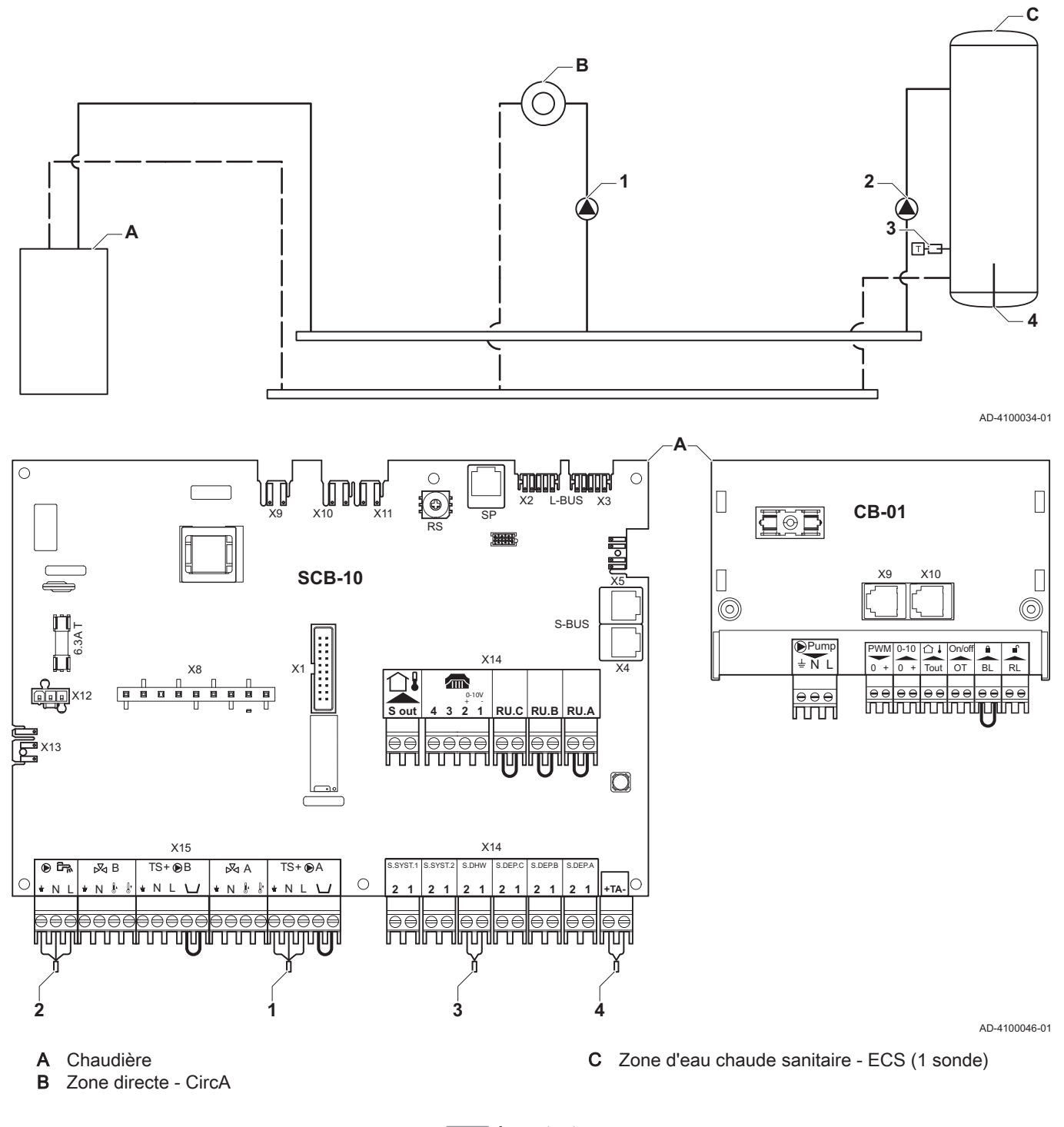

Important  $\mathbf{i}$ 

Tous les réglages d'usine de la carte SCB-10 conviennent pour ce raccordement.

<span id="page-27-0"></span>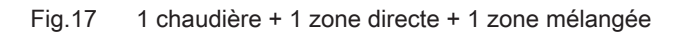

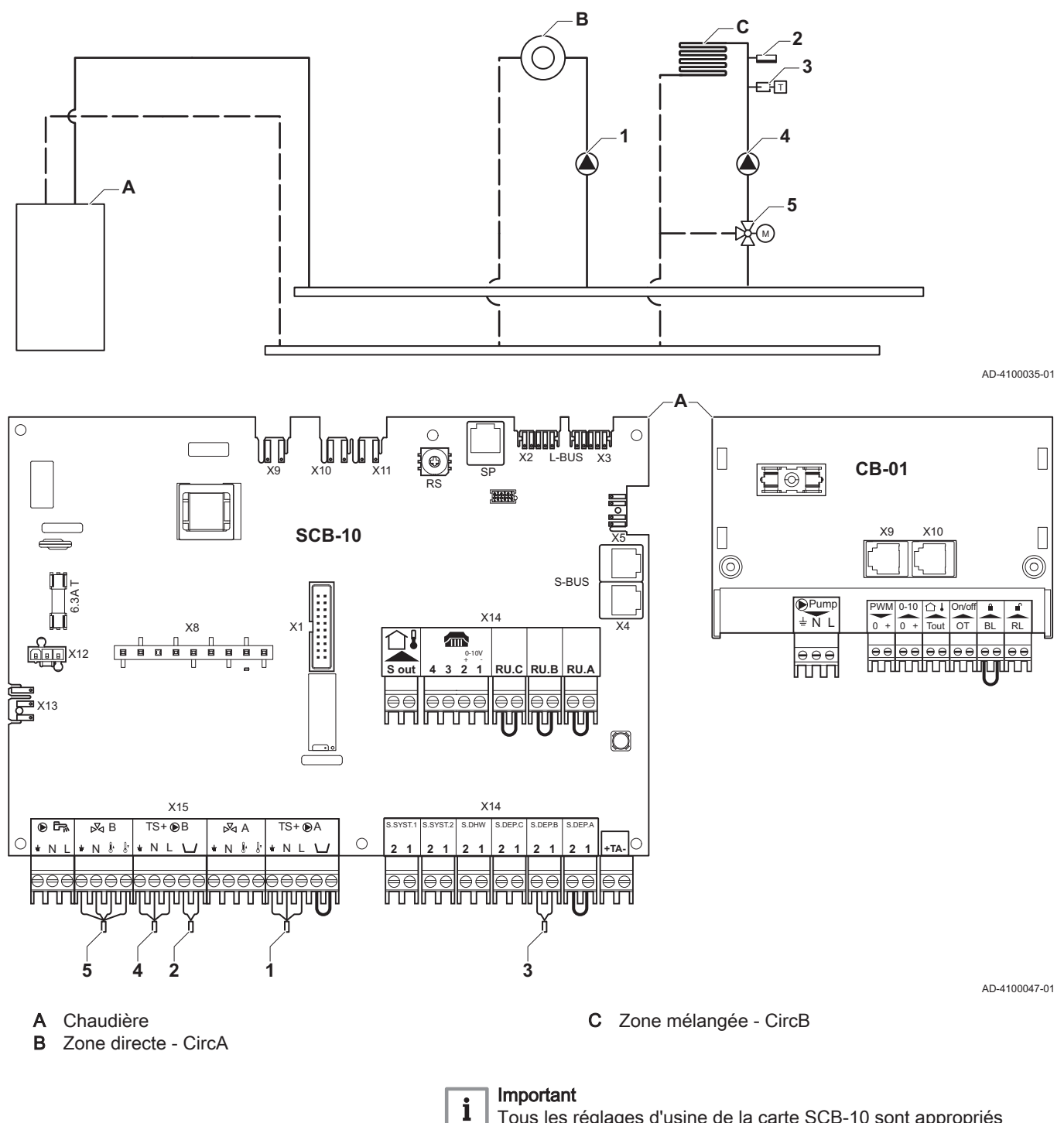

Tous les réglages d'usine de la carte SCB-10 sont appropriés pour ce raccordement.

#### 6.1.5 Exemple de raccordement 3

<span id="page-28-0"></span>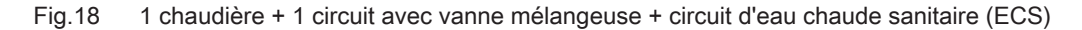

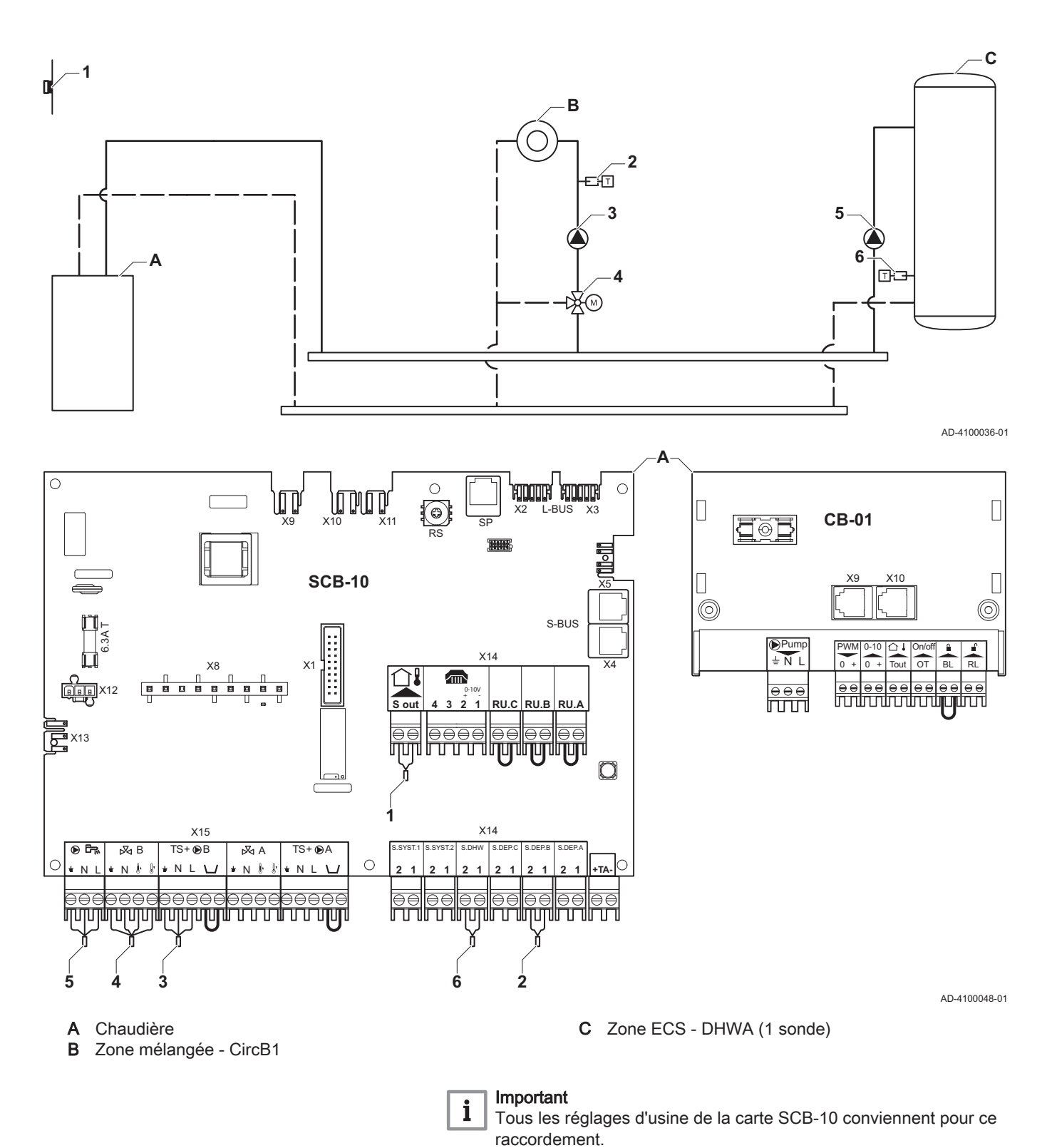

#### 6.1.6 Exemple de raccordement 4

<span id="page-29-0"></span>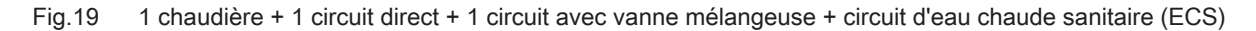

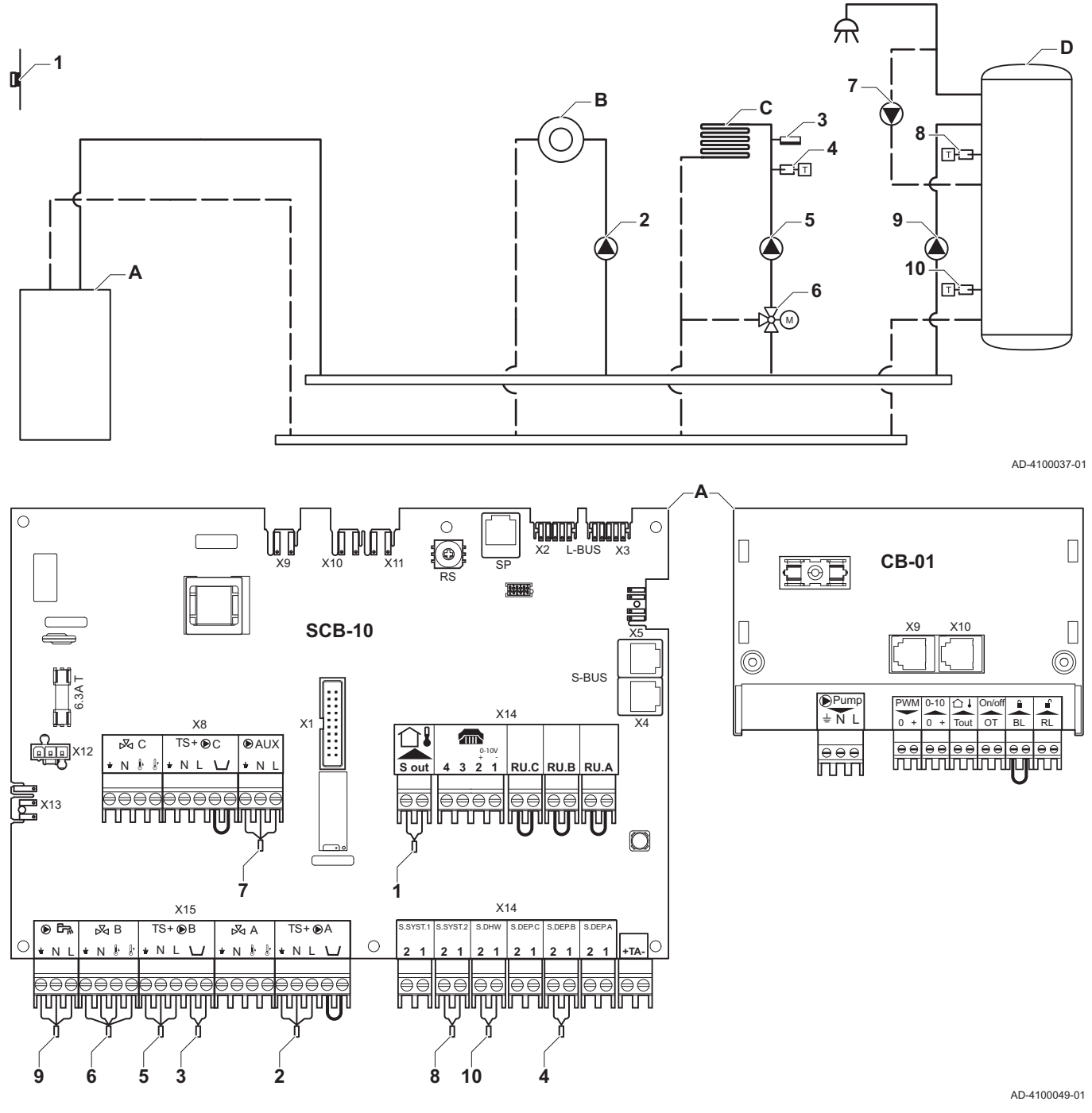

A Chaudière

**B** Circuit direct - CircA1<br>**C** Circuit avec vanne me

- Circuit avec vanne mélangeuse CircB1 (plancher chauffant)
- D Circuit d'ECS DHWA (ballon stratifié 2 sondes)

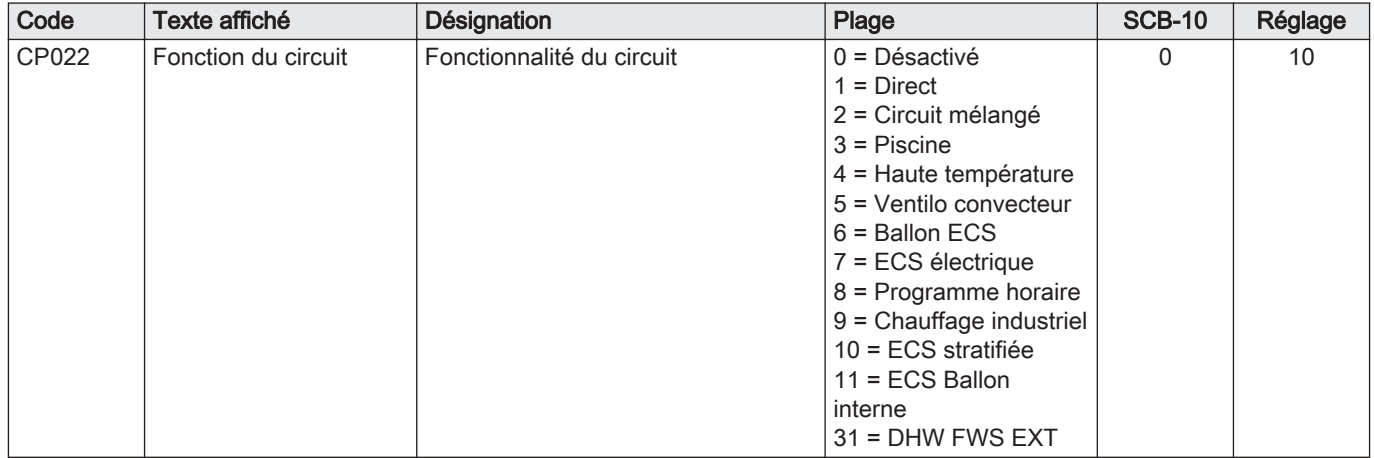

#### Tab.23 **Marche > = > Configuration de l'installation > SCB-10 > DHWA > Paramètres, compteurs et signaux > Paramètres**

## Tab.24 **Marche > = >** Configuration de l'installation > SCB-10 > AUX > Paramètres, compteurs et signaux > Paramètres

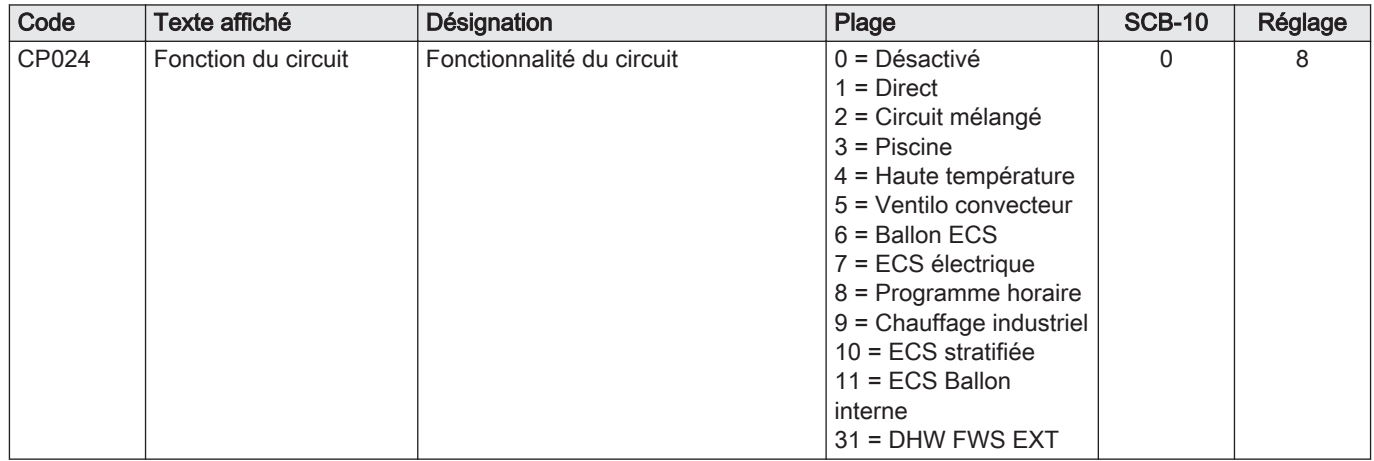

#### 6.1.7 Exemple de raccordement 5

<span id="page-31-0"></span>Fig.20 1 chaudière + ballon tampon + 3 circuits avec vanne mélangeuss + circuit d'eau chaude sanitaire (ECS)

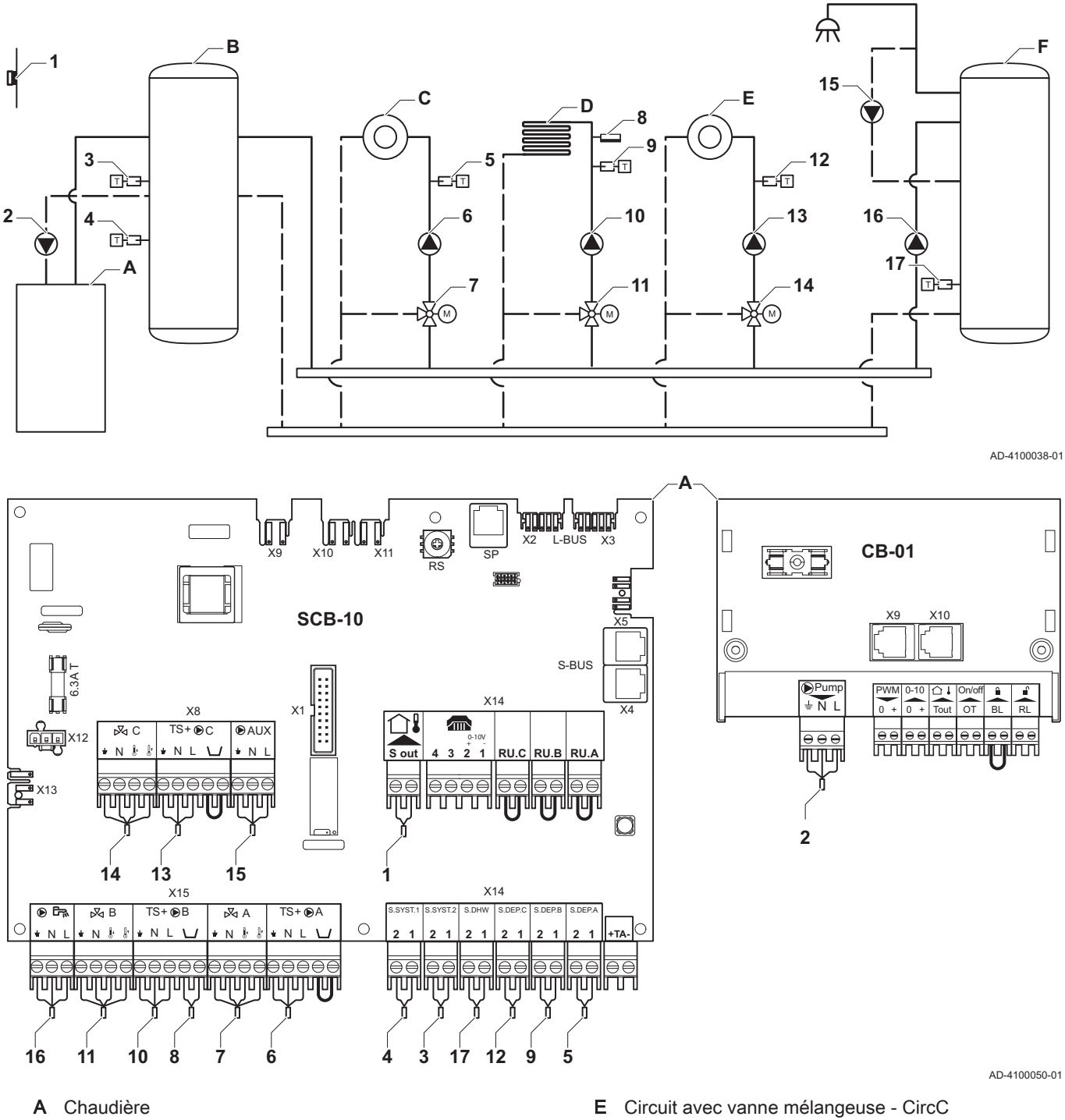

- **B** Ballon tampon
- C Circuit avec vanne mélangeuse CircA
- D Circuit avec vanne mélangeuse CircB (plancher chauffant)
- 
- F Circuit d'ECS DHWA (1 sonde)
- Tab.25 *M*<sub>M</sub> Marche > = > Configuration de l'installation > SCB-10 > BallTampPass2sondes > Paramètres, compteurs et signaux > Paramètres

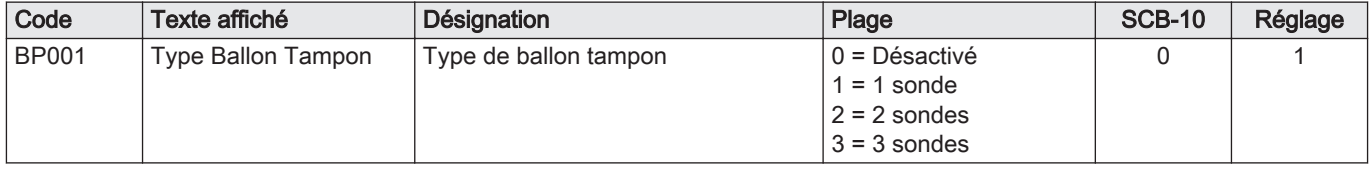

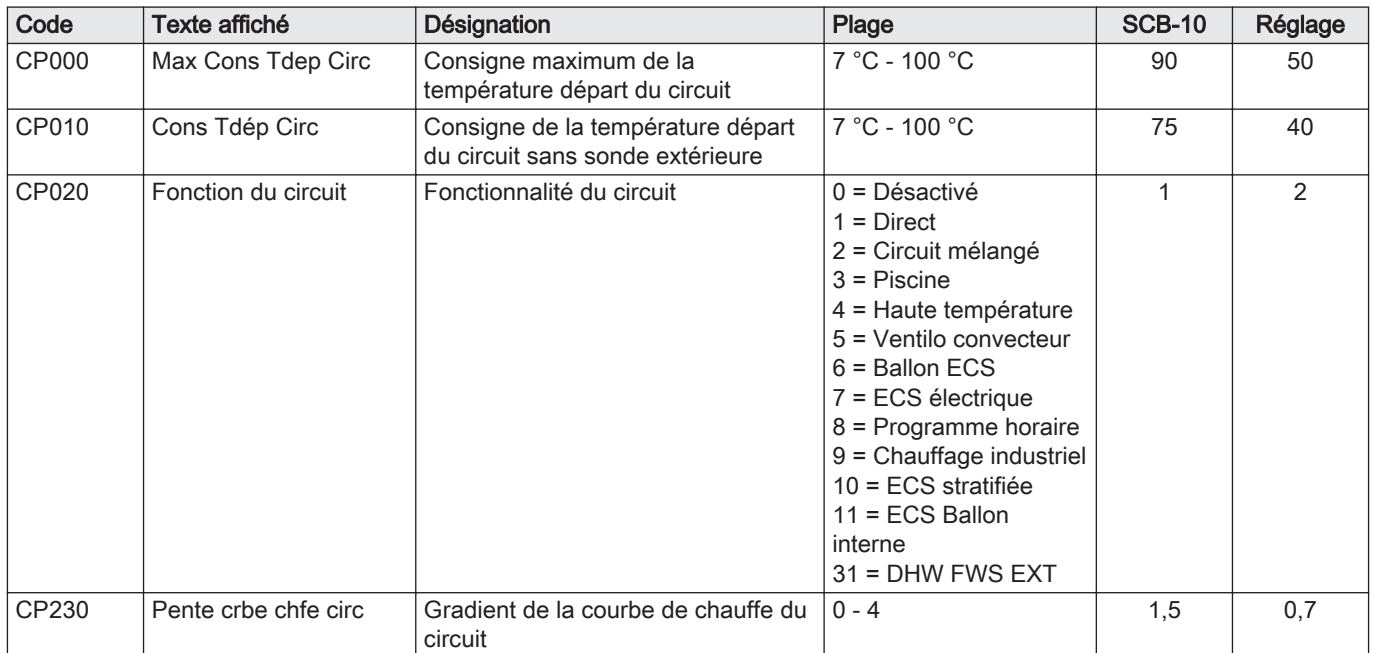

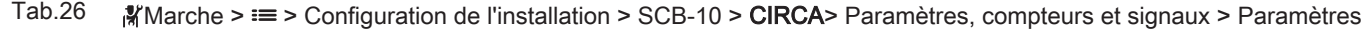

#### 6.1.8 Exemple de raccordement 6

<span id="page-33-0"></span>Fig.21 1 chaudière + 1 circuit avec vanne mélangeuse + 1 circuit direct + circuit de piscine + circuit d'eau chaude sanitaire (ECS)

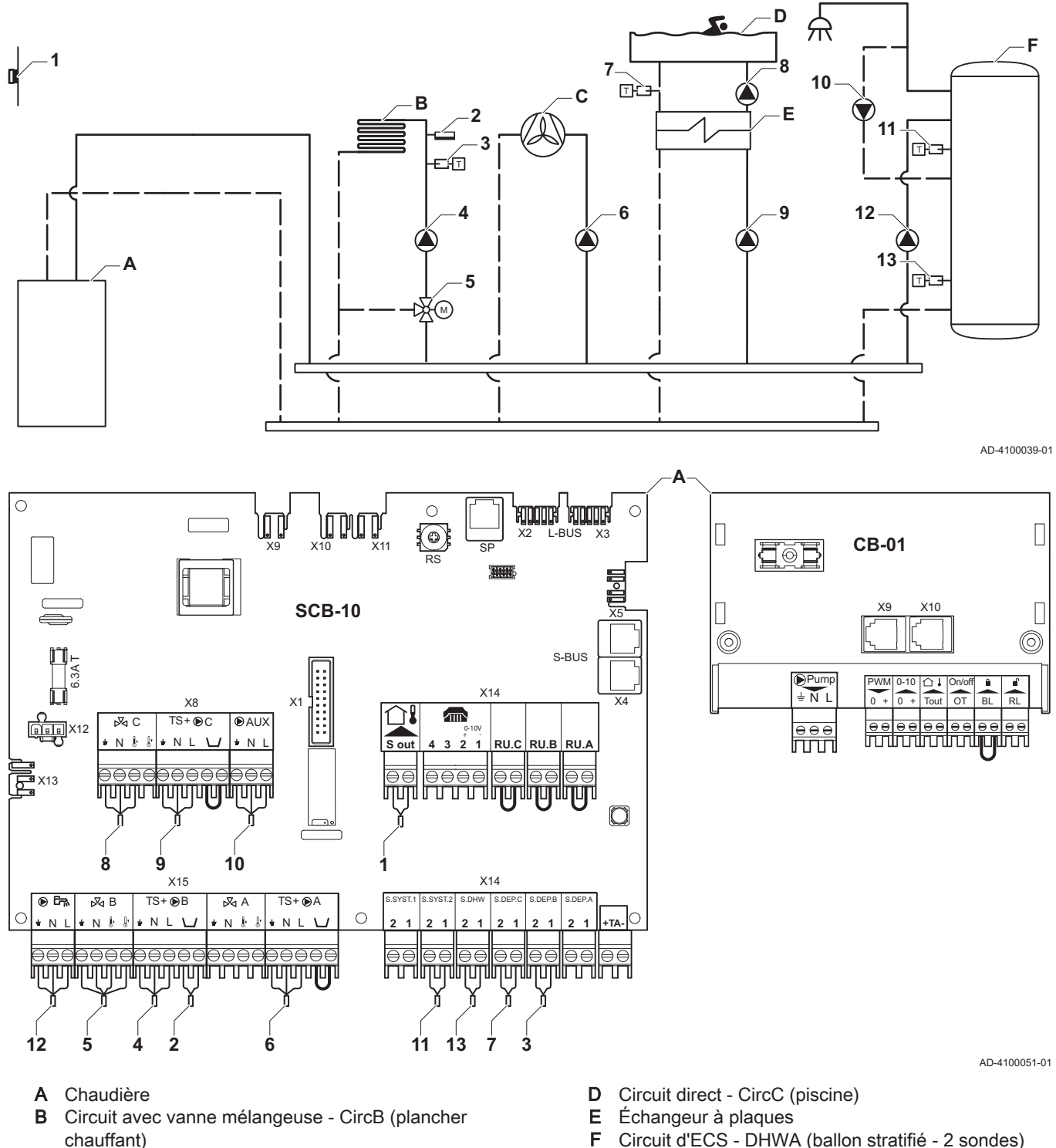

Circuit d'ECS - DHWA (ballon stratifié - 2 sondes)

C Circuit direct - CircA (ventilo-convecteur)

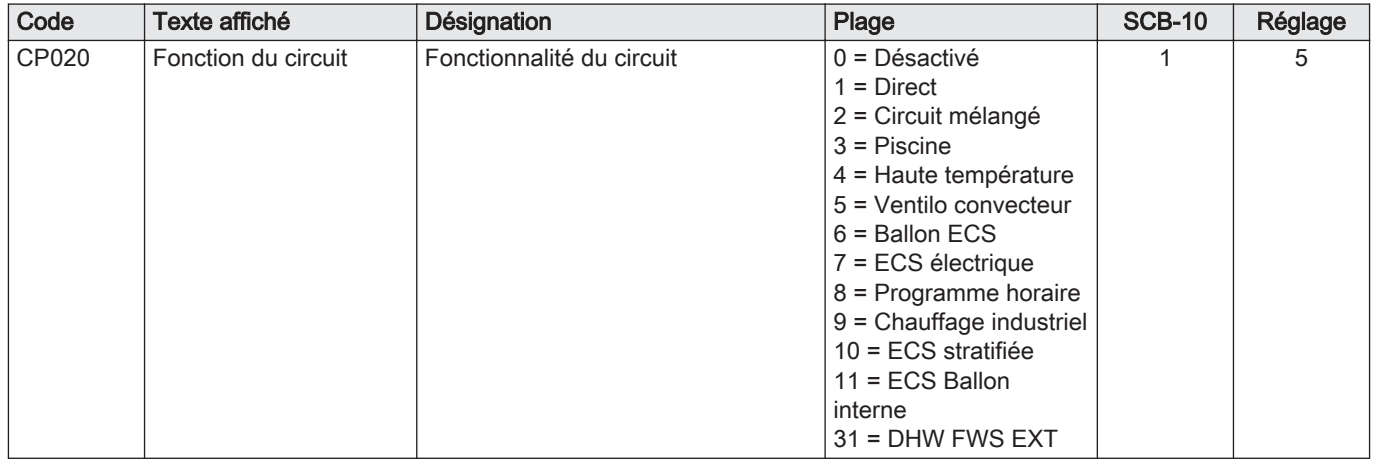

#### Tab.27 **Marche > = >** Configuration de l'installation > SCB-10 > CIRCA> Paramètres, compteurs et signaux > Paramètres

## Tab.28 **Marche > = >** Configuration de l'installation > SCB-10 > CIRCC > Paramètres, compteurs et signaux > Paramètres

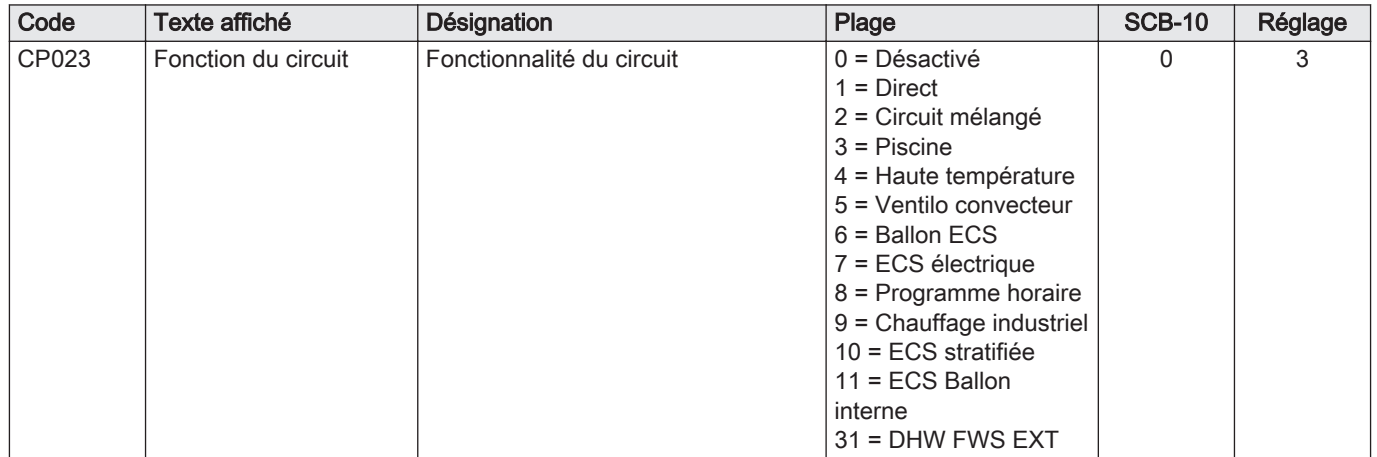

#### Tab.29 **Marche > = > Configuration de l'installation > SCB-10 > DHWA > Paramètres, compteurs et signaux > Paramètres**

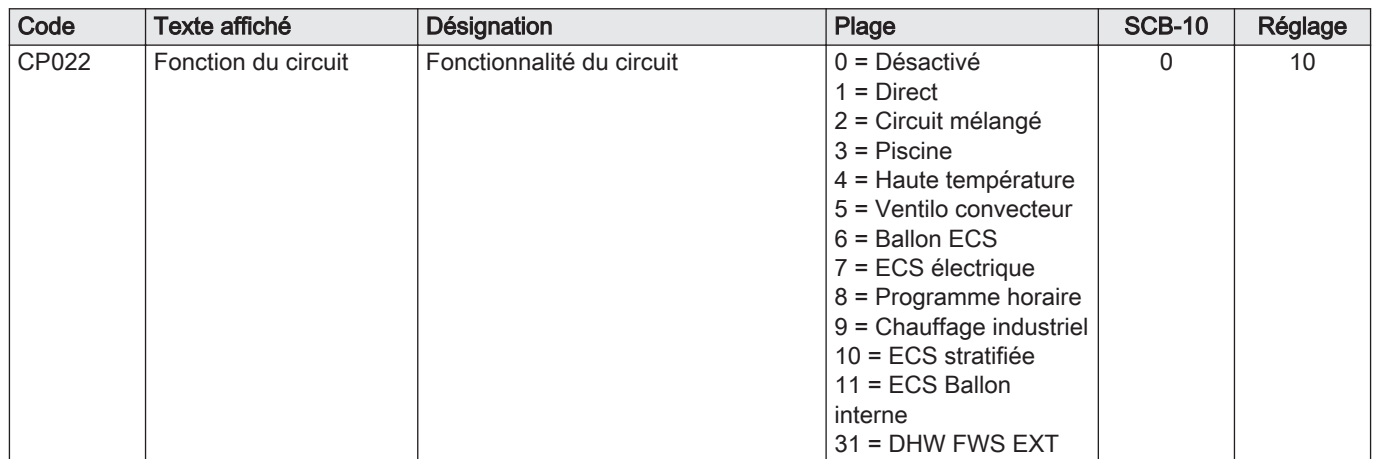

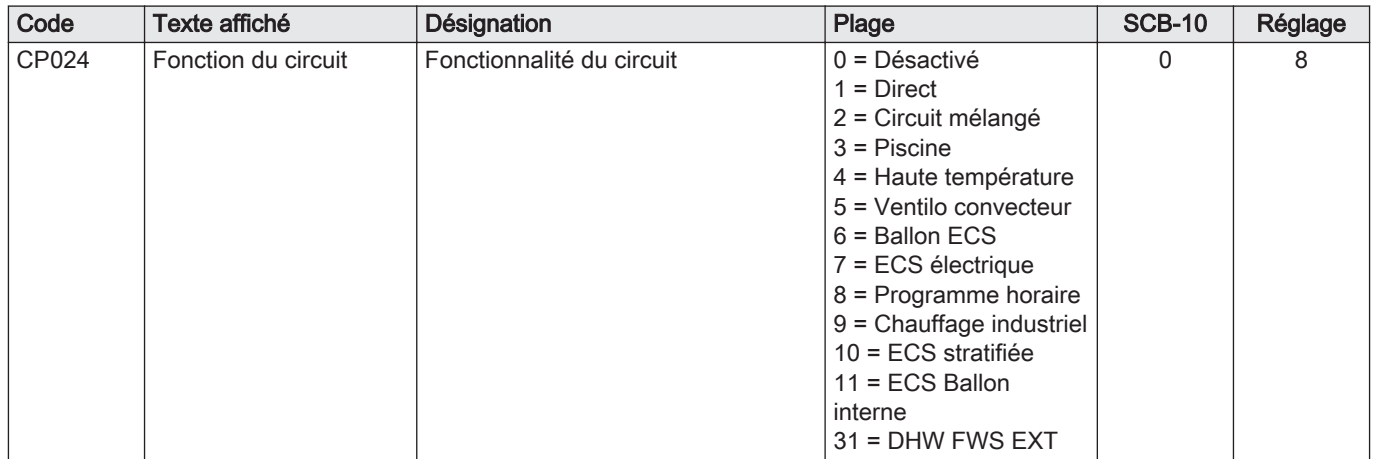

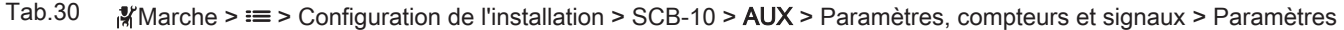

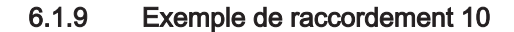

<span id="page-36-0"></span>Fig.22 1 chaudière (A) + bouteille de découplage + 2 circuits avec vanne mélangeuse (B, C) + circuit ballon (D)

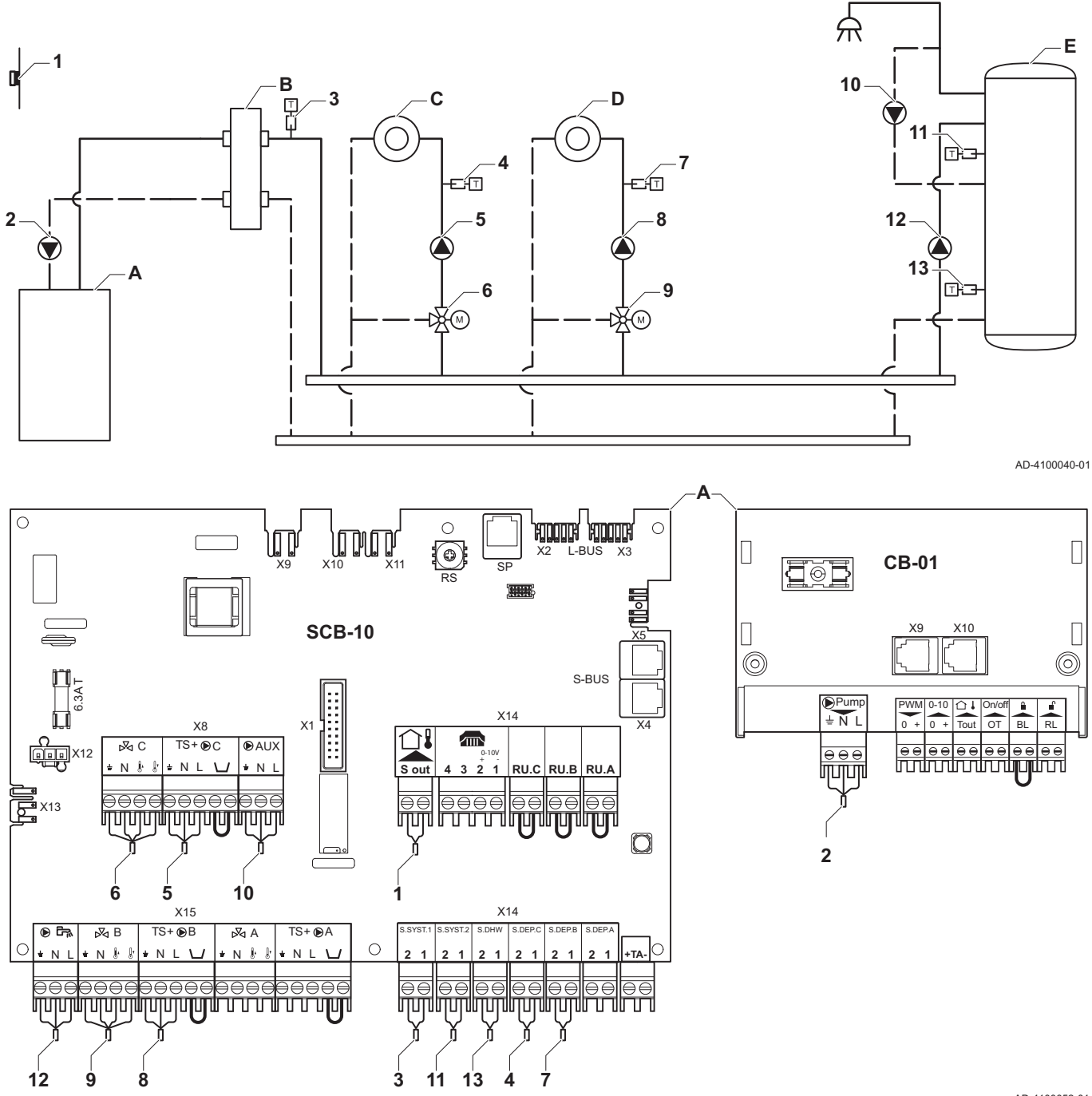

AD-4100052-01

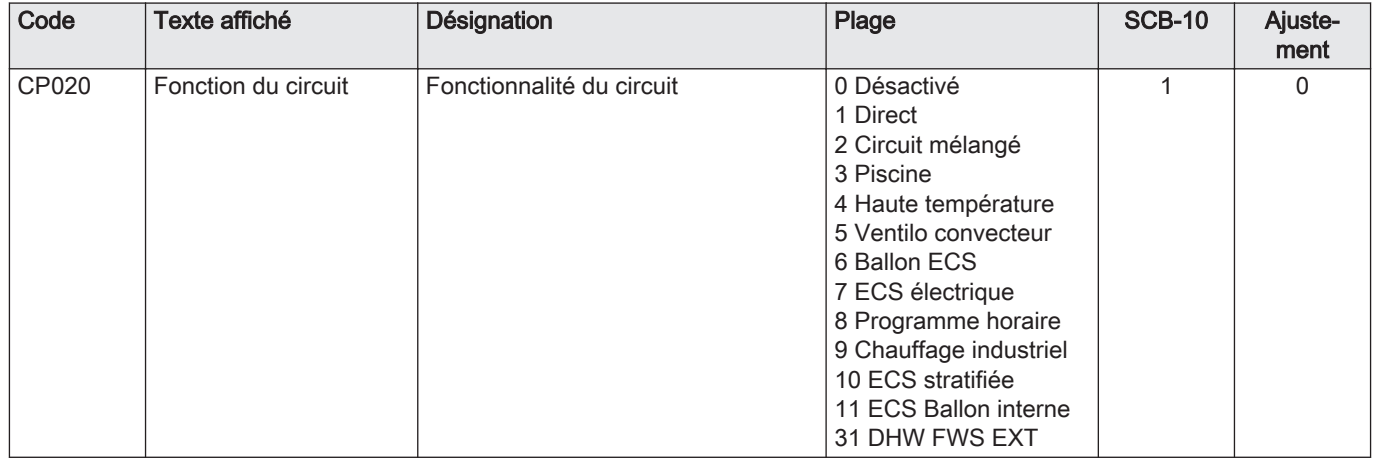

## Tab.31 > Configuration de l'installation >SCB-10 > CIRCA> Paramètres, compteurs et signaux > Paramètres

# Tab.32 > Configuration de l'installation > SCB-10 > DHWA > Paramètres, compteurs et signaux > Paramètres

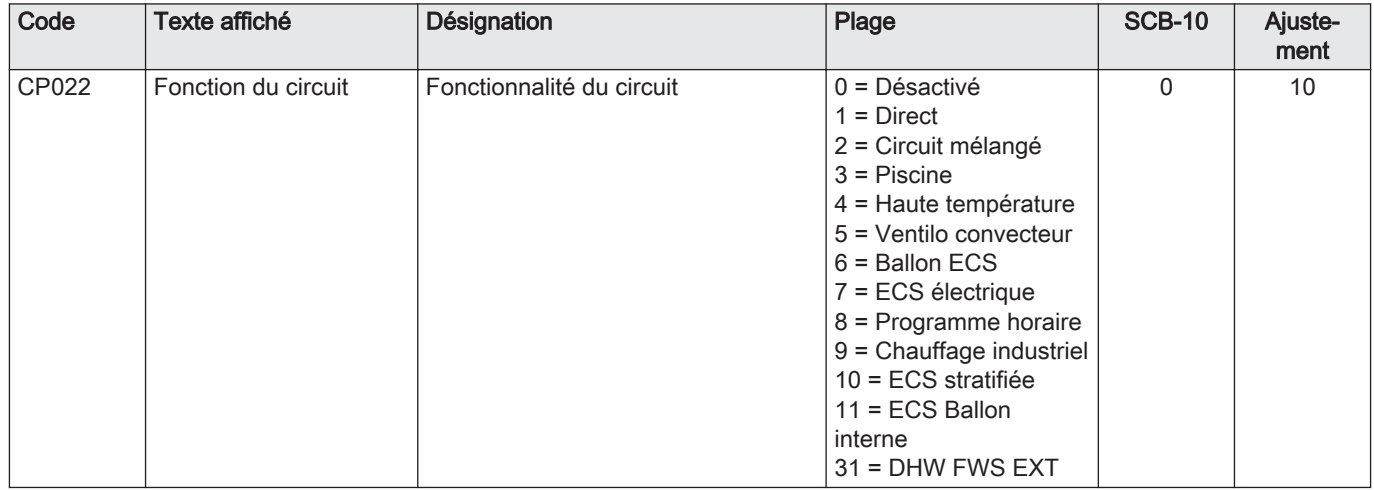

#### Tab.33 = > Configuration de l'installation > SCB-10 > AUX > Paramètres, compteurs et signaux > Paramètres

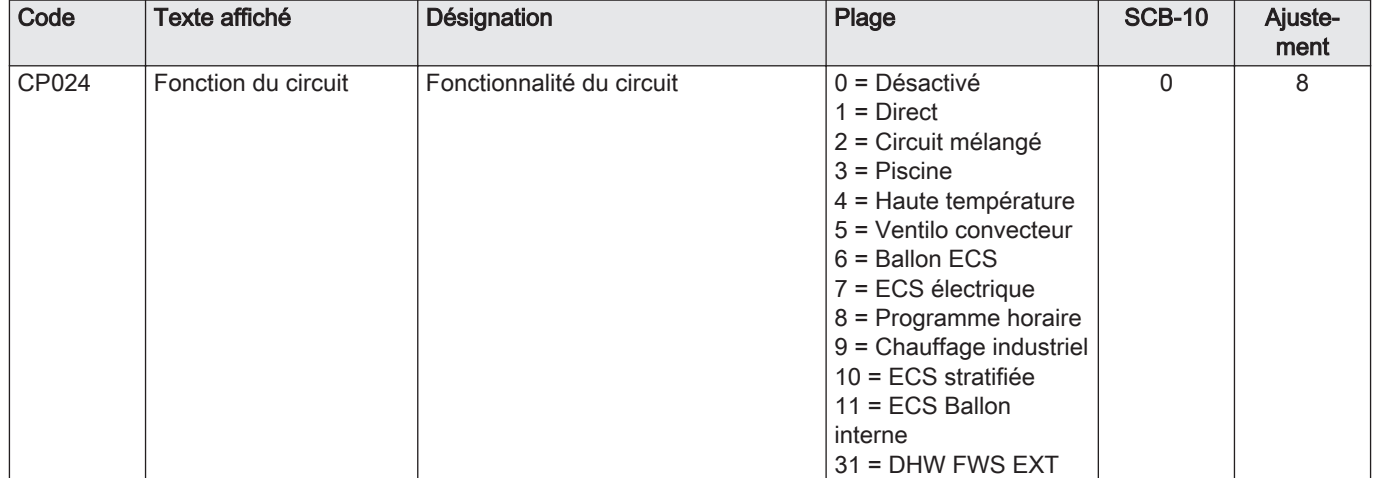

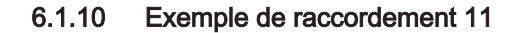

<span id="page-38-0"></span>Fig.23 1 chaudière + bouteille de découplage + 3 circuits avec vanne mélangeuse + circuit d'eau chaude sanitaire (ECS)

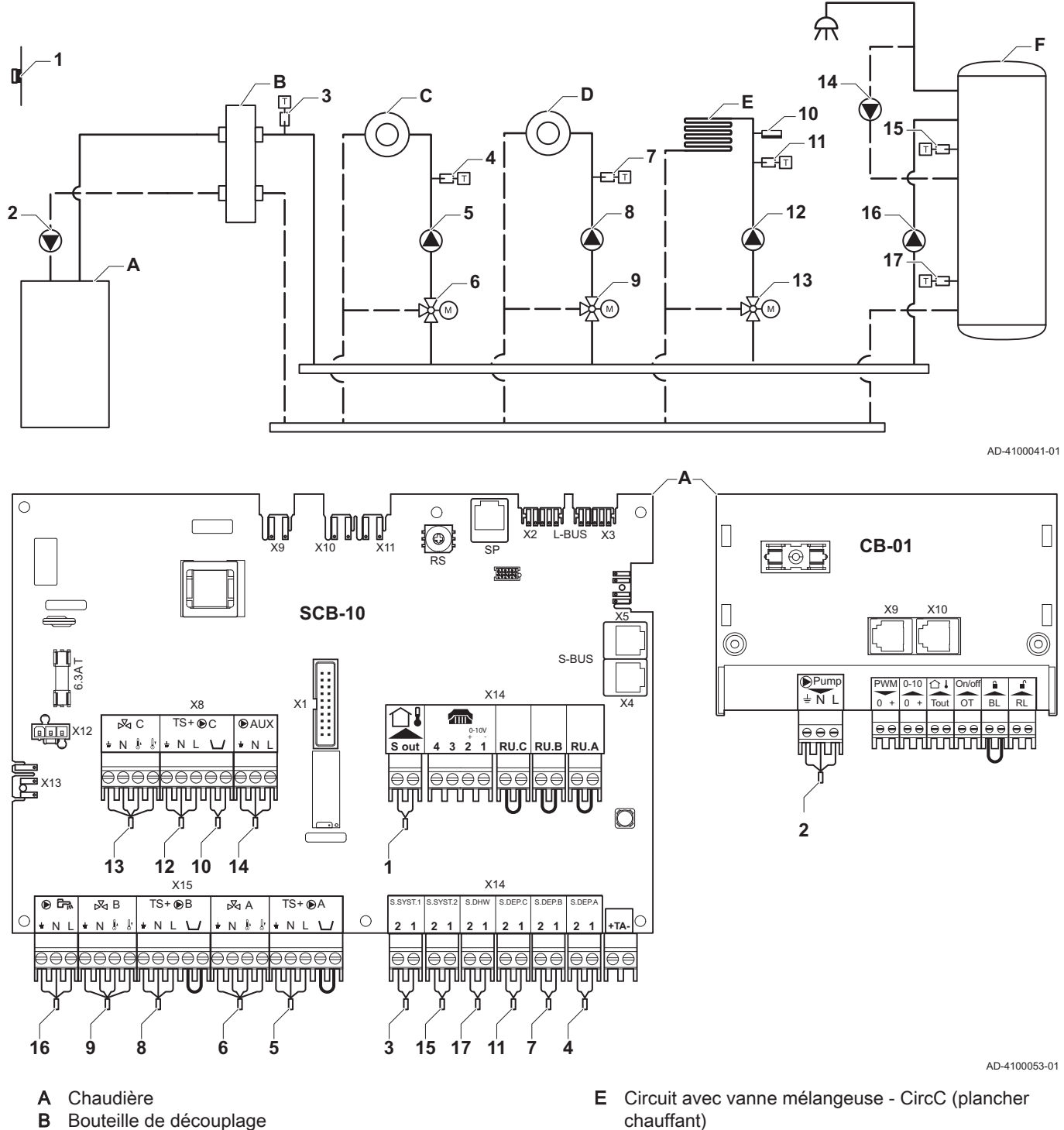

F Circuit d'ECS - DHWA (ballon stratifié - 2 sondes)

Tab.34 **Marche > = >** Configuration de l'installation > SCB-10 > CIRCA> Paramètres, compteurs et signaux > Paramètres

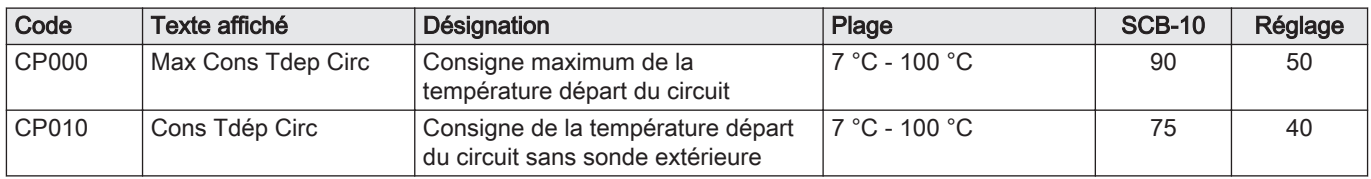

C Circuit avec vanne mélangeuse - CircA D Circuit avec vanne mélangeuse - CircB

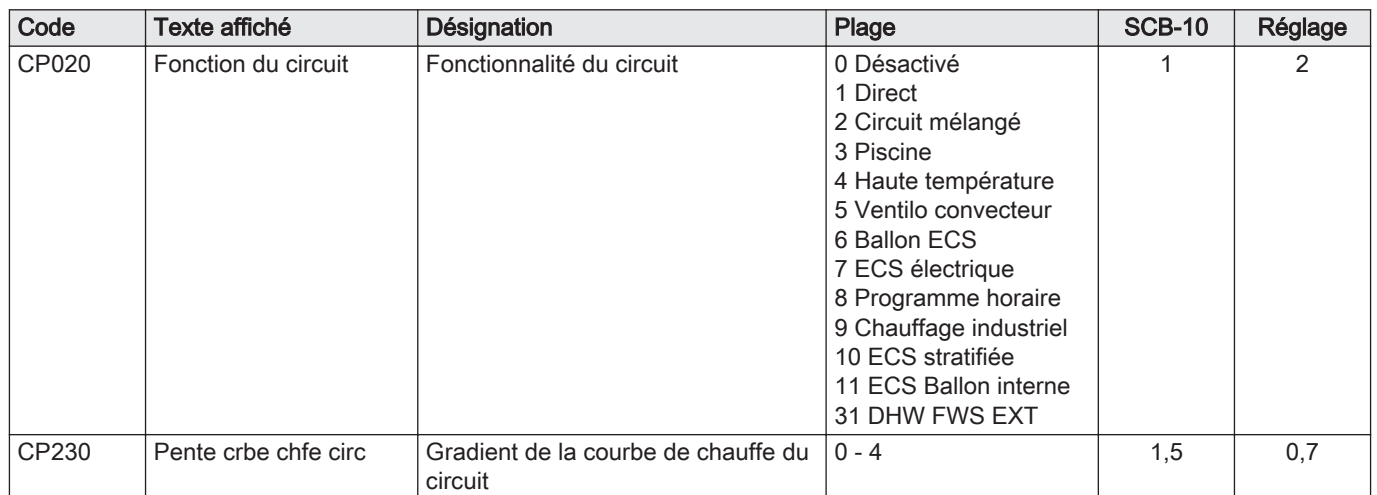

#### Tab.35 **Marche > = > Configuration de l'installation > SCB-10 > DHWA > Paramètres, compteurs et signaux > Paramètres**

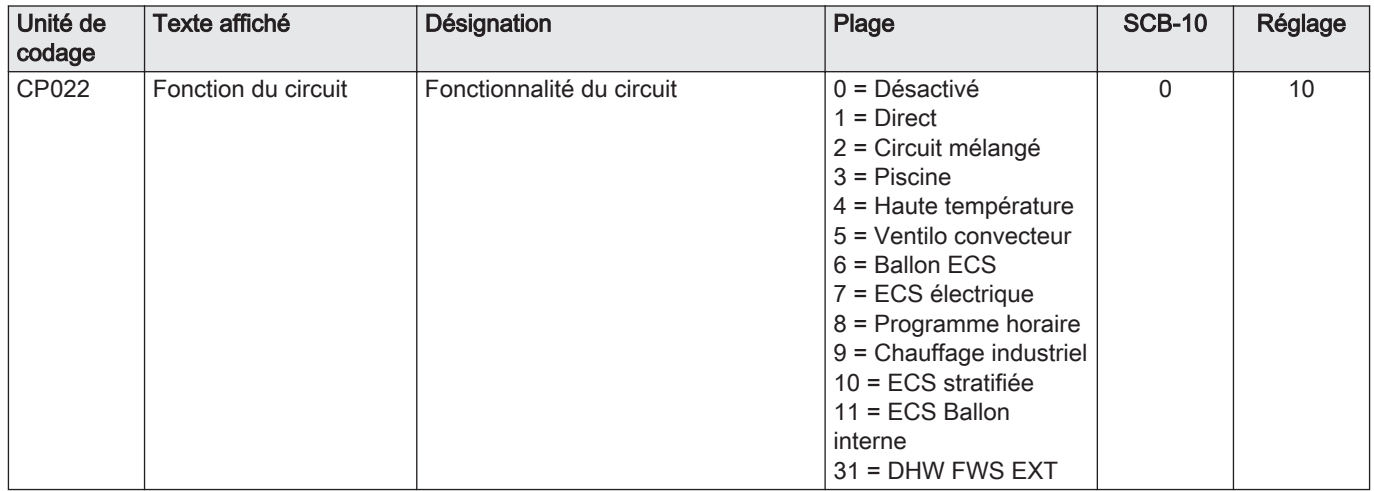

#### Tab.36 Marche > i≡ > Configuration de l'installation > SCB-10 > AUX > Paramètres, compteurs et signaux > Paramètres

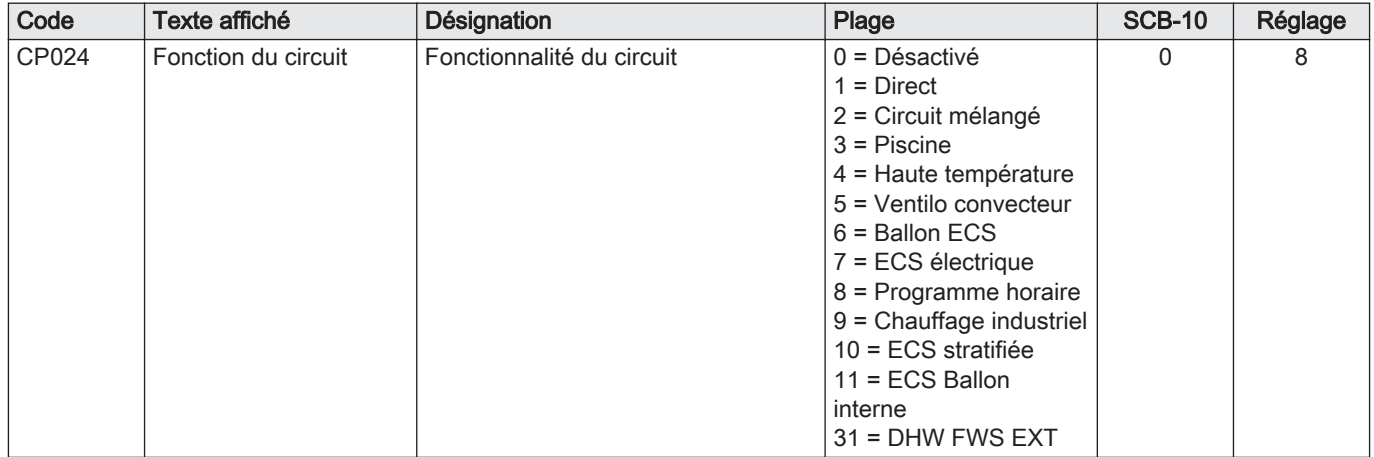

#### Tab.37 **Marche > = >** Configuration de l'installation > SCB-10 > Gestion cascade B > Paramètres, compteurs et signaux > Paramètres

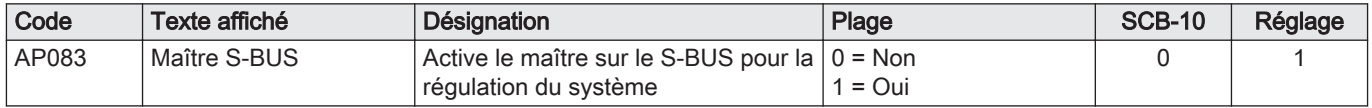

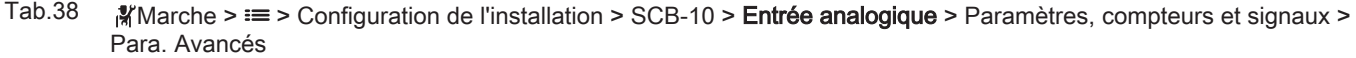

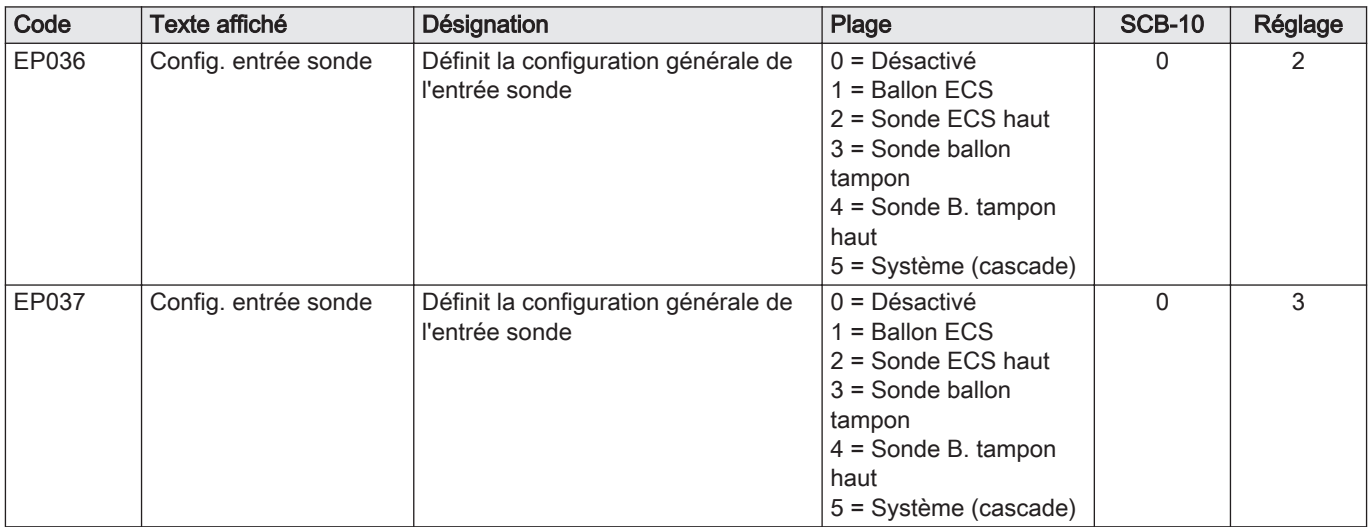

#### 6.1.11 Exemple de raccordement 12

<span id="page-41-0"></span>Fig.24 1 chaudière + bouteille de découplage + 1 circuit direct + 1 circuit avec vanne mélangeuse + circuit d'eau chaude sanitaire (ECS)

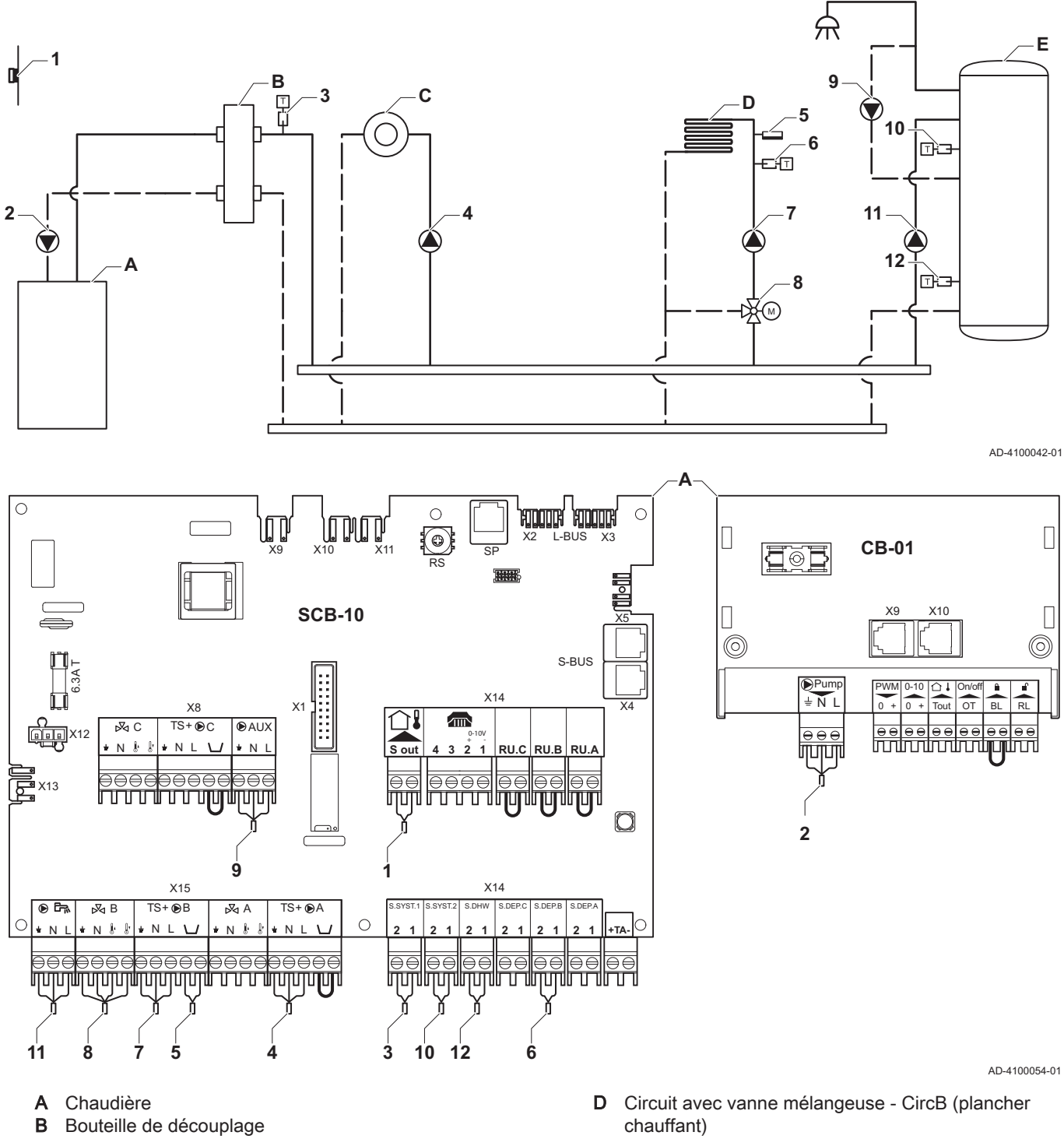

C Circuit direct - CircA

E Circuit d'ECS - DHWA (ballon stratifié - 2 sondes)

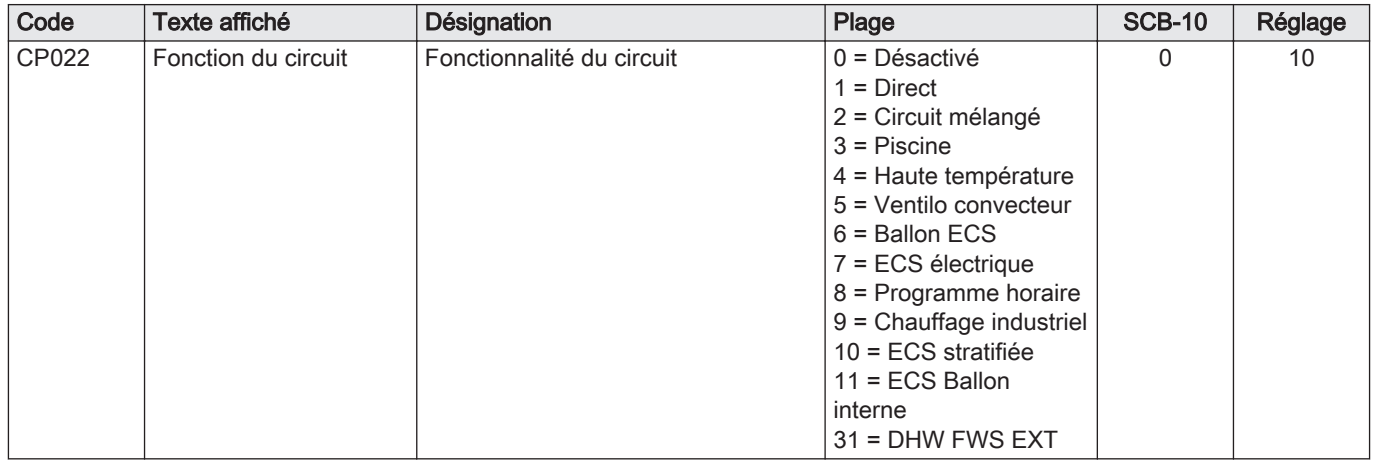

#### Tab.39 Configuration de l'installation > SCB-10 > DHWA > Paramètres, compteurs et signaux > Paramètres

#### Tab.40 Configuration de l'installation > SCB-10 > AUX > Paramètres, compteurs et signaux > Paramètres

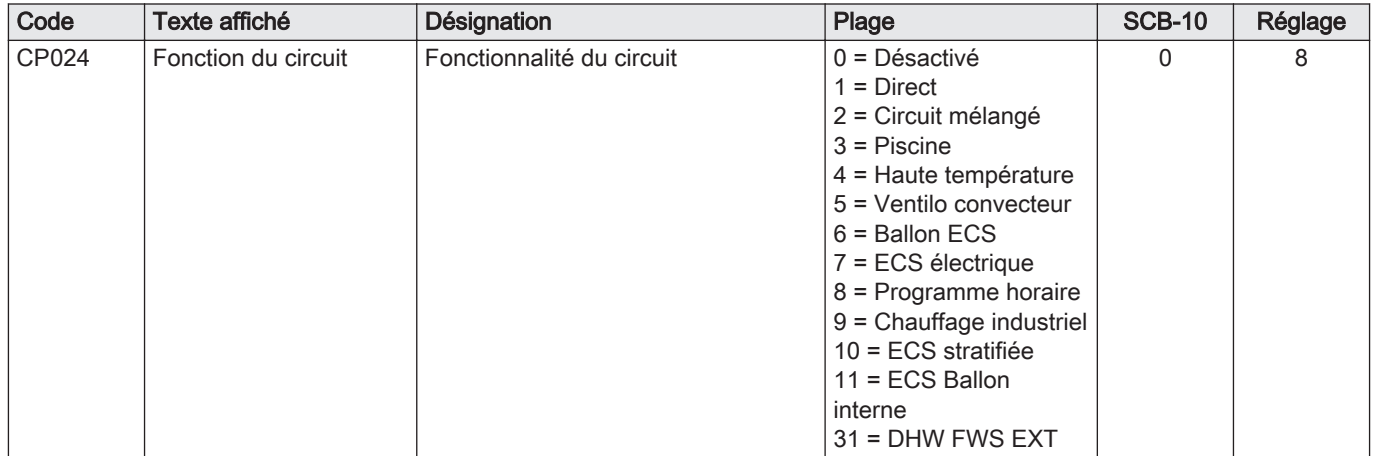

#### Tab.41 Configuration de l'installation > SCB-10 > Gestion cascade B > Paramètres, compteurs et signaux > Paramètres

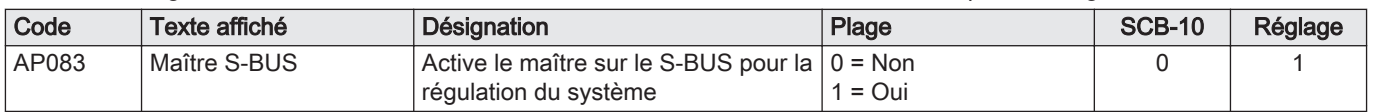

#### Tab.42 Configuration de l'installation > SCB-10 > Entrée analogique > Paramètres, compteurs et signaux > Para. Avancés

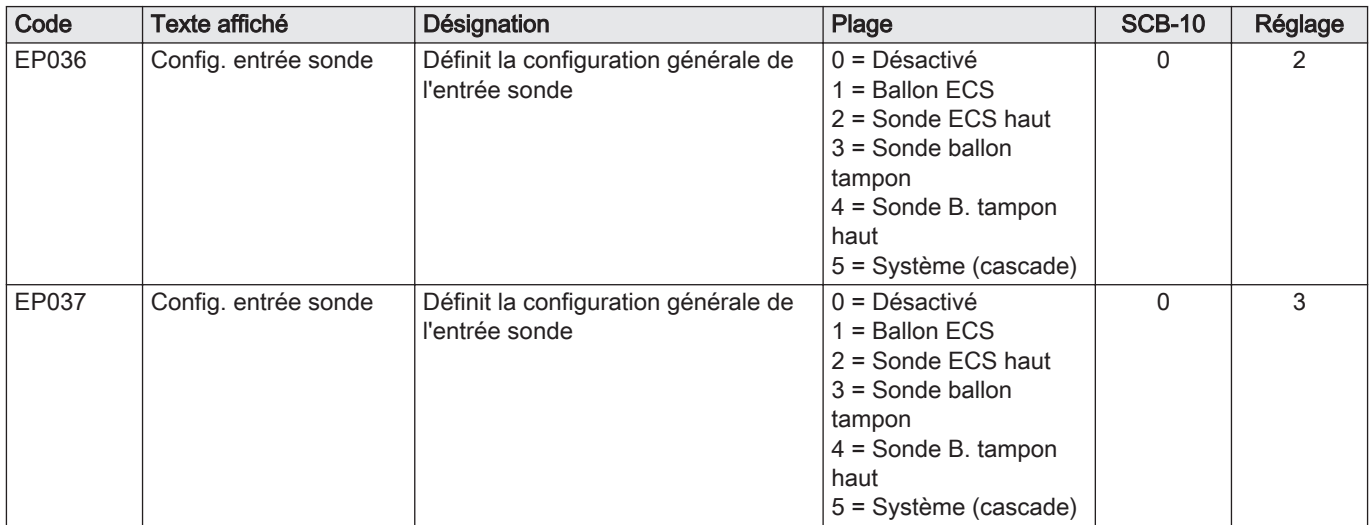

#### 6.1.12 Exemple de raccordement 14

<span id="page-43-0"></span>Fig.25 Cascade de 2 chaudières + bouteille de découplage + 1 circuit avec vanne mélangeuse + circuit d'eau chaude sanitaire (ECS)

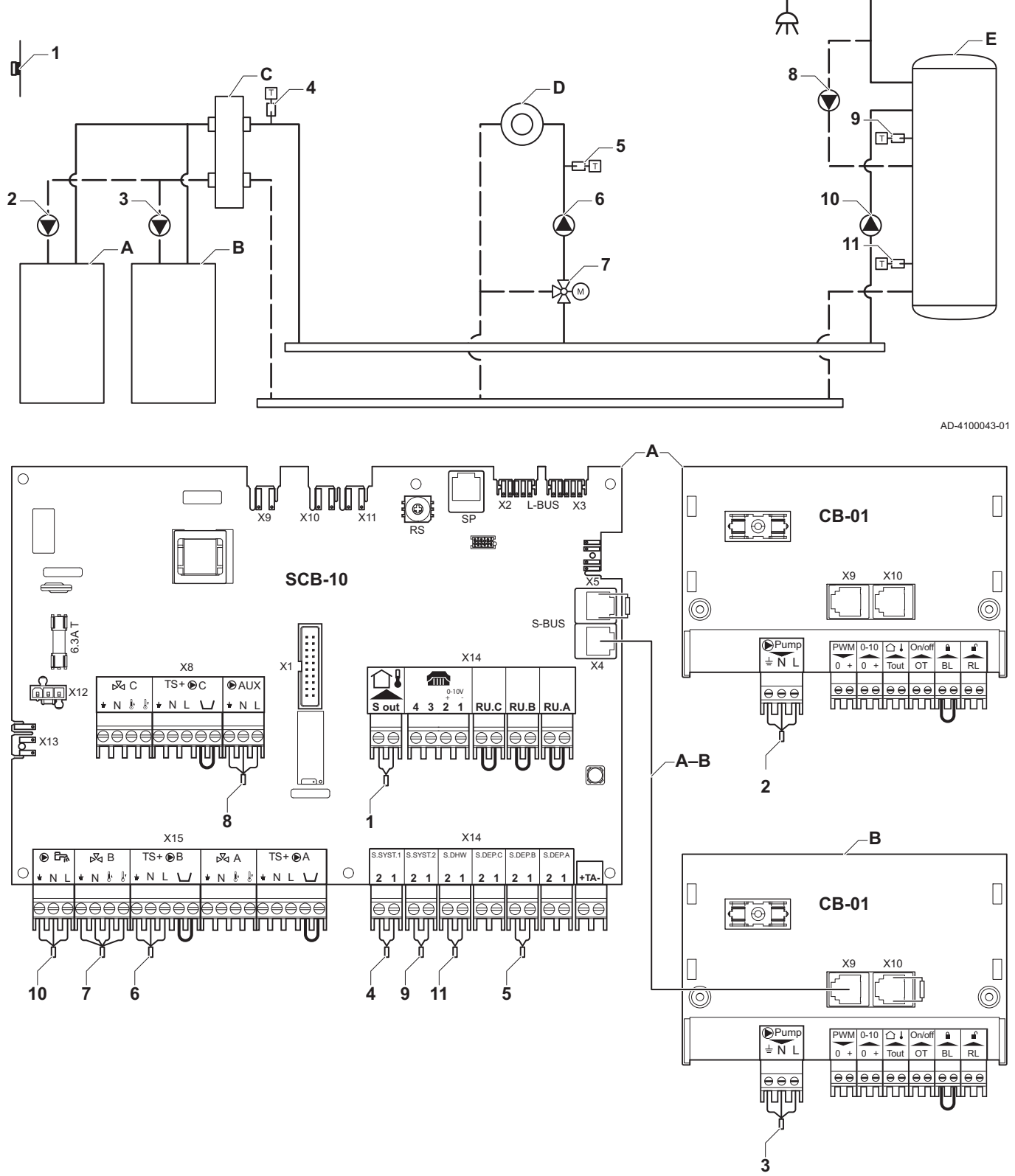

AD-4100055-01

- A Chaudière (maître)
- B Chaudière (esclave)
- C Bouteille de découplage
- D Circuit avec vanne mélangeuse CircC
- E Circuit d'ECS DHWA (ballon stratifié 2 sondes)
- A-B Câble S-BUS (livré avec 2 résistances ; une sur le connecteur X5 de la carte SCB-10 et une sur le connecteur X10 de la carte CB-01 depuis la chaudière B)

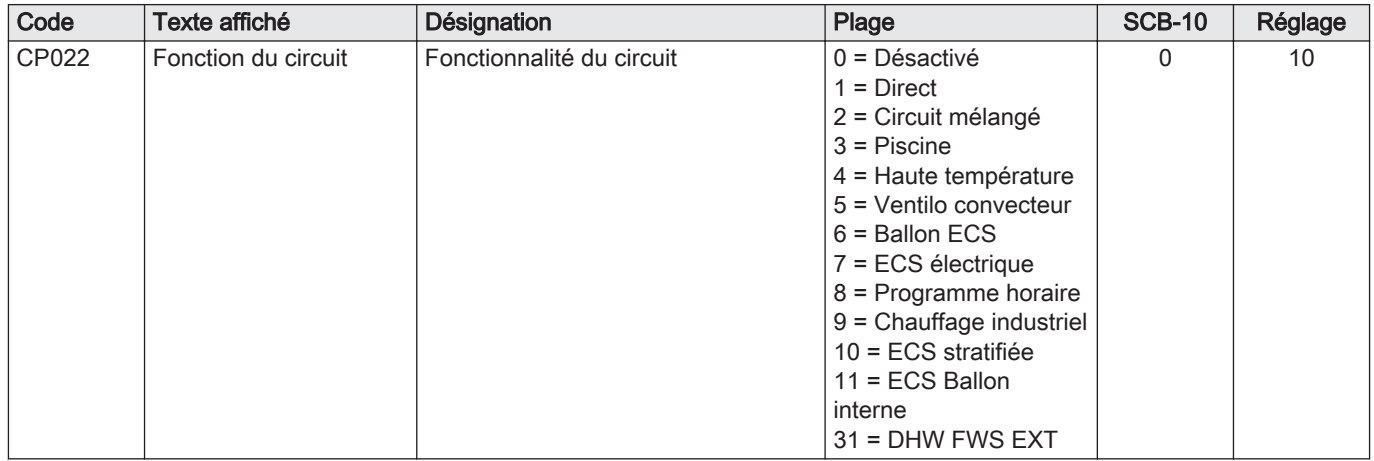

#### Tab.43 Configuration de l'installation > SCB-10 > DHWA > Paramètres, compteurs et signaux > Paramètres

#### Tab.44 Configuration de l'installation > SCB-10 > AUX > Paramètres, compteurs et signaux > Paramètres

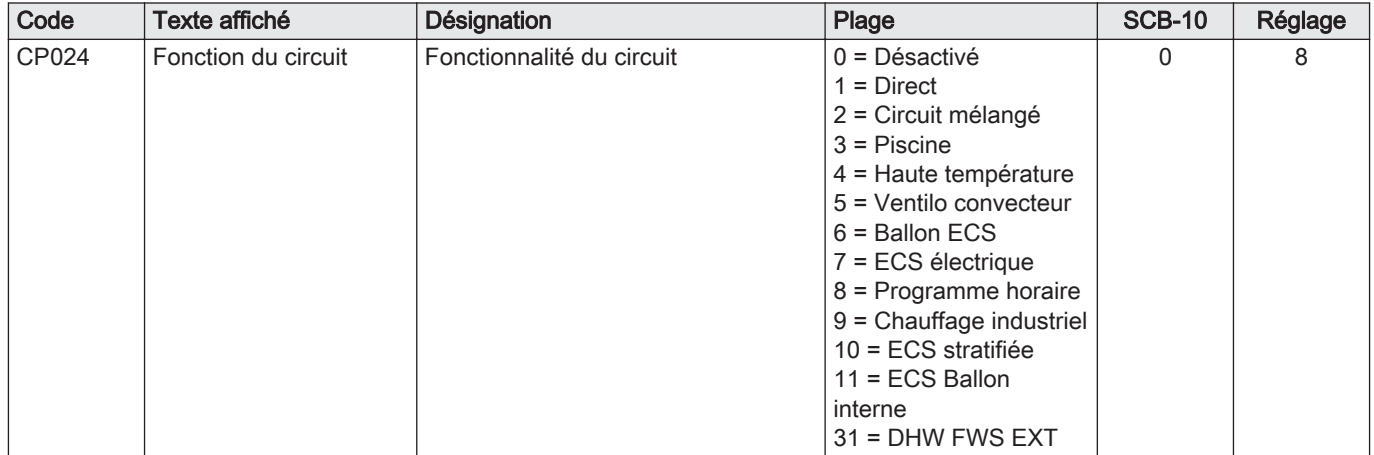

#### Tab.45 Configuration de l'installation > SCB-10 > Gestion cascade B > Paramètres, compteurs et signaux > Paramètres

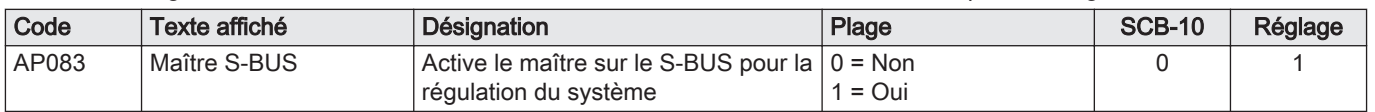

#### Tab.46 Configuration de l'installation > SCB-10 > Entrée analogique > Paramètres, compteurs et signaux > Para. Avancés

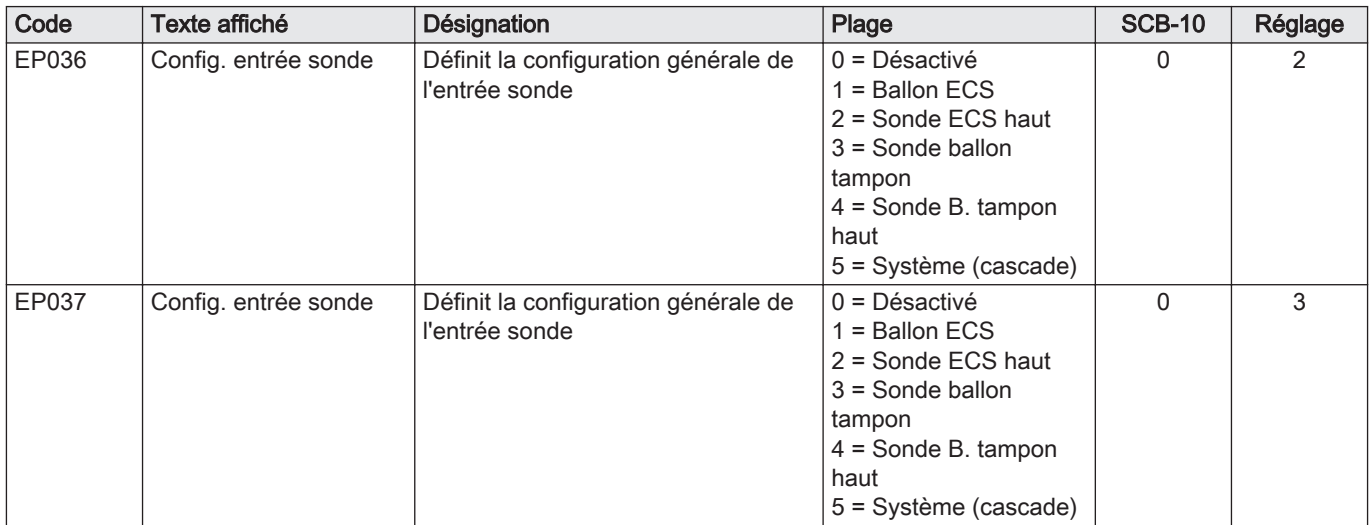

#### 6.1.13 Exemple de raccordement 16

<span id="page-45-0"></span>Fig.26 Cascade de 2 chaudières + bouteille de découplage + 3 circuits avec vanne mélangeuse + circuit d'eau chaude sanitaire (ECS)

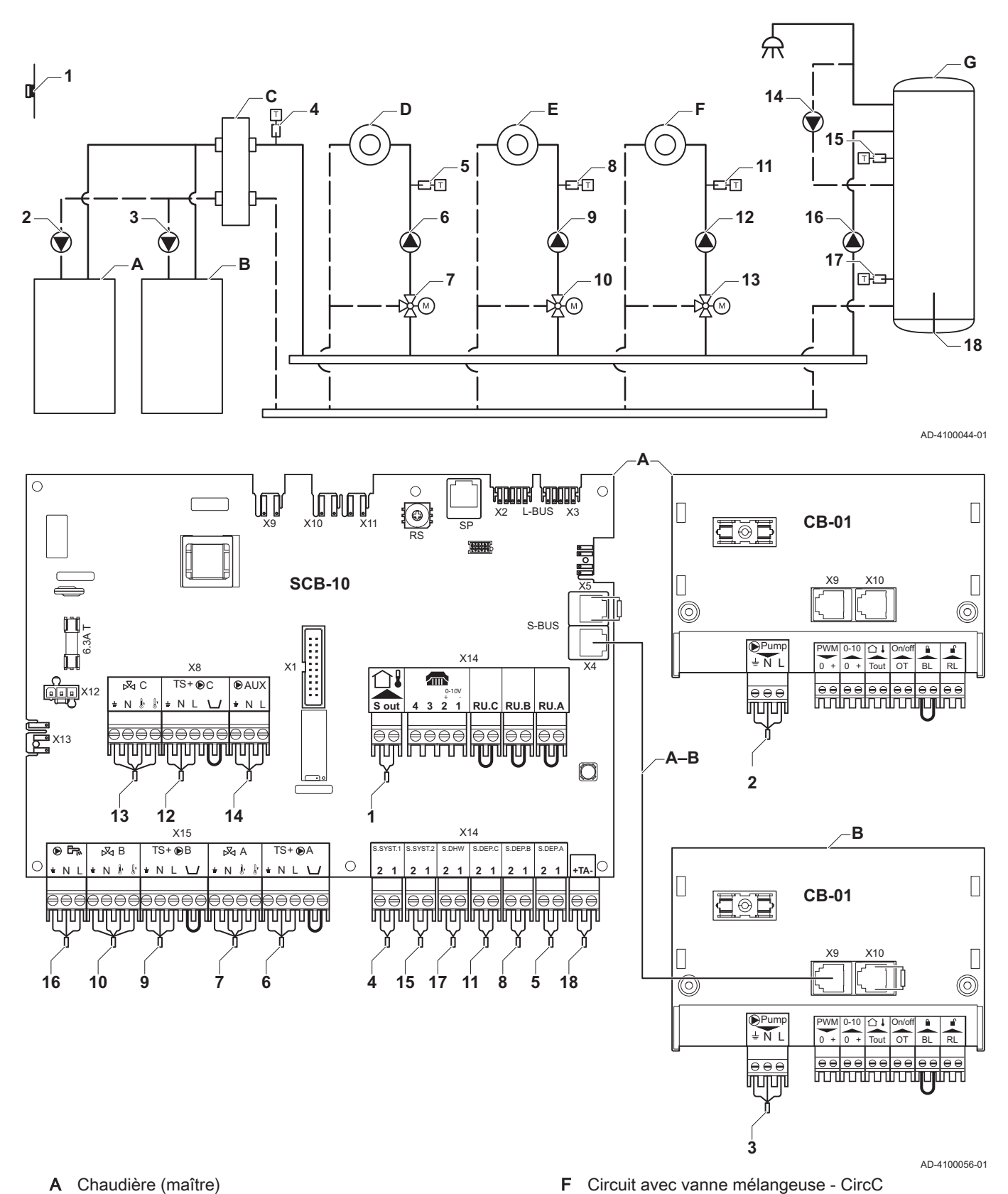

A Chaudière (maître)

- B Chaudière (esclave)
- C Bouteille de découplage<br>D Circuit avec vanne méla
- Circuit avec vanne mélangeuse CircA
- E Circuit avec vanne mélangeuse CircB
- G Circuit d'ECS DHWA (ballon stratifié 2 sondes)
- A-B Câble S-BUS (livré avec 2 résistances ; une sur le connecteur X5 de la carte SCB-10 et une sur le connecteur X10 de la carte CB-01 depuis la chaudière B)

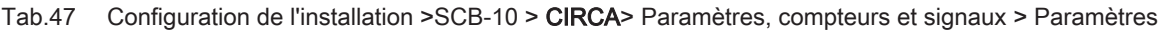

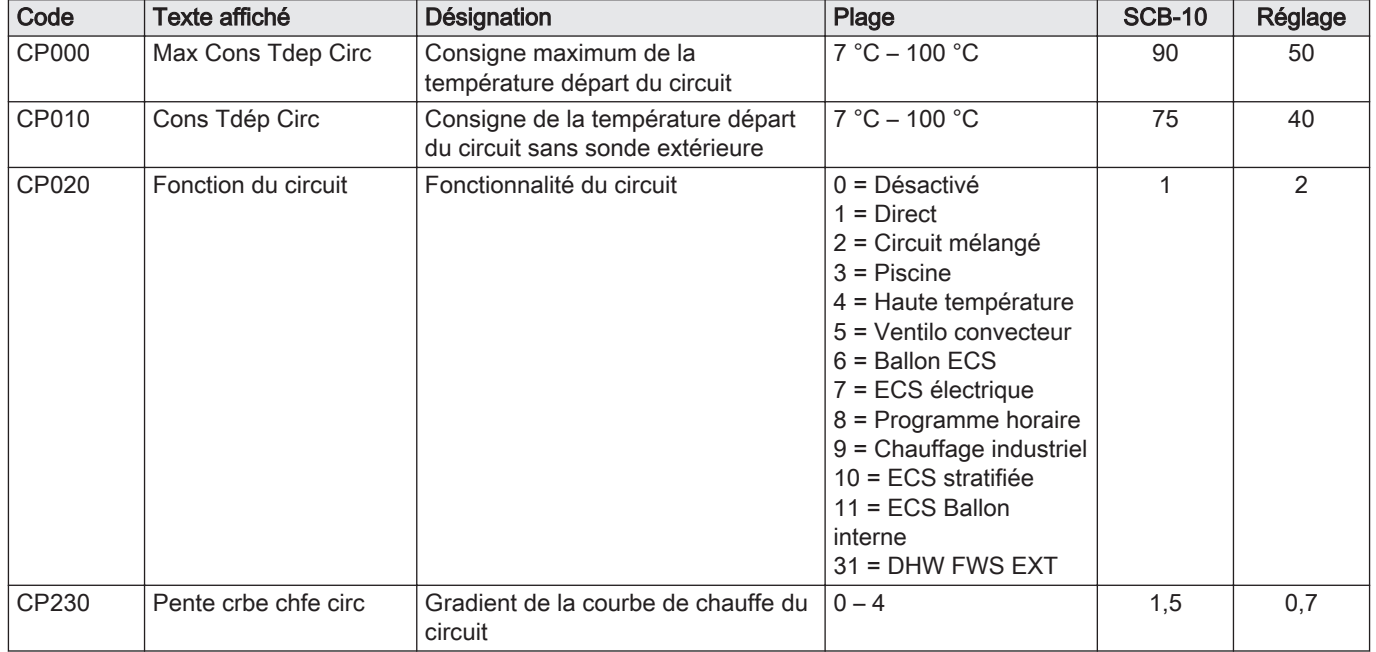

#### Tab.48 Configuration de l'installation > SCB-10 > DHWA > Paramètres, compteurs et signaux > Paramètres

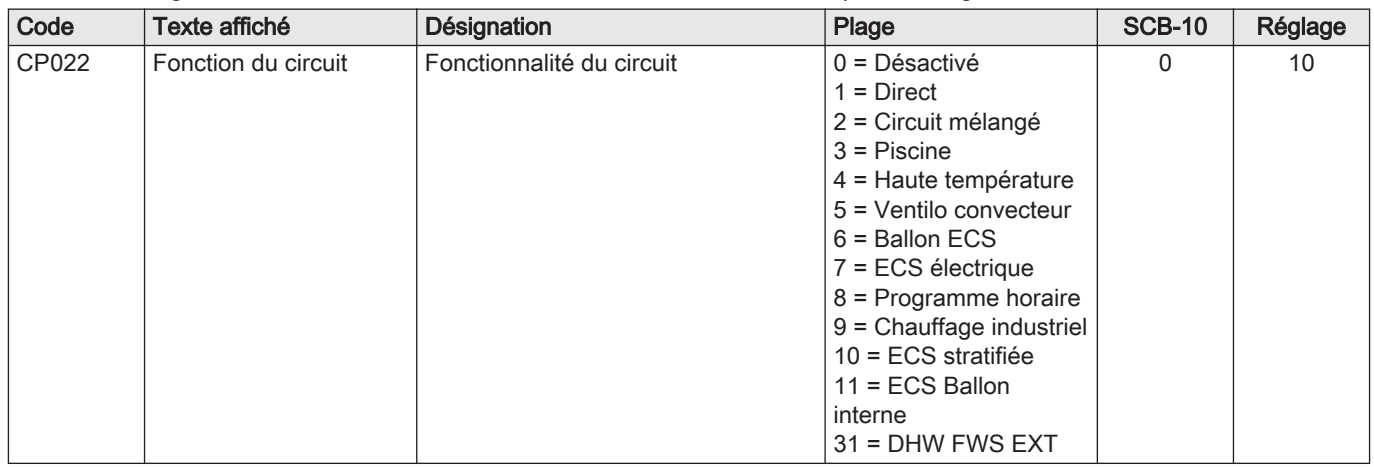

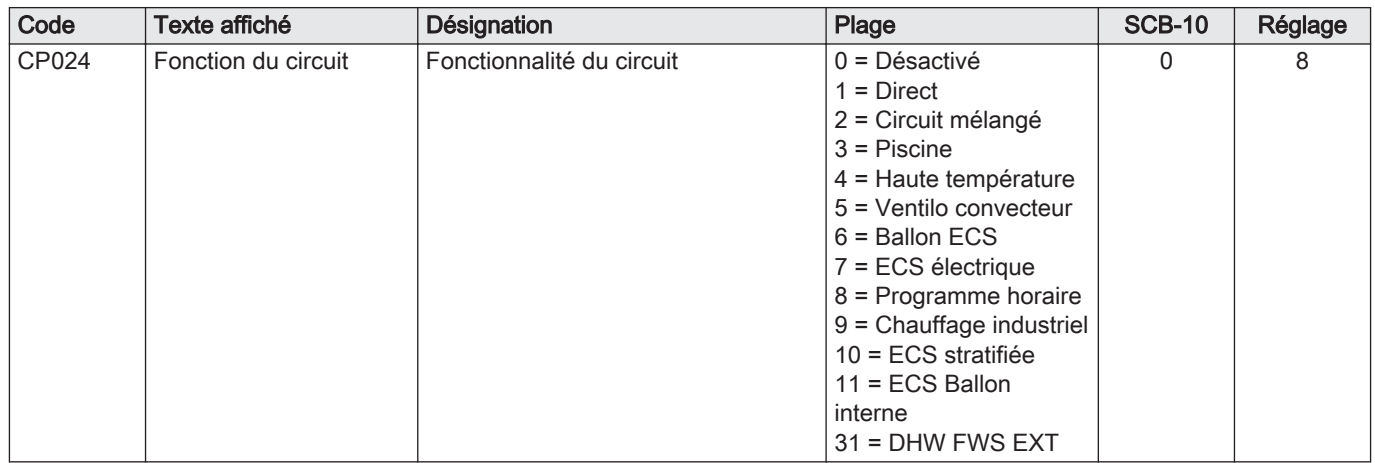

#### Tab.49 Configuration de l'installation >SCB-10 > AUX > Paramètres, compteurs et signaux > Paramètres

#### Tab.50 Configuration de l'installation > SCB-10 > Gestion cascade B > Paramètres, compteurs et signaux > Paramètres

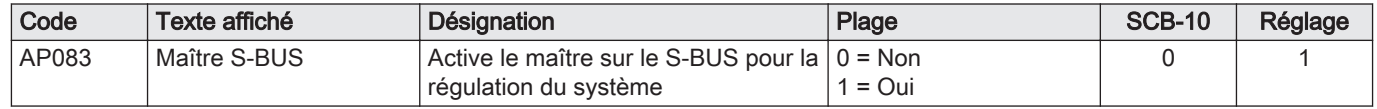

#### Tab.51 Configuration de l'installation > SCB-10 > Entrée analogique > Paramètres, compteurs et signaux > Para. Avancés

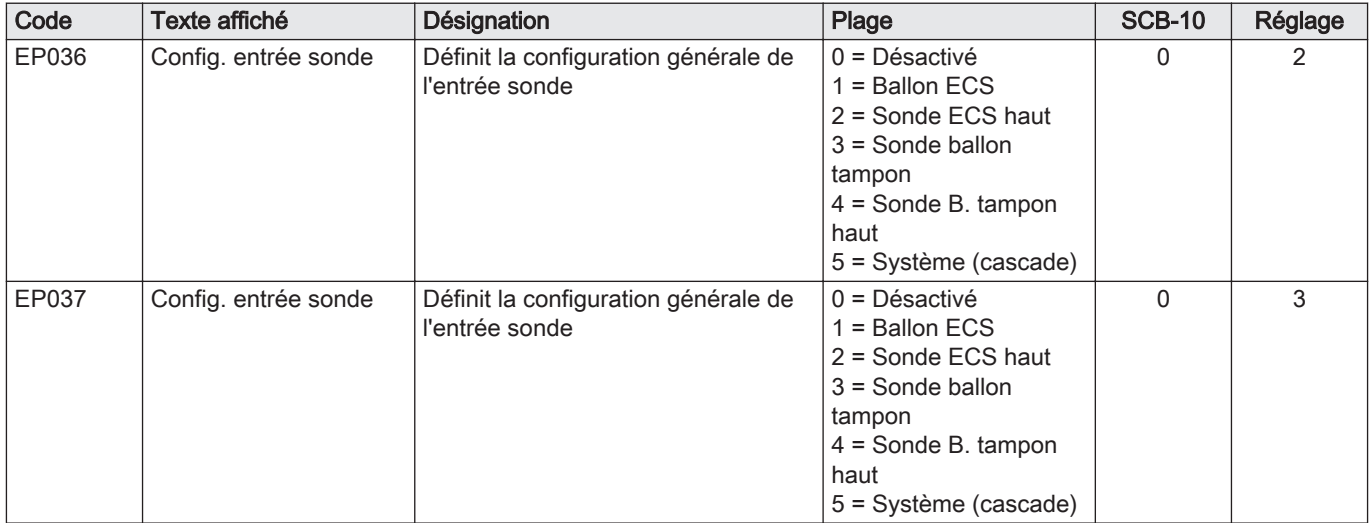

## <span id="page-48-0"></span>7 Installation

#### 7.1 Raccordements électriques

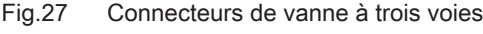

Fig.28 Connecteur de pompe avec un thermostat de protection

IAAAA

 $\frac{1}{2}$  N L TS  $\left\| \frac{1}{2}$  N L TS

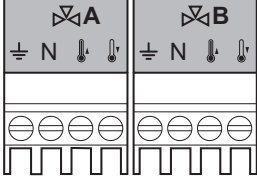

7.1.1 Raccordement d'une vanne 3 voies

Raccordement d'une vanne 3 voies (230 V c.a.) par zone (circuit).

Raccorder la vanne 3 voies comme suit :

- **Terre**
- N Neutre
- Ouvert  $\mathbb{I}$
- Fermé  $\mathbb{I}$

AD-4000002-01

AD-4000001-02

#### 7.1.2 Raccordement de la pompe avec un thermostat de protection

Raccordement d'une pompe avec un thermostat de protection, par exemple pour le chauffage par le sol. La consommation électrique maximale de la pompe est de 300 VA.

Connecter la pompe et le thermostat de protection de la manière suivante :

- ᆂ **Terre**
- N Neutre
- L Phase

TS thermostat de protection (pont à retirer)

7.1.3 Raccordement d'une pompe d'eau chaude sanitaire (ECS)

Raccordement d'une pompe d'eau chaude sanitaire (ECS). La consommation électrique maximale est de 300 VA.

Brancher la pompe comme suit :

- ᆂ **Terre**
- N Neutre
- L Phase

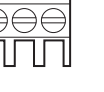

 $\pm$  N L

 $\mathbb{R}$ 

 $\overline{\bullet}$ 

AAAAA

Fig.30 Sonde extérieure

Fig.29 Connecteur de pompe ECS

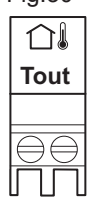

#### 7.1.4 Raccordement d'une sonde extérieure

Une sonde extérieure peut être raccordée aux bornes du connecteur S out. Si la chaudière est équipée d'un thermostat marche/arrêt, la régulation de la température s'effectue selon la valeur de consigne de la courbe de chauffe interne.

AD-4000006-02

AD-4000123-01

#### 7.1.5 Raccorder un connecteur de téléphone

Le connecteur de téléphone peut être utilisé pour connecter une télécommande, une entrée analogique 0-10 V ou comme sortie d'état.

Le signal 0-10 V contrôle la température de départ de la chaudière de façon linéaire. Cette modulation se fait en fonction de la température de départ. La puissance varie entre les valeurs minimale et maximale sur la base de la consigne de température de départ calculée par le régulateur.

<span id="page-49-0"></span>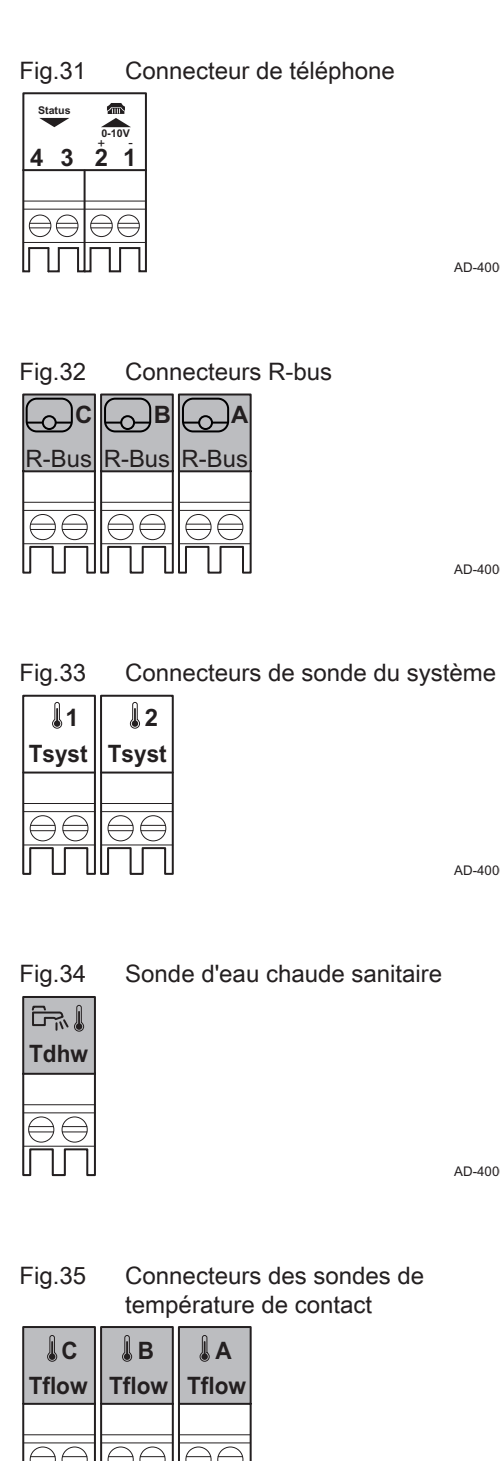

Relier le connecteur de téléphone de la manière suivante :

- 1 + 2 Entrée 0–10 V/état
- 3 + 4 Sortie état

AD-4000004-02

#### 7.1.6 Raccordement des thermostats d'ambiance externes

Raccordement des thermostats d'ambiance externes par groupe (zone).

Les contacts fonctionnent avec un thermostat marche/arrêt, un thermostat d'ambiance, un régulateur OpenTherm ou un régulateur OpenTherm Smart Power.

AD-4000003-01

#### 7.1.7 Raccordement des sondes système

Raccordement des sondes du système (NTC 10 kOhm/25 °C) pour les circuits (zones).

AD-4000008-02

25 °C).

#### 7.1.8 Raccordement de la sonde d'eau chaude sanitaire (ECS)

Raccordement de la sonde d'eau chaude sanitaire (ECS) (NTC 10 k Ohm/

AD-4000009-02

#### 7.1.9 Raccordement des sondes de température de contact

Raccordement des sondes de température de contact (NTC 10 kOhm/ 25 °C) pour le départ du système, les températures d'ECS ou les zones (circuits).

AD-4000007-02

#### 7.1.10 Raccordement de l'anode du réservoir ballon

Raccordement d'une anode TAS (Titan Active System) pour un réservoir ballon.

Brancher l'anode comme suit :

- + Raccordement sur le réservoir ballon
- Raccordement sur l'anode

# $+ TA -$

TA

Fig.36 Connecteur d'anode

#### **Attention**

AD-4000005-02

Si le réservoir ballon ne dispose pas d'anode TAS, brancher l'anode de simulation (= accessoire)

## <span id="page-50-0"></span>8 Utilisation

#### 8.1 Régler la courbe de chauffe

Lorsqu'une sonde de température extérieure est raccordée à l'installation, la relation entre la température extérieure et la température de départ du chauffage central est commandée par une courbe de chauffe. Cette courbe peut être ajustée selon les exigences de l'installation.

- 1. Sélectionner l'icône de la zone à configurer.
- 2. Sélectionner Stratégie régulation.
- 3. Sélectionner le réglage En fonction T.Ext. ou En Fnct T.ext&T.Amb.. L'option Courbe de chauffe s'affiche dans le menu Réglage Circuit de Chauffage.

#### 4. Sélectionner Courbe de chauffe.

Un graphique représentant la courbe de chauffe s'affiche.

5. Ajuster les paramètres suivants :

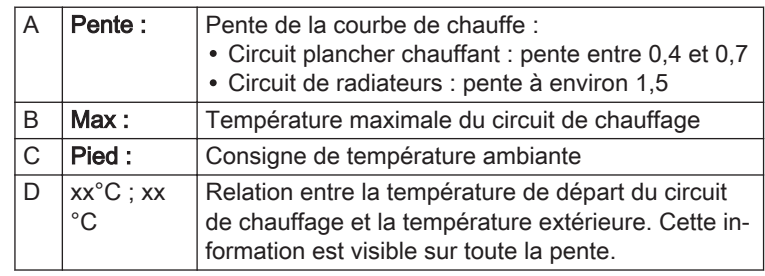

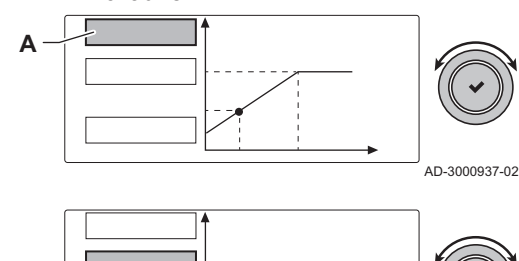

Fig.37 Modification de la courbe de

chauffe

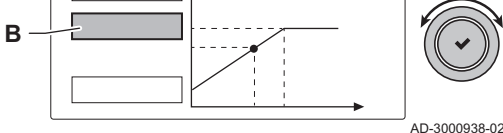

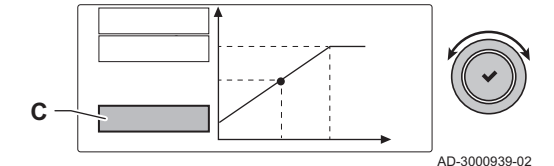

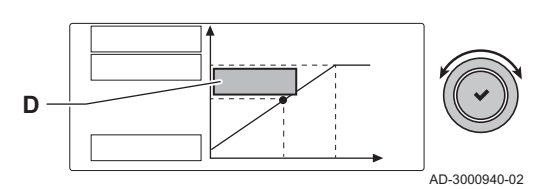

#### 8.2 Séchage de la chape

La fonction de séchage de la chape permet d'imposer une température de départ constante ou des paliers de température successifs pour accélérer le séchage d'une chape de plancher chauffant.

- Le réglage de ces températures doit suivre les recommandations du chapiste.
- L'activation de cette fonction via le paramètre  $\mathbb{C} P$  4 7  $\mathbb{C}$  (réglage différent de  $\Omega$ ) force l'affichage permanent de la fonction de séchage de la chape et désactive toutes les autres fonctions de la régulation.
- Lorsque la fonction de séchage de la chape est active sur un circuit, les autres circuits et le circuit d'eau chaude sanitaire continuent de fonctionner.
- L'utilisation de la fonction de séchage de la chape est possible sur les circuits A et B. Le réglage des paramètres doit se faire sur la carte électronique qui pilote le circuit concerné.

Le séchage de la chape est géré pour chaque circuit par les paramètres suivants :

**5**

*00:00 00:00 00:00*

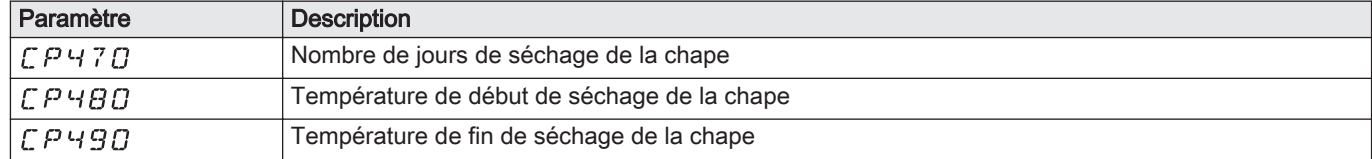

#### <span id="page-51-0"></span>Tab.52 Paramètre de gestion du séchage de la chape

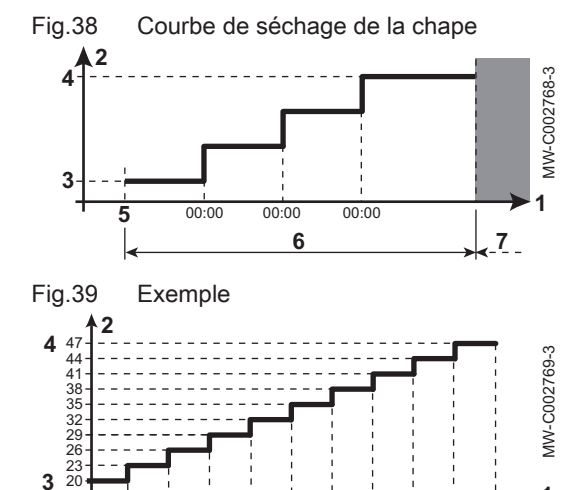

8.3 Commande d'une cascade

10 9 8 7 6 5 4 3 2 1

**6**

1 Nombre de jours

- 2 Température de consigne chauffage (°C)
- 3 Température de démarrage du séchage de la chape
- 4 Température de fin de séchage de la chape
- 5 Début de la fonction de séchage de la chape
- 6 Nombre de jours où la fonction de séchage de la chape est activée 7 Fin de la fonction de séchage de la chape, retour au

fonctionnement normal

#### Important

 $\mathbf{i}$ 

**1**

**7**

AD-3000964-01

Tous les jours à minuit, la consigne de température de démarrage du séchage de la chape est recalculée et le nombre de jours restants où la fonction de séchage de la chape est activée est décrémenté.

Fig.40 Numérotation de la cascade **A**  $\leftarrow$ **B**  $\leftarrow$ **C** a[ˈˈา1 ςŗ ЯF

S-BUS. Les chaudières sont numérotées automatiquement :

- A La chaudière maître est la numéro 1.
- B La première chaudière esclave est la numéro 3 (la numéro 2 n'existe pas).

Avec le régulateur Diematic Evolution monté dans la chaudière maître, il est possible de gérer jusqu'à 7 chaudières en cascade équipées du régulateur Inicontrol 2. La sonde du système est raccordée à la chaudière maître. Toutes les chaudières de la cascade sont raccordées par un câble

C La deuxième chaudière esclave est la numéro 4, et ainsi de suite.

Deux modes de gestion cascade sont possibles :

- Ajout successif de chaudières supplémentaires (mode traditionnelle).
- Démarrage de toutes les chaudières en même temps (mode parallèle).

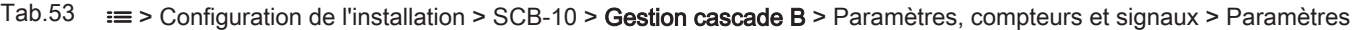

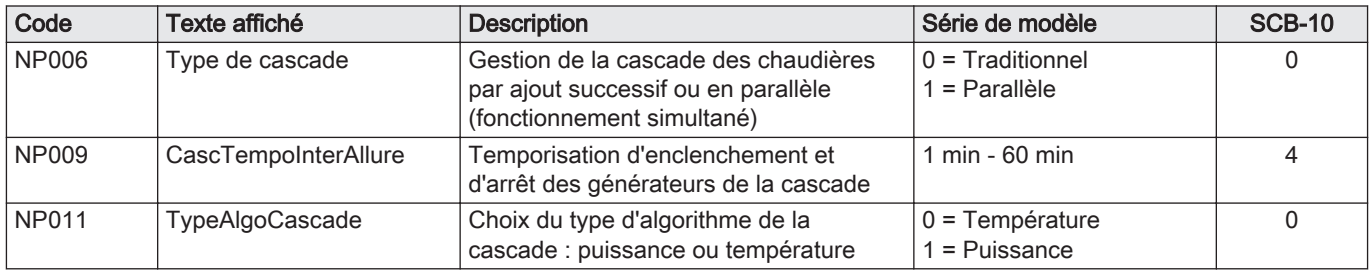

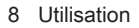

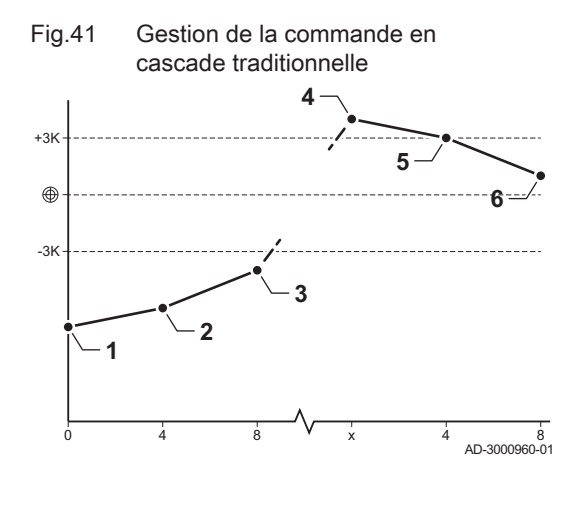

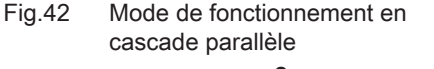

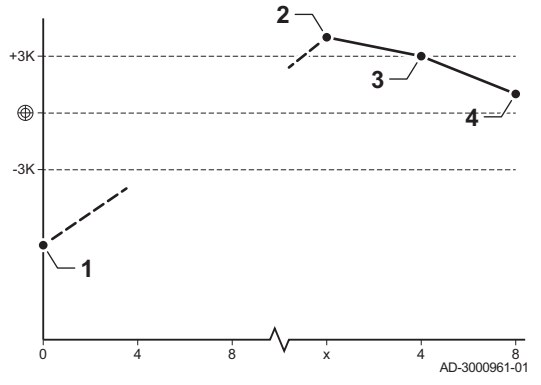

- 1 La première chaudière commence à fonctionner lorsque la température du système est inférieure de 3 °C à la consigne.
- 2 Après 4 minutes, la deuxième chaudière commence à fonctionner si ΔT < 6 K et que la température du système est toujours inférieure de plus de 3 °C à la consigne.
- 3 Après 8 minutes, la troisième chaudière commence à fonctionner si ΔT < 6 K et que la température du système est toujours inférieure de plus de 3 °C à la consigne.
- 4 La première chaudière s'arrête de fonctionner lorsque la température du système est supérieure de 3 °C à la consigne.
- 5 Après 4 minutes, la deuxième chaudière s'arrête de fonctionner si ΔT < 6 K et que la température du système est toujours supérieure de plus de 3 °C à la consigne.
- 6 Après 8 minutes, la troisième chaudière s'arrête de fonctionner si ΔT < 6 K et que la température du système est toujours supérieure de plus de 3 °C à la consigne.
- 1 Toutes les chaudières commencent à fonctionner lorsque la température du système est inférieure de 3 °C à la consigne.
- 2 La première chaudière s'arrête de fonctionner lorsque la température du système est supérieure de 3 °C à la consigne.
- 3 Après 4 minutes, la deuxième chaudière s'arrête de fonctionner si ΔT < 6 K et que la température du système est toujours supérieure de plus de 3 °C à la consigne.
- Après 8 minutes, la troisième chaudière s'arrête de fonctionner si ΔT < 6 K et que la température du système est toujours supérieure de plus de 3 °C à la consigne.

Algorithme de la cascade basée sur la température ; la consigne envoyée à la chaudière en fonctionnement est :

- Puissance ; demandée par les zones
- Température ; consigne de sortie demandée par les zones + erreur de calcul entre la consigne et la température réelle

Algorithme de la cascade basée sur la puissance ; la consigne envoyée à la chaudière en fonctionnement est :

- Puissance ; selon des algorithmes PI.
- Température : 90 °C

<span id="page-53-0"></span>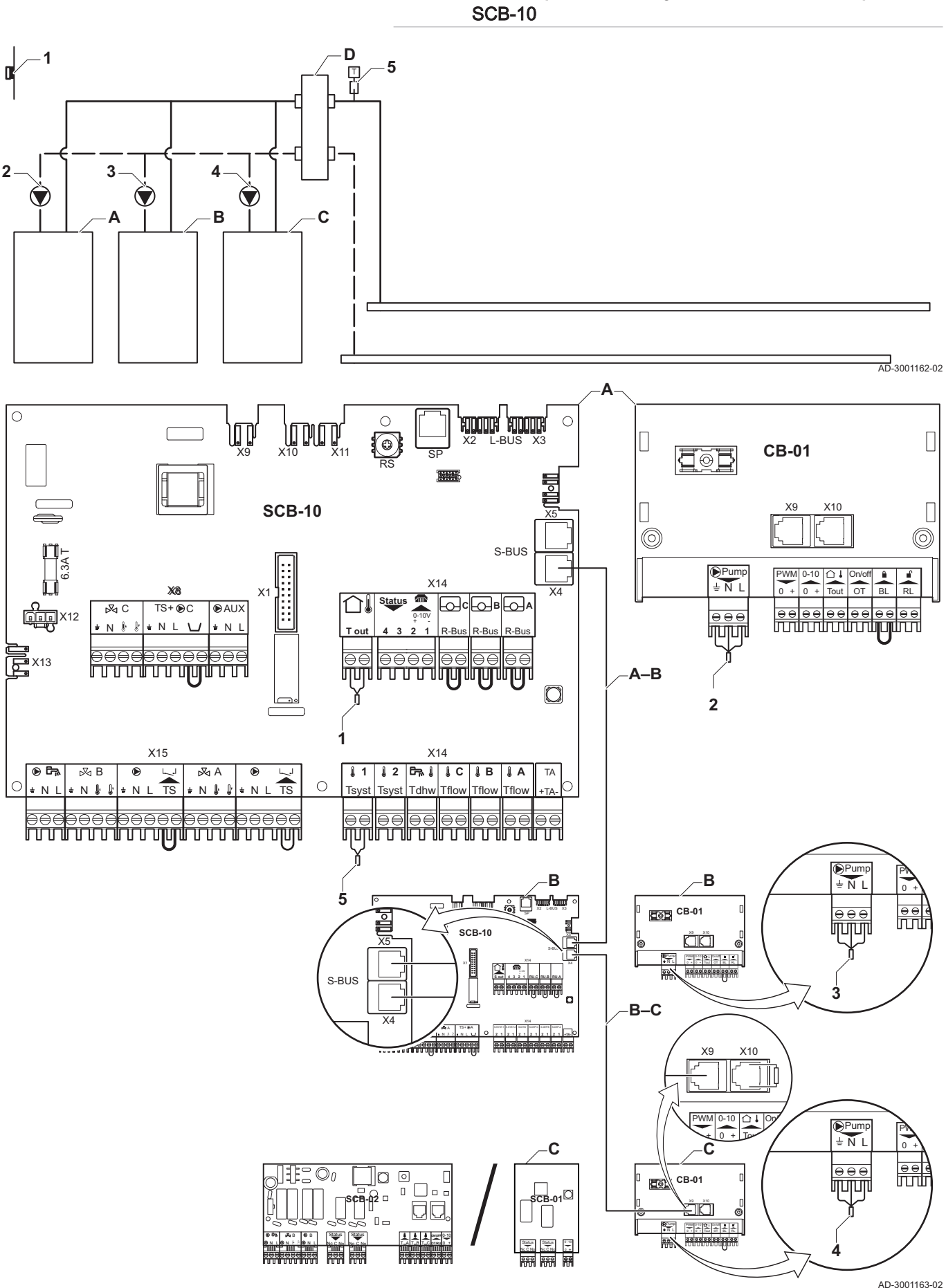

8.3.1 Schéma pour une configuration en cascade simple avec

#### <span id="page-54-0"></span>8.4 Réglage de la fonction d'entrée 0-10 V sur la carte SCB-10

Il existe trois options pour la commande de l'entrée 0-10 Volt sur la carte SCB-10 :

- désactivation de la fonction d'entrée ;
- entrée en fonction de la température ;
- entrée en fonction de la puissance calorifique.

| Code  | Texte affiché        | <b>Description</b>                                                                                | Plage                                                        | <b>SCB-10</b> |
|-------|----------------------|---------------------------------------------------------------------------------------------------|--------------------------------------------------------------|---------------|
| EP014 | Fonc SMS MLImin 10V  | Fonction Smart Solution entrée MLI 10 V                                                           | $0 = \text{Off}$<br>1 = Contrôle en T.<br>2 = Contrôle en P. | 0             |
| EP030 | Cons temp min 0-10V  | Consigne de température minimale de<br>l'entrée 0-10V pour la carte de régulation<br>intelligente | $0 °C - 100 °C$                                              | $\Omega$      |
| EP031 | ConsTempMax 0-10V    | Consigne de température maximale de<br>l'entrée 0-10V pour la carte de régulation<br>intelligente | $0.5 °C - 100 °C$                                            | 100           |
| EP032 | ConsPuissMin 0-10V   | Consigne de puissance minimale de<br>l'entrée 0-10V pour la carte de régulation                   | $0\% - 100\%$                                                | $\Omega$      |
| EP033 | ConsPuissMax 0-10V   | Consigne de puissance maximale de<br>l'entrée 0-10V pour la carte de régulation                   | $5\% - 100\%$                                                | 100           |
| EP034 | ConsTensionMin 0-10V | Consigne de tension minimale de<br>l'entrée 0-10V pour la carte de régulation                     | $0 V - 10 V$                                                 | 0,5           |
| EP035 | ConsTensionMax 0-10V | Consigne de tension maximale de<br>l'entrée 0-10V                                                 | $0 V - 10 V$                                                 | 10            |

Tab.54 Bouton  $\equiv$  > Configuration de l'installation > SCB-10 > Entrée 0-10V > Paramètres

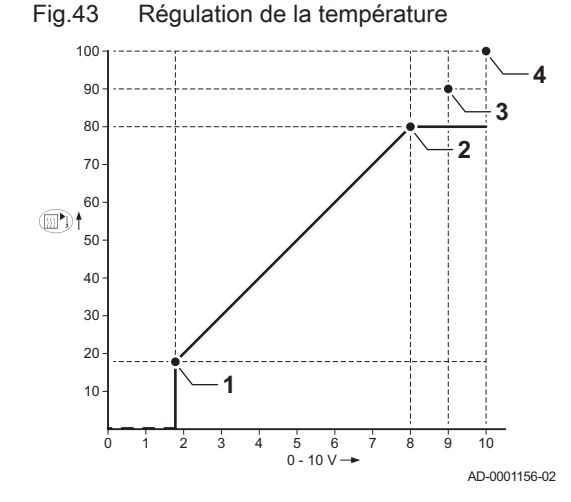

#### 8.4.1 Régulation de la température analogique (°C)

- 1 Chaudière en marche
- 2 Paramètre CP010
- 3 Température maximale de départ
- 4 Valeur calculée

Le signal 0–10 V module la température d'alimentation de la chaudière. Cette modulation se fait en fonction de la température de départ. La puissance varie entre les valeurs minimale et maximale sur la base de la consigne de température de départ calculée par le régulateur.

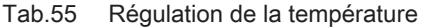

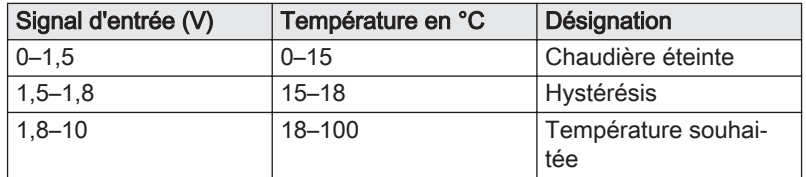

#### 8.4.2 Modulation analogique de la puissance

Le signal 0-10 V module la puissance de la chaudière. Cette modulation se fait en fonction de la puissance calorifique. La puissance minimale est liée au taux de modulation de la chaudière. La puissance varie entre les valeurs minimale et maximale sur la base de la valeur déterminée par le régulateur.

Tab.56 Régulation en fonction de la puissance calorifique

| Signal d'entrée (V) | Puissance calorifique<br>$(\%)$ | <b>Description</b>                 |
|---------------------|---------------------------------|------------------------------------|
| $0 - 2.0$           | 0                               | Chaudière éteinte                  |
| $2.0 - 2.2$         | 0                               | Demande de chaleur                 |
| $2.0 - 10$          | $0 - 100$                       | Puissance calorifique<br>souhaitée |

#### <span id="page-55-0"></span>8.5 Protection antigel

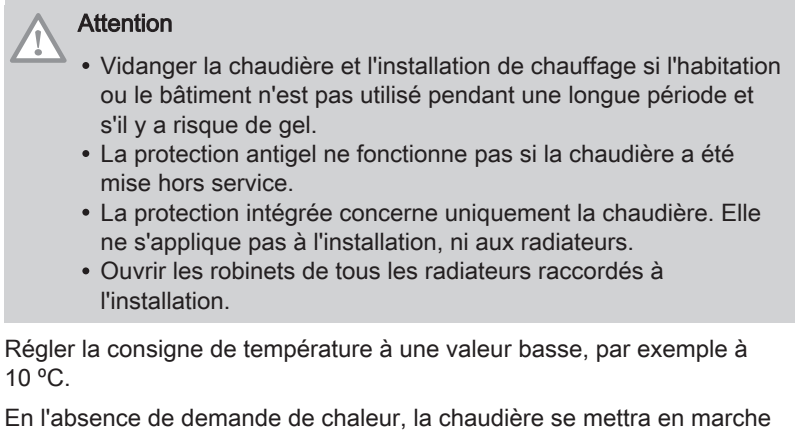

uniquement pour se protéger du gel.

Si la température de l'eau de chauffage de la chaudière baisse trop, le dispositif de protection intégré se met en marche. Ce dispositif fonctionne comme suit :

- Si la température d'eau est inférieure à 7 ºC, la pompe de chauffage se met en route.
- Si la température de l'eau est inférieure à 4 ºC, la chaudière se met en marche.
- Si la température de l'eau est supérieure à 10 ºC, la chaudière se met à l'arrêt et la pompe de circulation continue à fonctionner pendant un court moment.

Pour empêcher les radiateurs et l'installation de geler dans les pièces sujettes au gel (par ex. dans un garage), raccorder un thermostat antigel ou une sonde extérieure à la chaudière.

8.6 Arrêt

Si l'installation de chauffage n'est pas utilisée sur une période prolongée, il est recommandé de couper l'alimentation électrique de la chaudière.

- 1. Éteindre la chaudière à l'aide de l'interrupteur marche/arrêt.
- 2. Couper l'alimentation en gaz.
- 3. Garder le local à l'abri du gel.

## <span id="page-56-0"></span>9 En cas de dérangement

#### 9.1 Lire et effacer l'historique des erreurs

La mémoire des erreurs conserve le détail des erreurs les plus récentes.

- 1. Appuyer sur le bouton  $\equiv$ .
- 2. Sélectionner Historique des erreurs.
	- La liste des 32 erreurs les plus récentes est affichée avec le code d'erreur, une brève description et la date.
- 3. Sélectionner le code d'erreur à étudier.
	- L'écran affiche une explication du code d'erreur et de l'état de la chaudière lorsque l'erreur s'est produite.
- 4. Pour effacer l'historique des erreurs, appuyer longuement sur le bouton rotatif  $\blacktriangledown$ .

9 En cas de dérangement

## © Copyright

Toutes les informations techniques contenues dans la présente notice ainsi que les dessins et schémas électriques sont notre propriété et ne peuvent être reproduits sans notre autorisation écrite préalable. Sous réserve de modifications.

#### DE DIETRICH

## **FRANCE**

Direction de la Marque 57, rue de la Gare - F-67580 Mertzwiller

03 88 80 27 99 冏

#### **www.dedietrich-thermique.fr**

VAN MARCKE

**BE**

Weggevoerdenlaan 5<br>B- 8500 KORTRIJK

**www.vanmarcke.be** +32 (0)56/23 75 1 1

DE DIETRICH THERMIQUE Iberia S.L.U **ES**

C/Salvador Espriu, 1 1 08908 L'HOSPITALET de LLOBREGAT

+34 935 4 75 850

 $\phi$  info@dedietrich-calefaccion.es

**www.dedietrich-calefaccion.es**

MEIER TOBLER AG **CH**

Bahnstrasse 24 - CH - 8603 SCHWERZENBACH

 $\mathcal{C}$ +41 (0) 44 806 41 4 1

info@meiertobler.ch  $\circledcirc$ 

**www.meiertobler.c h +41 (0)8 00 846 84 6 Servicelin e**

MEIER TOBLER SA **CH**

Chemin de la Veyre-d'En-Haut B6, CH -1806 St-Légier-La -Chiésaz

 $\bullet$  +41 (0) 21 943 02 22  $\circledcirc$ info@meiertobler.ch

**+41 (0)8 00 846 84 6 Servicelin e**

**www.meiertobler.c h**

DE DIETRICH

Technika Grzewcza sp. z o.o.

**PL**

 $\frac{1}{2}$  +48 71 71 27 400 ul. Północna 15-19, 54-105 Wrocław

 $\omega$ biuro@dedietrich.pl

**801 080 881 Infocentrala**

**www.facebook.com/DeDietrichP L www.dedietric h.pl**

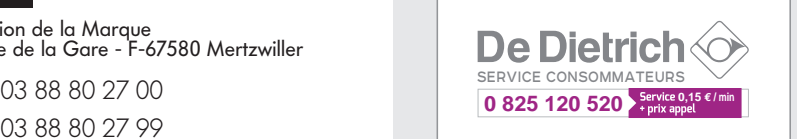

000 «БДР ТЕРМИЯ Рус»<br>**RU** 

12916 4, Россия, г. Москв <sup>а</sup> Зубарев переулок, д. 15/1 Бизнес-центр «Чайка Плаза»,офис 309

8 800 333-17-18  $\mathcal{C}$ 

**www.dedietric h.ru 间** info@dedietrich.ru

NEUBERG S.A.

**LU**

39 rue Jacques Stas - B.P.12 L- 2549 LUXEMBOURG

+352 (0)2 401 40 1

**www.neuber g.lu www.dedietrich-heating.com**

DE DIETRICH SERVICE

**AT**

**www.dedietrich-heiztechnik.com** 0800 / 20 1608 freecall

DUEDI S.r.l **IT**

Distributore Ufficiale Esclusiv Distributore Ufficiale Esclusivo<br>De Dietrich-Thermique Italia Via Passatore, 12<br>12010 San Defendente di Cervasca CUNEO

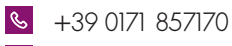

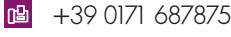

 $\omega$ info@duediclima.it **www.duediclima.it**

DE DIETRICH

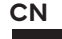

Room 5 12, Tower A, Kelun Building 12A Guanghua Rd, Chaoyang District C-100020 BEIJING

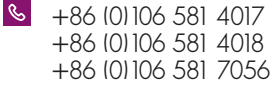

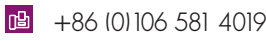

 $\omega$ contactBJ@dedietrich.com.cn

**www.dedietrich-heating.com**

BDR THERMEA Czech Republic s.r.o

**CZ**

Jeseniova 2770/56 - 1 30 00 Praha 3 +420 271 001 627  $\circledcirc$ dedietrich@bdrther mea.cz **www.dedietric h.cz**

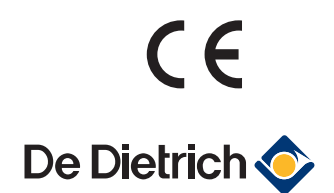